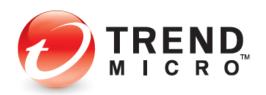

# Trend Micro Security 2020 for Windows Product Guide

Trend Micro™ Antivirus+ Security Trend Micro™ Internet Security Trend Micro™ Maximum Security

## V1.0

Trend Micro Incorporated 225 E. John Carpenter Freeway, Suite 1500 Irving, Texas 75062 U.S.A. Phone: +1 (817) 569-8900 Toll-free: (888) 762-8763 www.trendmicro.com Trend Micro Incorporated reserves the right to make changes to this document and to the product described herein without notice. Before implementing the product, please review the readme file and the latest version of the applicable user documentation.

Trend Micro, the Trend Micro t-ball logo, Titanium, and Trend Micro Security are trademarks or registered trademarks of Trend Micro Incorporated. All other product or company names may be trademarks or registered trademarks of their owners.

Copyright © 2019 Trend Micro Inc., Consumer Technical Product Marketing. All rights reserved.

Trend Micro<sup>™</sup> Security 2020 Product Guide provides help for analysts, reviewers, potential customers, and users who are evaluating, reviewing, or using the 2020 (v16) version of Trend Micro<sup>™</sup> Antivirus+ Security, Trend Micro<sup>™</sup> Internet Security, or Trend Micro<sup>™</sup> Maximum Security. The products are understood to be the most recent editions (2020), even when "v16" or "2020" are not designated. Trend Micro Antivirus for Mac is also considered part of the current 2020 Trend Micro Security Family release.

This Product Guide can be read in conjunction with the following companion Product Guides, which can be accessed from the <u>Home and Home Office Support Page</u>

- Trend Micro<sup>™</sup> Antivirus for Mac Product Guide
- Trend Micro<sup>™</sup> Mobile Security for Android Product Guide
- Trend Micro<sup>™</sup> Mobile Security for iOS Product Guide
- Trend Micro<sup>™</sup> Password Manager for PC and Android Product Guide
- Trend Micro<sup>™</sup> Password Manager for Mac and iOS Product Guide

#### DOCUMENT PROFILE:

Product: Trend Micro<sup>™</sup> Security 2020 for Windows Document Title: Trend Micro<sup>™</sup> Security 2020 for Windows Product Guide Document Filename: PG - TM Security Windows 2020 - Product Guide GL v1.0 Document Release Date: September 10, 2019 Team: Consumer Technical Product Marketing

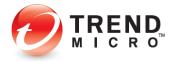

## **Table of Contents**

| Chapter 1: Introduction to Trend Micro <sup>™</sup> Security                             | . 5 |
|------------------------------------------------------------------------------------------|-----|
| The Trend Micro™ Security Family                                                         |     |
| Trend Micro Security: Comprehensive Protection                                           | . 6 |
| Key Features of Trend Micro Security                                                     | 10  |
| System Requirements 1                                                                    |     |
| Internet Connection, USB Installation 1                                                  |     |
| Target Audience 1                                                                        | 13  |
| Global Availability 1                                                                    | 13  |
| Contacting Trend Micro                                                                   |     |
| Consumer Support Line 1                                                                  | 14  |
| Free Phone, Email and Chat support 1                                                     |     |
| Premium Support Services 1                                                               | 14  |
| Chapter 2: Installing and Activating Trend Micro Security                                | 15  |
| Install Trend Micro Security                                                             | 15  |
| Set Up Folder Shield                                                                     | 28  |
| Enable Trend Micro Security Toolbar                                                      | 32  |
| Enable Trend Micro Security for Microsoft Edge                                           | 32  |
| Enable Trend Micro Toolbar for Google Chrome, Mozilla Firefox, Internet Security,        |     |
| or Pay Guard                                                                             | 42  |
| Enable Fraud Buster for Gmail and Outlook Webmail                                        | 49  |
| Protect Another Device: PCs, Macs, Android and iOS Mobile Devices                        | 53  |
| Chapter 3: Trend Micro Security Overview                                                 | 60  |
| Quick Start: The Trend Micro Security Console6                                           | 60  |
| Quick Start: Conducting On-Demand Scans                                                  | 60  |
| Scan Your Computer's Disk                                                                | 61  |
| Quick Scan and Full Scan                                                                 | 62  |
| Custom Scan                                                                              | 63  |
| Intensive Scan                                                                           | 64  |
| Quick Start: Viewing Security Reports6                                                   | 65  |
| Chapter 4: Trend Micro Antivirus+ Security                                               |     |
| Protection Overview                                                                      | 69  |
| Device: Security Settings: Security & Tuneup Controls: Scan Preferences                  | 71  |
| Device: Security Settings: Security & Tuneup Controls > Scheduled Scans                  | 74  |
| Device: Security Settings: Internet & Email Controls > Web Threats                       | 75  |
| Device: Security Settings: Internet & Email Controls > Spam & Emailed Files              | 76  |
| Device: Security Settings: Internet & Email Controls: Network > Firewall Booster   Wi-Fi |     |
| Protection                                                                               | 83  |
| Exception Lists: Programs/Folders                                                        | 84  |
| Exception Lists: Websites                                                                | 85  |
| Exception Lists: Wireless Connection                                                     | 86  |
| Other Settings: System Startup                                                           |     |
| Other Settings: Network Settings                                                         |     |
| Other Settings: Smart Protection Network 8                                               |     |
| Other Settings: Password                                                                 | 90  |

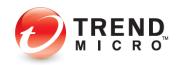

| Other Settings: Background and Animation                                        |       |
|---------------------------------------------------------------------------------|-------|
| Device: Mute Mode                                                               |       |
| Device: Protect Another Device                                                  | 97    |
| Privacy: Social Networking Protection                                           |       |
| Privacy: Pay Guard                                                              | . 103 |
| Data: Folder Shield                                                             | . 107 |
| How Folder Shield Works                                                         |       |
| Family: Upgrade Now                                                             | . 116 |
| Chapter 5: Trend Micro Internet Security                                        | . 118 |
| Protection Overview                                                             | . 118 |
| Device: Security Settings: Security & Tuneup Controls > Scheduled Scans > Smart |       |
| Scheduled Scan                                                                  | . 122 |
| Device: PC Health Checkup   Security Settings                                   | . 124 |
| Perform a PC Health Checkup                                                     | . 124 |
| Configure PC Health Checkup                                                     | . 126 |
| Security Report: PC Health Checkup                                              | . 127 |
| Device: Protect Another Device                                                  | . 129 |
| Privacy: Privacy Scanner: Social Network Privacy & Web Browser Privacy          | . 129 |
| Facebook Privacy Settings                                                       |       |
| Facebook App Privacy Settings                                                   | . 134 |
| Twitter Privacy Settings                                                        | . 136 |
| LinkedIn Privacy Settings                                                       |       |
| Web Browser Privacy Settings                                                    | . 141 |
| Privacy: Data Theft Prevention                                                  | . 143 |
| Data: Secure Erase                                                              |       |
| Data: Password Manager - Free Trial                                             | . 149 |
| Family: Parental Controls                                                       |       |
| Security Report: Parental Controls                                              |       |
| Chapter 6: Trend Micro Maximum Security                                         |       |
| Protection Overview                                                             |       |
| Device: Protect Another Device                                                  |       |
| Data: Password Manager - Full Version                                           |       |
| Install Password Manager in Pay Guard                                           |       |
| Using Password Manager                                                          |       |
| Data: Vault                                                                     |       |
| Chapter 7: Trend Micro Security Feedback, Get Help, Identity, and Tools         |       |
| Feedback                                                                        |       |
| Help > Product Support                                                          |       |
| Help > Premium Services                                                         |       |
| Help > Ransomware Help                                                          |       |
| ID > Account                                                                    |       |
| ID > Subscription Information                                                   |       |
| ID > About the Software                                                         |       |
| The Trend Micro Tools                                                           |       |
| About Trend Micro                                                               | .206  |

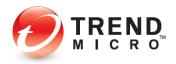

## Chapter 1: Introduction to Trend Micro<sup>™</sup> Security

Trend Micro<sup>™</sup> Security secures your connected world, providing protection against malware, ransomware, and online banking threats. Using advanced artificial intelligence, it also helps protect you from identity theft, coin-mining and file-less malware, viruses, online tech support and phishing scams, and other emerging threats.

Trend Micro Security offers multi-device protection and includes robust Parent Controls to help keep your kids safe online, a Password Manager to protect and manage passwords, and a Privacy Scanner to secure your privacy on social media. Its enhanced Folder Shield feature keeps your valuable files safe from ransomware by allowing only authorized applications to have access to protected folders, whether stored locally or synced online. It also provides Pay Guard, a protected web browser, that adds an extra layer of protection when banking or shopping online. And its Advanced Artificial Intelligence capability, which can stop unknown threats in their tracks, works with other key, layered technologies to provide the best and deepest security in the industry.

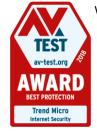

With 30+ years of internet security leadership, Trend Micro keeps millions of users safe from harm. As attested by AV-TEST, one of the world's premium security software testing labs, the product is one of the best on the market. At the beginning of 2019, Trend Micro Internet Security Received a **Best Protection Award** *for the whole of 2018*. (See <u>AV-TEST Awards 2018 Go To</u> <u>Trend Micro</u>.) Indeed, working hard to protect its users from harm, Trend Micro's Smart Protection technology blocks more than 250 million threats every day.

## The Trend Micro<sup>™</sup> Security Family

The family of **Trend Micro™ Security** products includes the following:

- Trend Micro<sup>™</sup> Antivirus+ Security. Our entry-level product keeps you safe online while you work and play. Antivirus+ Security alerts you to dangerous ransomware threats in web searches and emails. Also, it gives you simple screens and clear, easy-to-understand security status reports. You can protect 1 Windows<sup>®</sup> PC.
- Trend Micro<sup>™</sup> Internet Security. Our mid-range product provides advanced online protection for up to 3 Windows<sup>®</sup> PCs. It keeps you safe online while you socialize, browse, work, and play. It also helps safeguard your privacy on social networks. Internet Security alerts you to dangerous ransomware and other threats in web searches and emails. Parental controls are included to help keep children safe online.
- Trend Micro<sup>™</sup> Maximum Security. Our high-end product provides comprehensive, multiple device protection so you can enjoy your digital life safely. It keeps you safe while you socialize, browse, work, and play online. It safeguards against viruses and ransomware, dangerous websites, and identity theft. It also helps you secure your privacy on social networks. You can use Maximum Security to keep kids safe online and

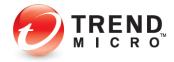

protect your passwords. Additionally, you have the flexibility to protect 5 to 10 devices, depending on your subscription – for any combination of PC, Mac, or mobile.

 Trend Micro<sup>™</sup> Antivirus for Mac. Industry experts know that Macs are no longer immune to viruses and other Internet threats. As a Mac user, you need privacy protection when shopping, banking and socializing online. Antivirus for Mac<sup>®</sup> provides online privacy and protection so you can enjoy your digital life safely. It shields you from Internet threats, dangerous websites, and phishing that can lead to identity theft. It also helps you guard your privacy on Facebook, Twitter, and LinkedIn.

## **Trend Micro Security: Comprehensive Protection**

Trend Micro Security is equipped with special protection features and is bundled with companion products to address specific needs:

#### New or Updated Features

- Fraud Buster. Scam webmail that contains no malicious URLs or attachments, but which is nonetheless dangerous, is undetected by traditional email security technology. Trend Micro's Fraud Buster for Gmail and Outlook Webmail is developed to deal with this type of scam. It utilizes AI to identify the topic and to understand the intention of the scam email and warns you against it upon discovery. You can then delete it with confidence.
- Trend Micro Security for Microsoft Edge. Trend Micro's Toolbar, which provides Web
  Threat Protection on websites and in search results, is now available for the Microsoft
  Edge browser. With additional protection against annoying or malicious advertising, as
  well as password protection with Password Manager, Microsoft Edge is now included in
  the browser family of protection of Google Chrome, Mozilla Firefox, and Internet
  Explorer.
- PC Health Checkup Now with enhanced Potentially Incompatible Program (PIP) detection, Trend Micro Security provides additional performance optimization for your PC. Powered by Trend Micro's Platinum technology, you can check for PIPs, security vulnerabilities, and clean up unneeded files to boost your performance.
- Pay Guard. Trend Micro Security's protected web browser adds an extra layer of protection when you're banking or shopping online with Chrome, Firefox, or Internet Explorer. You can now launch Pay Guard directly from the Trend Micro Toolbar, so its powerful protection features are more easily applied to your default browser automatically, protecting all the data in your financial transactions, including credit card information and personal data.
- Gamer-Friendly Mute Mode. Mute Mote lets you temporarily stop non-critical notifications while you're gaming or doing an important task, so you're not distracted. Game compatibility has been enhanced, as well as auto-enablement, and you can now set a specific time-limited for Mute Mode, which will automatically turn off when the time interval has expired.

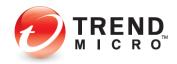

#### Highlights

- Coin-mining Malware Protection. Trend Micro Security can protect you against the latest coin-mining malware, which can hijack your computer's resources to secretly mine cryptocurrencies.
- **Fileless Malware Protection**. Trend Micro Security provides improved protection against fileless malware infections from spam campaigns or malicious websites, which can alter the Windows Registry and execute in Windows PowerShell, delivering malicious payloads that execute within memory.
- **Tech Support and Phishing Scams.** Protects against automated online scams that alert you with phony warnings in emails or when browsing to fake infections, or prompt you to call fraudulent tech support hotlines for purposes of hijacking your computer, to steal your identity data or your money.
- Enhanced Folder Shield. Enhances Trend Micro Security's ransomware protection by extending it to every user account on your computer. Protects your key documents from modification by malware or encryption by ransomware. You can customize which folders and files are protected and can include folders synced to Microsoft OneDrive, Google Drive, or Dropbox.
- Network Scan. You can now scan your network to detect unprotected devices, to alert you where you should install the unused seats in your multi-device license, to protect other members of your family.
- Artificial Intelligence. It's all about making the unknown known. With its evolutionary, hybrid blend of the latest threat protection techniques and infused machine learning, Trend Micro's artificial intelligence capability, active in Trend Micro Security, is always adapting to identify and defeat new ransomware and other unknown threats.
- **Trend Micro Troubleshooting Tool.** Our enhanced **Troubleshooting Tool** makes it quick and easy for Trend Micro Support Professionals to make repairs and fix problems.

#### **Privacy Protection and Social Networking Security**

- **Privacy Protection for Facebook, Twitter, and LinkedIn.** Trend Micro Security features an easy-to-use Privacy Scanner for social media, which identifies privacy settings that may leave your personal information publicly available and vulnerable to identity theft. Facebook applications are also scanned and the user warned if the app is posting with too wide of an audience.
- **Privacy Protection for Browsers.** Privacy Protection is provided for leading PC browsers. A simple scan of Google Chrome, Internet Explorer, or Mozilla Firefox helps increase your privacy when browsing the web.
- **Facebook Application Privacy Scanner.** Scans Facebook applications used and warns if the app is posting to your wall with too wide of an audience (Public).
- **Social Networking Security (SNS) Protection.** Trend Micro Security provides protection from threats you may encounter from malicious links in Facebook, Twitter, MySpace,

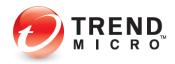

LinkedIn, Pinterest, Mixi, and Sina Weibo—the broadest and most effective SNS protection available on the market for consumers today.

- **Clear Warning.** Our SNS proactively warns you when a link is bad by highlighting it in red. When it's a safe link, it's highlighted in green. You can also mouse over a link to get real-time details about its safety from our Web Threat Protection servers.
- Warn a Friend. Trend Micro Security even allows you to easily and quickly inform your Facebook friends when it identifies a malicious link, so they can delete it from their Facebook page.

#### **Family Protection**

 Parental Controls let you restrict your kids' usage of the Internet and prevent them from visiting inappropriate websites, now including blogs/web communications and protection from illegal drugs. Enhanced functions include program restrictions, which can be set by schedule; safe search filtering, which helps prevent adult content from appearing in search results; and blocking of untested websites, to increase security when browsing.

#### **Data Theft Prevention**

- Data Theft Prevention (DTP). DTP lets you stop specific data, such as email accounts or credit card numbers, from being shared in Outlook outward-bound email or online forms.
- Secure Erase lets you overwrite and delete data from your disk, so it can't be recovered.
- **Vault** lets you encrypt data on your hard drive and remotely lock it up if your laptop is lost or stolen; when the device is found you can then unlock that data.
- Trend Micro<sup>™</sup> Password Manager helps you securely store all your passwords and sensitive information, so you can access them when needed on PCs, Macs, and Android and iOS mobile phones and tablets. It's automatically installed with Trend Micro Maximum Security, so you can get started easily, or you can purchase it separately.

#### **Other Highlights**

- Smart Scheduled Scan Trend Micro Security provides a Smart Scheduled Scan. Based on recent computer usage, the most suitable scan will start automatically at an appropriate time.
- Screen Reader Screen Reader support is now available for visually-impaired users.
- Intensive Scan Switch Automatically increases the protection level only when you need it for intensive scans when your computer is infected.
- Search Results Rating When you conduct a search on the internet the search results give you a list of URLs, proactively highlighted.
- Manual URL/Link Scanner As with SNS, when you hover your mouse over a link in search results, the manual link scanner rates the safety and reputation of any links on the web page.

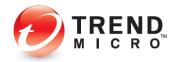

- **Mobile Security for Android and iOS** Trend Micro Maximum Security includes Trend Micro Mobile Security for Android and iOS, for protection of your mobile devices.
- Windows 10 compatibility Trend Micro Security is fully compatible with Microsoft's Windows 10 operating system, with backwards compatibility with Windows 8.1 and 7. See System Requirements for details.

#### **Clean User Interface**

• Easy to Use. Trend Micro Security provides a clean interface design. Both easy-to-use and powerful, the Trend Micro Security Console provides all the tools you need at the touch of mouse or a tap of a finger to easily configure your solution to meet your security needs. Conduct scans and obtain reports that let you know just how Trend Micro Security is protecting you.

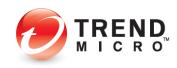

## **Key Features of Trend Micro Security**

## Table 1. Trend Micro Security 2020 - Key Features

| TREND MICRO SECURITY 2020 –<br>Key Features                                                                                       | Trend Micro<br>Antivirus for<br>Mac | Trend Micro<br>Antivirus+<br>Security | Trend Micro<br>Internet<br>Security | Trend Micro<br>Maximum<br>Security  |
|----------------------------------------------------------------------------------------------------|-------------------------------------|---------------------------------------|-------------------------------------|-------------------------------------|
| Licensing                                                                                                    | 1 user<br>Mac only                  | 1 user<br>PC only                     | 3 users<br>PC & Mac                 | 5 / 10 users<br>PC, Mac &<br>Mobile |
| Pricing                                                                                                    | \$39.95/yr                          | \$39.95/yr                            | \$79.95/yr                          | 5 - \$89.95/yr<br>10 - \$99.95/yr   |
| Virus and Spyware Protection                                                                                                    | ~                                   | ✓                                     | ✓                                   | ✓                                   |
| Rootkit Detection and Removal                                                                                                    |                                     | √                                     | ~                                   | ✓                                   |
| Web Threat Protection                                                                                                    | √                                   | √                                     | ✓                                   | ✓                                   |
| Anti-Spam                                                                                                    | 1                                   | ✓                                     | ✓                                   | ✓                                   |
| Anti-Phishing                                                                                                    | ✓                                   | ✓                                     | ✓                                   | ✓                                   |
| Ransomware Protection                                                                                                    | ✓                                   | ✓                                     | ✓                                   | ✓                                   |
| AI / Machine Learning                                                                                                    | 1                                   | ✓                                     | ✓                                   | ✓                                   |
| Auto Intensive-level Protection<br>Scan Switch                                                                                    |                                     | ✓                                     | ✓                                   | ✓                                   |
| Authenticate Wi-Fi Networks<br>and Hotspots                                                                                       |                                     | √                                     | ✓                                   | ~                                   |
| Windows Firewall Booster                                                                                                    |                                     | 1                                     | ✓                                   | ✓                                   |
| Block Malicious Links in Email                                                                                                    | 1                                   | √                                     | ✓                                   | ~                                   |
| Search Results Ratings                                                                                                    | ✓                                   | √                                     | ✓                                   | ✓                                   |
| Gamer-Friendly Mute Mode                                                                                                    |                                     | √                                     | ✓                                   | ✓                                   |
| Social Networking Protection                                                                                                    | √                                   | √                                     | ✓                                   | ✓                                   |
| Smart Schedule Scan                                                                                                    |                                     |                                       | ✓                                   | 4                                   |
| Privacy Scanner:<br>Facebook, Twitter, LinkedIn;<br>Facebook Applications<br>Internet Explorer, Google<br>Chrome, Mozilla Firefox | 4                                   |                                       | *                                   | ~                                   |
| Folder Shield                                                                                                    | √                                   | √                                     | ✓                                   | ✓                                   |
| Fraud Buster                                                                                                    |                                     | √                                     | ✓                                   | √                                   |
| Pay Guard                                                                                                    |                                     | √                                     | ✓                                   | ✓                                   |
| Data Theft Prevention                                                                                                    |                                     |                                       | ~                                   | √                                   |

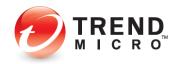

| TREND MICRO SECURITY 2020 –<br>Key Features                | Trend Micro<br>Antivirus for<br>Mac | Trend Micro<br>Antivirus+<br>Security | Trend Micro<br>Internet<br>Security | Trend Micro<br>Maximum<br>Security |
|------------------------------------------------------------|-------------------------------------|---------------------------------------|-------------------------------------|------------------------------------|
| Secure Erase                                               |                                     |                                       | ✓                                   | *                                  |
| PC Health Checkup                                          |                                     |                                       | ✓                                   | *                                  |
| Vault with Remote File Lock                                |                                     |                                       |                                     | ✓                                  |
| Password Manager with<br>Integrated Installer / Activation |                                     |                                       |                                     | ✓                                  |
| Parental Controls                                          | 1                                   |                                       | 1                                   | √                                  |
| Android                                                    |                                     |                                       |                                     | ✓                                  |
| iOS                                                        |                                     |                                       |                                     | ✓                                  |
| MacOS                                                      | <b>√</b>                            |                                       |                                     | ✓                                  |

## Table 2. Trend Micro Security 2020 – Key Features (Continued)

\*Trend Micro Maximum Security provides seats for Windows, MacOS, Android, and iOS

## **System Requirements**

Table 3. Trend Micro Antivirus+, Internet, and Maximum Security 2020

| Operating System                        | CPU                                                             | Memory        | Disk Space         |  |  |  |
|-----------------------------------------|-----------------------------------------------------------------|---------------|--------------------|--|--|--|
| Windows <sup>®</sup> 10, (32 or 64-bit) | 1 GHz                                                           | 2 GB (32-bit) | 1.3 GB             |  |  |  |
|                                         |                                                                 | 2 GB (64-bit) | 1.5 GB recommended |  |  |  |
| Windows <sup>®</sup> 8.1 (32 or 64-bit) | 1 GHz                                                           | 1 GB (32-bit) |                    |  |  |  |
|                                         |                                                                 | 2 GB (64-bit) |                    |  |  |  |
| Windows <sup>®</sup> 7 Service Pack 1   | 800MHz (1GHz                                                    | 1 GB (32-bit) |                    |  |  |  |
| (32 or 64-bit)                          | recommended)                                                    | 2 GB (64-bit) |                    |  |  |  |
| Other Requirements                      |                                                                 |               |                    |  |  |  |
| Web browser                             | Google Chrome™ - 7                                              | 4/75          |                    |  |  |  |
|                                         | Mozilla Firefox <sup>®</sup> - 67/68                            |               |                    |  |  |  |
|                                         | Microsoft <sup>®</sup> Internet Explorer <sup>®</sup> 11.0      |               |                    |  |  |  |
|                                         | Microsoft Edge - Latest Version                                 |               |                    |  |  |  |
| Display                                 | High-color display with a resolution of 800x600 pixels or above |               |                    |  |  |  |

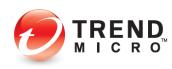

## Table 4. Trend Micro Antivirus 2020 (v10) for Mac

| Operating System                                               | CPU                                                                 | Memory | Disk Space |  |  |
|----------------------------------------------------------------|---------------------------------------------------------------------|--------|------------|--|--|
| Mac OS <sup>®</sup> X version 10.14 or<br>higher (Mojave)      | Apple Macintosh computer<br>with an Intel <sup>®</sup> Core™        | 2 GB   | 1.5 GB     |  |  |
| Mac OS <sup>®</sup> X version 10.13 or<br>higher (High Sierra) | Processor                                                           |        |            |  |  |
| Other Requirements                                             |                                                                     |        |            |  |  |
| Web Browser                                                    | Apple <sup>®</sup> Safari <sup>®</sup> 11.0 or higher               |        |            |  |  |
|                                                                | Mozilla® Firefox® latest and most recent previous versions          |        |            |  |  |
|                                                                | Google Chrome <sup>™</sup> latest and most recent previous versions |        |            |  |  |

## Table 5. Password Manager 5.0 (WIN, MAC) / 5.1 (Android, iOS)

| Operating System (Windows)                              | CPU                                                                              | Memory               | Disk Space |  |  |
|---------------------------------------------------------|----------------------------------------------------------------------------------|----------------------|------------|--|--|
| Windows 10 (32bit and 64bit)                            | 1 GHz or faster                                                                  | 2 GB or more         | 300+ MB    |  |  |
| Windows 8.0, 8.1 (32bit and 64bit)                      | processor                                                                        |                      |            |  |  |
| Windows 7 Service Pack 1 or above (32bit and 64bit)     |                                                                                  |                      |            |  |  |
| Web Browser                                             | Microsoft Internet Explorer 11.0                                                 |                      |            |  |  |
|                                                         | Microsoft Edge (via Trend Micro Security for Edge)<br>the latest 2 versions      |                      |            |  |  |
|                                                         | Mozilla Firefox – the latest 2 versions<br>Google Chrome – the latest 2 versions |                      |            |  |  |
|                                                         |                                                                                  |                      |            |  |  |
| Operating System (Mac OS)                               | CPU                                                                              | Memory               | Disk Space |  |  |
| Mac OS X 10.14 (Mojave)<br>Mac OS X 10.13 (High Sierra) | Intel Core 2 Duo<br>2.0 GHz or faster<br>processor                               | 2 GB or more         | 300+ MB    |  |  |
| Web Browser                                             | Safari 12.0 or high                                                              | her                  |            |  |  |
|                                                         | Mozilla Firefox – t                                                              | he latest 2 versions |            |  |  |
|                                                         | Google Chrome – the latest 2 versions                                            |                      |            |  |  |
| Mobile Operating System                                 | Devices                                                                          |                      |            |  |  |
| Android 5.1-9.0                                         | Android Smartphones App, Tablets App                                             |                      |            |  |  |
| iOS 11-12.3                                             | iOS iPhones, iPads, iPods                                                        |                      |            |  |  |

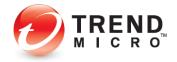

| Requirements      | Description                             |
|-------------------|-----------------------------------------|
| Operating Systems | Android OS 4.1 or later                 |
| Device Space      | 50MB minimum                            |
| Memory            | 40MB-100MB Android (varies by device)   |
| Other             | 3G/4G (LTE)   Wi-Fi Internet Connection |

#### Table 7. Mobile Security 8.0 for iOS

| Requirements          | Description                                                          |
|-----------------------|----------------------------------------------------------------------|
| Operating Systems     | iOS 10.0 or later. 64-bit device required for latest version.        |
| Device Space          | Global / EMEA / APAC: 50MB minimum                                   |
| Supported iOS Devices | iPad® Air 1, Air 2, Mini 2, Mini 3, Mini 4, iPad® Pro, iPod® Touch 6 |
| Other                 | 3G/4G (LTE)   Wi-Fi Internet Connection                              |

## **Internet Connection, USB Installation**

Trend Micro Security needs an Internet connection for you to register online, download installs and updates, obtain virus information, send email to support, and browse the Trend Micro web site. While online, Trend Micro Security also takes advantage of the Smart Protection Network's reputation systems in combination with Smart Scan to help obtain the reputation of files. See <u>Section 6: Trend Micro Security and the Smart Protection Network</u> for more details on the SPN and how users are still protected offline.

Note: Tend Micro may be transferred to another computer and installed from a USB thumb drive without any issues.

## **Target Audience**

The target audiences for the Trend Micro Security products are mainstream consumers and home/small offices with 10 users or less who need effective protection against viruses, spyware, and other malware that doesn't impact their system's memory consumption and other resources.

## **Global Availability**

September 10, 2019

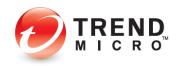

## **Contacting Trend Micro**

Trend Micro Incorporated 225 E. John Carpenter Freeway, Suite 1500 Irving, Texas 75062 U.S.A. Phone: +1 (817) 569-8900 Toll-free: (888) 762-8763 www.trendmicro.com

## **Consumer Support Line**

(800) 864-6027 Monday - Friday, 5:00AM - 8:00PM Pacific

## Free Phone, Email and Chat support

Trend Micro offers free phone, email, and chat support. For more info, contact eSupport at: <a href="http://esupport.trendmicro.com/support/consumer/consumer/onsumer/consumer/consumer

You can also contact the Trend Community at: http://community.trendmicro.com/

## **Premium Support Services**

Trend Micro provides users with Premium Support Services for a wide variety of technical issues including installation, virus and spyware removal, PC Tune-ups, etc. These services are offered as a bundle with a purchase of Trend Micro Security or as stand-alone and ad-hoc services. For more information, select **Premium Services** in the **Trend Micro Security Console > ID** drop-down menu, or go to:

http://www.trendmicro.com/us/home/products/support-services/index.html

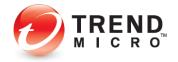

# Chapter 2: Installing and Activating Trend Micro Security

Trend Micro<sup>™</sup> Security has separate installs for each version of the product:

- Trend Micro<sup>™</sup> Antivirus+ Security
- Trend Micro<sup>™</sup> Internet Security
- Trend Micro<sup>™</sup> Maximum Security
- Trend Micro<sup>™</sup> Antivirus for Mac<sup>™</sup>

(See our separate Product Guide for instructions to install and use Trend Micro<sup>™</sup> Antivirus for Mac<sup>™</sup>.)

In the following example we install Trend Micro Maximum Security on Microsoft Windows 10, but each version of Trend Micro Security has a nearly identical installation and activation process on the various versions of Windows.

## **Install Trend Micro Security**

To install Trend Micro Security on Windows 10 using a Download:

 Go to <u>https://www.trendmicro.com/en\_us/forHome.html</u> to download Trend Micro Security 2020. The main page For Home appears.

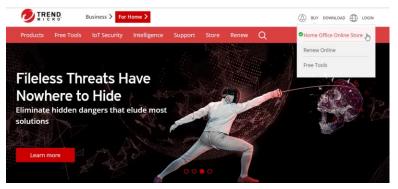

Figure 1. Trend Micro For Home

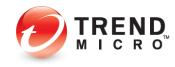

Paid Version:

 If you want to buy Trend Micro Security, choose Buy > Home Office Online Store in the upper right-hand corner menu on the Trend Micro For Home webpage. The Home & Home Office Store appears.

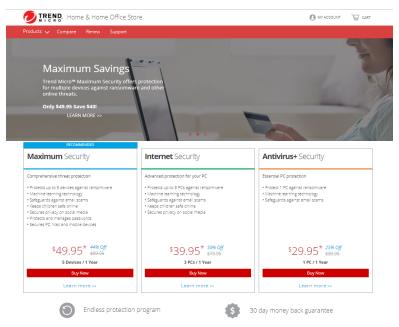

## Figure 2. Buy Now

2. Select an edition that works for you and click **Buy Now,** then follow the directions to complete your purchase.

## **Trial Version:**

1. If you want to install a **Trial** version, click the **Download** > **Free Tools** drop-down menu in the upper right-hand corner of the **For Home** webpage. The **Free Tools** page appears.

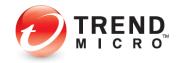

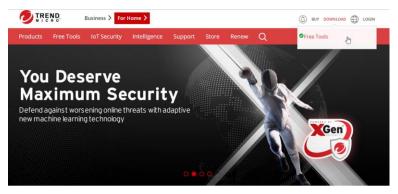

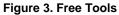

2. Scroll to the edition of Trend Micro Security you wish to download and click the icon.

| b. | 🥑 Products                                                              | Free Tools  | IoT Security                  | Intelligence    | Support      | Store                      | Renew | Q  |                                                      |   |
|----|-------------------------------------------------------------------------|-------------|-------------------------------|-----------------|--------------|----------------------------|-------|----|------------------------------------------------------|---|
|    | Produc                                                                  | cts         |                               |                 |              |                            |       |    |                                                      |   |
|    |                                                                         |             | mprehensive<br>eat protection |                 |              | Essential Ma<br>protection |       | 63 | Advanced<br>protection for<br>your mobile<br>devices |   |
|    |                                                                         | Maximum Sec | urity                         | A               | ntivirus for | Mac                        |       |    | Security for<br>id and iOS                           | > |
|    | Free di<br>securit<br>Keep your devic<br>these free tools<br>Get starte | EV TOOIS    |                               | om threats with |              |                            |       |    | urity scans<br>'ARE REMOVAI                          |   |

Figure 4. Trial Download Button

3. When the page loads, scroll down again to the edition you wish to try and click the **Free Trial** button. A popup window appears asking "Why try when you can buy?"

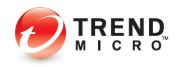

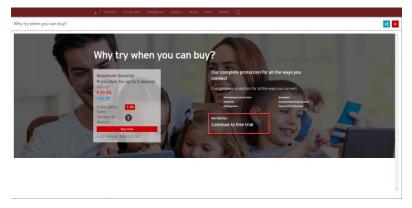

Figure 5. Continue to Free Trial

4. Click **Continue to Free Trial.** You're taken to the eSupport webpage, where you can download the Trial.

| HOWE AND HOME DEFICE SUPPORT BUSINESS SUPPORT                                              | TRENDMICRO.COM -                         |
|--------------------------------------------------------------------------------------------|------------------------------------------|
| TREND Home and Home Office Support                                                         | Sign in with your<br>Trend Micro Account |
| Home FAQs. Downloads & Videos Product Support ~ Community Contact Support                  |                                          |
| Help and Support                                                                           |                                          |
| Search                                                                                     |                                          |
|                                                                                            |                                          |
| Installing the trial version of Trend Micro Security                                       |                                          |
| Solution ID:1111691 Last Updated jul. 06, 2018 1:31 PM (PST)                               |                                          |
| Learn how to download, install and activate the trial version of the following Trend Micro | Security software                        |
| Antivirus+ Security                                                                        | second solution.                         |
| Internet Security                                                                          |                                          |
| Maximum Security                                                                           |                                          |
| Premium Security                                                                           |                                          |
| Antivirus for Mac                                                                          |                                          |
|                                                                                            |                                          |
| Choose below whether you are using a Windows PC or a Mac:                                  |                                          |
| For Windows <sup>™</sup> PC                                                                | Ξ                                        |
|                                                                                            |                                          |
| To install the trial version of Trend Micro Security software, follow the steps below:     |                                          |
| 1. Before installing the Trend Micro Security software, make sure that:                    |                                          |
| <ul> <li>Your computer meets the System Requirements.</li> </ul>                           |                                          |
| <ul> <li>No Conflicting Software is installed in your computer.</li> </ul>                 |                                          |
| 2. Download the installer file below:                                                      |                                          |
| A Maximum Security                                                                         |                                          |
| Linternet Security                                                                         |                                          |
|                                                                                            |                                          |
| Antivirus+ Security                                                                        |                                          |

## Figure 6. Install Trial Version

5. In this example, click the arrow **For Windows** <sup>™</sup> **PC**, then the **Maximum Security** button. A **Save As** dialog window appears.

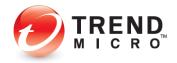

| F 🔿 Y 🛧 🕇      | > This PC > Downloads | ✓ δ Search Downloads          | P   |
|----------------|-----------------------|-------------------------------|-----|
| Organize 👻 Nei | w folder              | 8:=                           | - 0 |
| Ouick access   | Name                  | Date modified Type            |     |
| Cuick access   |                       | 6/29/2017 12:34 PM Applicatio |     |
|                |                       | 6/29/2017 11:55 AM Applicatio |     |
| Desktop        |                       | 6/5/2017 4:10 PM Applicatio   |     |
| 🕹 Downloads    |                       | 5/9/2017 10:26 AM Applicatio  | 0   |
| Documents      |                       | 4/24/2017 2:24 PM Applicatio  |     |
| Pictures       |                       | 4/20/2017 9:07 AM Applicatio  | n . |
|                |                       | 4/18/2017 9:19 AM Applicatio  | n   |
|                |                       | 4/18/2017 9:13 AM Applicatio  | n . |
|                |                       | 4/7/2017 6:02 PM Applicatio   |     |
|                |                       | 3/22/2017 12:15 PM Applicatio | n . |
|                |                       | 3/21/2017 9:40 AM Applicatio  | n . |
|                |                       | 3/15/2017 12:26 PM Applicatio | n . |
|                | v <                   |                               | >   |
| File name:     | TTi_120_HE_Full.exe   |                               |     |
| Save as type:  | Application           |                               | `   |
|                |                       |                               |     |

## Figure 7. Save As

 Navigate to the **Downloads** folder where you'll put the downloader and click **Save**. The **Downloader** execution file downloads and displays at the bottom of your browser (Chrome sample below).

| TTi_12.0_HE_Full.exe | ^ | Show all | × |
|----------------------|---|----------|---|
|                      |   |          |   |

Figure 8. Downloader Exe (Chrome)

7. Double-click the **Downloader exe** file. Trend Micro Security finishes the file download and a Windows **User Account Control** pop-up dialog appears, asking if you want to allow the app to make changes to your computer.

| User Account Control<br>Do you want to allow this app to make<br>changes to your device?                            |      |
|----------------------------------------------------------------------------------------------------|------|
| Trend Micro Installe<br>Verified publisher: Trend Micro,<br>File origin: Hard drive on this co<br>Show more details | Inc. |
| Yes                                                                                                    | No   |

Figure 9. User Account Control

8. Click **Yes**. The installation begins, extracts the installer files, and gives you a progress screen.

|   | Please wait a few moments for th<br>files needed for installing Trend N                                          | e installation program to extract the<br>licro Maximum Security on this |
|---|----------------------------------------------------------------------------------------------------|-------------------------------------------------------------------------|
| 9 | computer.                                                                                                    |                                                                         |
|   | Unpacking the compressed files.                                                                                  | (30% complete)                                                          |
| 1 | and the second second second second second second second second second second second second second second second |                                                                         |
|   |                                                                                                    |                                                                         |
|   |                                                                                                    |                                                                         |
|   |                                                                                                    |                                                                         |
|   |                                                                                                    |                                                                         |
|   |                                                                                                    |                                                                         |
|   |                                                                                                    |                                                                         |

Figure 10. Unpacking Files

9. Trend Micro Security will then do a **System Check**, to see if your computer meets the minimum system requirements and will conduct a quick malware scan.

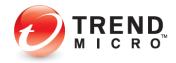

| System Check     Sinial Number     Data Disclosure Notice     License Agreement     Installation     Confirmation | Trend Micro Maximum Security Checking the Computer | - |
|----------------------------------------------------------------------------------------------------|----------------------------------------------------|---|
| DIREND.                                                                                                    |                                                    |   |

Figure 11. Checking the Computer

10. When the process completes, a **Serial Number** screen appears asking you to **Choose Your Version.** 

|                                                                                     | Trend Micro Maximum Security - X                                                                                                    |
|-------------------------------------------------------------------------------------|----------------------------------------------------------------------------------------------------|
| System Check  Serial Number  Data Disclosure Notice  License Agreement  Istallation | Choose Your Version Type you savid number. If you do not have a serial number: you can buy a new one or select the trid version O Paid version Serial number: |
| Confirmation                                                                        | Not sure where to find your serial number?                                                                                                    |
|                                                                                     | Next                                                                                                    |

Figure 12. Choose Your Version > Paid

11. If you're installing a **Paid** version, enter the **serial number** provided by Trend Micro in your retail box or confirmation email, then click **Next**.

|                                                                                                    | Trend Micro Maximum Security - ×                                                                                                    |
|----------------------------------------------------------------------------------------------------|----------------------------------------------------------------------------------------------------|
| System Check Seial Number Data Disclosure Notice Data Disclosure Notice License Agreement Installation Confirmation | Choose Your Version Type your striid number. If you do not have a serial number, you can buy a new one serial number Paid version Serial number Not care where to find your serial number? Trial version |
| DIREND                                                                                                    | Text                                                                                                    |

Figure 13. Choose Your Version > Trial

- 12. If you're installing a Trial version, click the Trial version button, then click Next.
- 13. In each case, the **Data Disclosure Notice** appears.

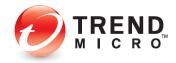

|                        | Trend Micro Maximum Security ->                                                                                                    |
|------------------------|----------------------------------------------------------------------------------------------------|
| System Check           | Privacy and Personal Data Collection Disclosure                                                                                                    |
| Serial Number          | Your personal data privacy is important for Trend Micro. To know what data will be<br>collected in Trend Micro Maximum Security, please check below content.                                                                                                    |
| Data Disclosure Notice |                                                                                                    |
| D License Agreement    | Privacy and Personal Data Collection Disclosure                                                                                                    |
| Installation           | Certain features available in Trend Micro Maximum Security collect and send<br>feedback data regarding product usage to Trend Micro. Some of the data may be<br>considered personal data in certain jurisdictions and under certain regulations. By<br>installing Trend Micro Maximum Security, the following data will be collected in                 |
| O Confirmation         | installing irend Micro Maximum Security, the following data will be collected in<br>order to troubleshoot installation errors and provide update to all components.<br>You cannot disable the collection of this data.                                                                                                    |
|                        | <ul> <li>Computer name, IP address, MAC address, Gateway BSSID, Gateway<br/>MAC address, Product debug loga and dumps, System information,<br/>Windows system event logs (required to touble shoot user's problem)</li> <li>Email address, password, first name, last name, computer name<br/>(required to create your irrend Micro account)</li> </ul> |
|                        | Disare refer to Trand Micro Maximum Security's Data Collection Notice for datails                                                                                                    |
|                        | Language: English<br>Please review our Privacy Policy and Data Collection Notice.                                                                                                    |
| TREND                  |                                                                                                    |
|                        | Next                                                                                                    |

Figure 14. Data Disclosure Notice

14. Read the **Data Disclosure Notice** to know what kind of feedback and detection data will be collected by Trend Micro, then click **Next**. The **License Agreement** appears.

|                                                   | Trend Micro Maximum Security -                                                                                                    |
|---------------------------------------------------|----------------------------------------------------------------------------------------------------|
| System Check Serial Number Data Disclosure Notice | License Agreement<br>Trend Micro Maximum Security is subject to the terms and conditions of the Trend<br>Micro license agreement below. Please read it carefully.                                                                                                    |
| Uicense Agreement                                 | Trend Micro End User License Agreement<br>Software: Trend Micro Consumer Products and Premium Support Services                                                                                                    |
| Installation     Confirmation                     | Version: English/Multi-country<br>Purpose: Trial and Paid Use Subscription License<br>Date: January 2019                                                                                                    |
|                                                   | IMPORTANT: THE FOLLOWING AGREEMENT ("AGREEMENT) STS FORTH THE<br>TERMS AND CONDITIONS UNDER WHICH TREIN MICKO IN OCROPAGE OR AN<br>AFFLIATE LICENSOR ("TREIN MICKO") SWILLING TO (A) LICENSE THE<br>"SOFTWARE" AND ACCOMPANYING "DOCUMENTATION" OR (B) TO PROVIDE<br>THE "PREMIUM SUPPORT SERVICES" TO "YOU" AS AN INDIVIDUAL USER OR AN<br>AUTOHORES DEPRESENTATION" OF ANI ENTITY ON ACEPTING THE AGREEMENT. |
|                                                   | Location: C\Program Files\Trend Micro 🚔 Print this page<br>Language: English                                                                                                    |
| O TREND                                           | Also install Password Manager for free                                                                                                    |
|                                                   | Agree and Install Disagree                                                                                                    |

Figure 15. License Agreement

- 15. Trend Micro Security chooses a default location for the installation. You can change this by clicking the **Location** link and browsing to another location. (Trend Micro recommends you use the default.)
- 16. If you wish, click the **Language** link to stop the software from automatically adjusting to the language of your operating system, then pick the language you want the software to display.
- 17. Note too that **Password Manager** is installed automatically with Trend Micro Maximum Security. Uncheck the checkbox if you don't wish to also install **Password Manager**.
- 18. Read the License Agreement using the scrollbar. If you agree with the License Agreement, click Agree and Install. (Click Print this page to print it out.)
- 19. Trend Micro Security begins the installation. This takes a few minutes. A progress indicator indicates the stages and progress of the install.

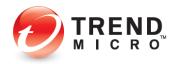

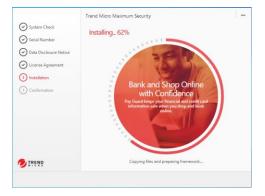

Figure 16. Progress Indicator

#### **Trial Version**

1. If you've installed a **Trial** version, when the installation is complete a screen appears, saying **Installation Completed.** 

| Mystem Check     Serial Number     Data Disclosure Notice     License Agreement | Trend Micro Maximum Security ×                                                                                                    |
|---------------------------------------------------------------------------------|----------------------------------------------------------------------------------------------------|
| Confirmation                                                                    | Vour security software now protect you. Your security software now protect you. To receive the latest news and offers from Trend Micro, please provide your email address. Email address: [(Optional)] |
| O TREND                                                                         |                                                                                                    |
|                                                                                 | Finish                                                                                                    |

Figure 17. Installation Completed (Trial Version)

- 2. To receive the latest news and offers from Trend Micro, enter your email address and click **Finish**. This completes your installation. Trend Micro Security automatically updates its components.
- 3. The Trend Micro Security **Welcome** screen appears, suggesting you **Protect Yourself** from Ransomware by setting up Folder Shield. Skip to the following section Set Up Folder Shield to learn how to do this.

#### **Paid Version**

1. If you've installed a **Paid** version, when the installation is complete, a screen appears saying Installation Completed.

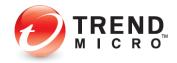

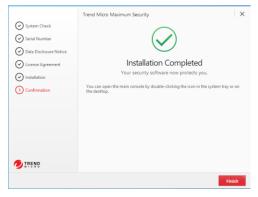

Figure 18. Installation Complete (Paid Version)

2. Click Finish. A screen appears, asking if you wish to Receive Monthly Email Reports.

| Trend Micro Maximum Security Receive Monthly Email Reports                                                                                           |  |
|----------------------------------------------------------------------------------------------------|--|
| Trend Micro can send you a monthly email report to help you stay on top of your security status.<br>Do you want to receive monthly security reports? |  |
| Ves No                                                                                                    |  |

Figure 19. Receive Monthly Email Reports

3. Click Yes if you wish. The wizard then asks you to Activate Your Protection.

| Trend Micro Maximum Security                                                                           | ×  |
|----------------------------------------------------------------------------------------------------|----|
| Activate Your Protection                                                                               |    |
| Activating your software will take just a few moments. Enter your email address below to get started.  |    |
| If you have activated Trend Micro software before, please provide the email address you used last time | e. |
| Email address                                                                                          |    |
|                                                                                                    |    |
|                                                                                                    |    |
|                                                                                                    |    |
|                                                                                                    |    |
|                                                                                                    |    |
|                                                                                                    |    |
|                                                                                                    |    |
| Why do you need to activate?                                                                           |    |
| O TREND Next                                                                                           |    |

Figure 20. Activate Your Protection

4. You now have two options for the email address:

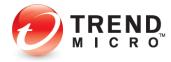

- Use an existing Trend Micro Account. Provide the email address for this account.
- Create a new Trend Micro Account. Provide a preferred email address.

## Use an Existing Trend Micro account:

1. If you have activated Trend Micro software before, simply enter the email address you used to create your account and click **Next**. The **Sign In** screen appears.

| Trend Micro Maximum Security               | Create a new account | × |
|--------------------------------------------|----------------------|---|
|                                            |                      |   |
| Sign In                                    |                      |   |
| 3                                          |                      |   |
| Please sign into your Trend Micro account. |                      |   |
| Email address                              |                      |   |
|                                            |                      |   |
| Password                                   |                      |   |
|                                            |                      |   |
| Forgot your password?                      |                      |   |
|                                            |                      |   |
|                                            |                      |   |
|                                            |                      |   |
|                                            |                      |   |
|                                            |                      |   |
| Need help?                                 |                      |   |
| TREND                                      | Next                 |   |

### Figure 21. Sign In

2. Enter the **Password** for your Trend Micro account and click **Next**. A screen appears for you to name the computer.

| Trend Micro Maximum Security                                                                                                    | × |
|----------------------------------------------------------------------------------------------------|---|
| ⊘ (2) (3)                                                                                                    |   |
| Activate Your Protection                                                                                                    |   |
| Naming the computer can help you keep track of where you have installed the software.                                                                                  |   |
| Computer name                                                                                                    |   |
| WIN10VM-PC-TMS11MAX                                                                                                    |   |
| protection from one computer to another, or deactivate an old installation. You might want to use<br>something like Laptop for work. Computer in the living room, etc. |   |
| Why do you need to activate?                                                                                                    |   |
| D TREND Nex                                                                                                    | t |

Figure 22. Computer Name

3. To help track your subscription, use the name of your computer as it is automatically entered, or enter a "friendlier" name to best identify it and click **Next**.

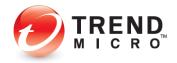

| Trend Micro Maximum Security           Image: Constraint of the security of the security of the securety of the security of the s |                                                                                          | ×          |
|----------------------------------------------------------------------------------------------------|------------------------------------------------------------------------------------------|------------|
| Thanks for activating your Trend Micro softwa<br>to download the latest software from Trend N                                                                                                    | re and setting up your Trend Micro Account . Plea<br>dicro and manage your subscription. | ase use it |
| Software<br>Trend Micro Maximum Security                                                                                                    | Location<br>United States                                                                |            |
| Expiration date                                                                                                    | Email address                                                                            |            |
| Name                                                                                                    |                                                                                          |            |
| Computer name<br>WIN10VM-PC-TMS11MAX                                                                                                    |                                                                                          |            |
|                                                                                                    | 🚔 Print                                                                                  | this page  |
|                                                                                                    |                                                                                          | Finish     |

Figure 23. Protection Activated

4. Your **Protection is Activated** and the installation is complete. Click **Finish** to close the dialog.

#### **Create a New Trend Micro account:**

1. If you have **not** activated Trend Micro software before, enter your preferred email address and click **Next**. A screen appears, asking you to **Enter Account Information**.

| You need to set up an account to activate this program by providing all of the information requested below. Email address  Pasword  Confirm password  Computer name  Phone number  Location  Location  Locatio | nter Account Informatic              | n                                                               |
|----------------------------------------------------------------------------------------------------|--------------------------------------|-----------------------------------------------------------------|
| Password Confirm password Last name Confirm password Last name Computer name Phone number Location Lunted states                                                                                                    |                                      | vate this program by providing all of the information requested |
| Password First name Confirm password Last name Computer name Location Lined States                                                                                                    | Email address                        | Salutation                                                      |
| Confirm password Last name Computer name Computer name Location Lined States                                                                                                    |                                      | 🔮 Mr. 👻                                                         |
| Computer name Phone number<br>Location<br>United States                                                                                                    | Password                             | First name                                                      |
| Location<br>United States                                                                                                    | Confirm password                     | Last name                                                       |
| United States                                                                                                    | Computer name                        | Phone number                                                    |
|                                                                                                    | Location                             |                                                                 |
| I have read and agree to the Trend Micro Privacy Statement .                                                                                                    | United States                        | •                                                               |
|                                                                                                    | I have read and agree to the Trend I | Vicro Privacy Statement .                                       |

Figure 24. Enter Account Information

- 2. Enter your account information. For the password, use only simple letters and numbers, but not less than 8 characters. For the computer name, use the name of your computer that's automatically entered, or enter a new name to identify it.
- 3. Read the Trend Micro Privacy Statement. If you agree, check I have read and agree to the Trend Micro Privacy Statement.
- 4. You may retain or remove the check to **Receive the latest news and offers from Trend Micro** and click **Next**. A screen appears for you to **Check What You Entered**.

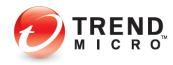

| Salutation |
|------------|
|            |
|            |
| First Name |
|            |
| Last Name  |
|            |
| Phone      |
|            |
|            |
|            |
|            |
|            |

Figure 25. Check What You Entered

5. If your entries are accurate, click **Next**. A dialog indicates **Protection Activated**. You may print this page.

| Trend Micro Maximum Security                                                                 |                                                                                                 | ×  |
|----------------------------------------------------------------------------------------------|-------------------------------------------------------------------------------------------------|----|
| $\oslash \oslash \bigcirc$                                                                   |                                                                                                 |    |
| Protection Activated                                                                         |                                                                                                 |    |
| Thanks for activating your Trend Micro softw<br>to download the latest software from Trend M | are and setting up your Trend Micro Account . Please use<br>Vicro and manage your subscription. | it |
| Software<br>Trend Micro Maximum Security                                                     | Location<br>United States                                                                       |    |
| Expiration date<br>7/25/2018                                                                 | Email address                                                                                   |    |
| Name                                                                                         |                                                                                                 |    |
| Computer name                                                                                |                                                                                                 |    |
|                                                                                              | 🚔 Print this pag                                                                                | le |
|                                                                                              | Finish                                                                                          |    |

Figure 26. Protection Activated

6. Once your protection is activated, Trend Micro Security pops up a window, asking if you wish to receive monthly email reports.

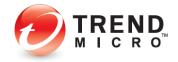

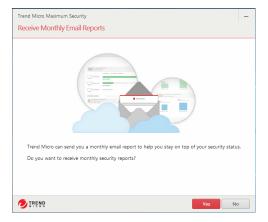

Figure 27. Receive Monthly Email Reports

7. Click **Yes** if you wish to receive monthly security reports. A window with your **Subscription Information** appears.

| Trend Micro Maximum Security | () ×                                                                                                    |
|------------------------------|----------------------------------------------------------------------------------------------------|
| Subscription Information     | Software<br>Trend Micro Maximum Security<br>Serial number<br>Change your setial number<br>Expiration date<br>7/25/2019<br>Computer name<br>Email<br>Location<br>United States |
|                              | Edit subscription information                                                                                                    |

Figure 28. Subscription Information

- 8. Click **Close** to close the **Subscription Information** window.
- In Trend Micro Internet or Maximum Security, a Welcome screen appears, offering to Secure and Enhance Your Mobile Life. (This also should occur the first time you manually open the Console.)

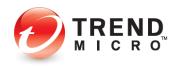

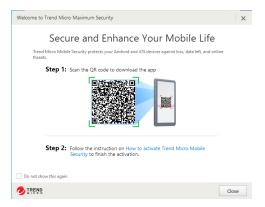

#### Figure 29. Secure and Enhance Your Mobile Life

- 10. In this widow, you can scan the QR Code from your mobile device, then follow the instructions to install and activate Trend Micro Mobile Security on the device.
- 11. Close the window, and the Trend Micro Security Console appears.

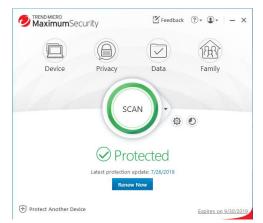

## Figure 30. Trend Micro Security Console

12. Close the **Trend Micro Security Console** by clicking the **X** in the upper-righthand corner of the screen.

## Set Up Folder Shield

1. Trend Micro strongly urges you to set up **Folder Shield** right after you've installed Trend Micro Security, to protect yourself from ransomware. The default setting is quick and easy to enable.

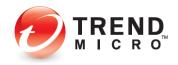

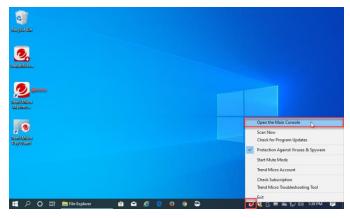

Figure 31. Open the Main Console

 Click Open the Main Console in the Trend Micro Security menu in the System Tray, or double-click the Trend Micro Security shortcut on the desktop. The Trend Micro Security Console appears, with the Welcome screen in front of it.

| MaximumSecurity                                                                                                    | ⊙•                                                                                |
|----------------------------------------------------------------------------------------------------|-----------------------------------------------------------------------------------|
| Welcome to Trend Micro Maximum Security                                                                                        | ×                                                                                 |
| Protect Yourself from                                                                                                    | Ransomware                                                                        |
|                                                                                                    | <\$<br>\$<br>\$<br>\$<br>\$<br>\$<br>\$<br>\$<br>\$<br>\$<br>\$<br>\$<br>\$<br>\$ |
| Folder Shield helps prevent ransomware from maliciously enc<br>until you pay the attacker. Setup Forder Shield to select which | ypting your hies and holding them hostage<br>folders you want to protect.         |
| Do not show this again                                                                                                    |                                                                                   |
| O TREND                                                                                                    | Setup Folder Shield Close                                                         |

Figure 32. Trend Micro Security Welcome Screen

3. Check **Do not show this again** if you wish, then click **Set Up Folder Shield.** The **Folder Shield Introduction** screen appears, explaining what ransomware is and how **Folder Shield** works to protect you.

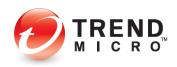

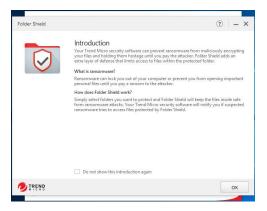

Figure 33. Folder Shield Introduction

 Read the introduction. Check **Do not show this introduction again** if you wish, then click **Ok** to close the window. The **Folder Shield** configuration window appears, letting you choose the folders you want to protect.

| Folder Shield |                                                                                         |                    | ⊙   – ×     |
|---------------|-----------------------------------------------------------------------------------------|--------------------|-------------|
| Choose Folde  | rs You Want to Protect                                                                  |                    |             |
|               | Protected folders:                                                                      |                    |             |
|               | C:\Users\John Doe\Documents<br>C:\Users\John Doe\OneDrive<br>C:\Users\John Doe\Pictures | <b>山</b><br>山<br>山 |             |
|               | ⊕ Protect More                                                                          |                    |             |
| TREND         | Protect all connected USB drives                                                        |                    |             |
|               |                                                                                         | •                  | lext Cancel |

Figure 34. Choose a Folder You Want to Protect

5. The default **Protected Folders** are shown in the window, along with protection for all connected USB drives by default. Click **Protect More** if you wish to add folders to protect. A window appears, allowing you to **Choose Folders to Protect.** 

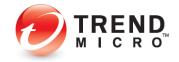

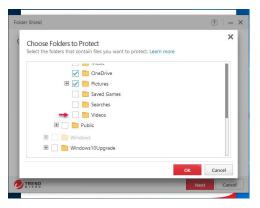

Figure 35. Add Videos

 In this example, we'll scroll down and add Videos to the folders protected by Folder Shield by checking its checkbox and clicking OK. The Videos folder now appears in the Protected Folders list.

| Folder Shield |                                                                                                    |   | (?)   - ×  |
|---------------|----------------------------------------------------------------------------------------------------|---|------------|
| Choose Folde  | ers You Want to Protect                                                                                                    |   |            |
|               | Protected folders:<br>C:\Users\John Doe\Documents<br>C:\Users\John Doe\OneDrive<br>C:\Users\John Doe\Pictures<br>C:\Users\John Doe\Pictures |   |            |
|               | Protect More      Protect all connected USB drives                                                                                          |   |            |
| 1 TREND       |                                                                                                    | N | ext Cancel |

Figure 36. Videos Added to Protected Folders

7. Click Next to proceed. The Folder Shield window indicates Your Folder Shield Protection is On.

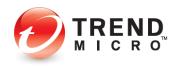

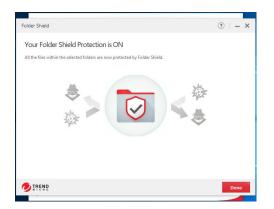

Figure 37. Setup Complete

8. Click **Done** to close the window. **Folder Shield** is now activated and your protected folders are now shielded from malicious changes by any programs that are not in Trend Micro's list of known good programs, such as ransomware.

## Enable Trend Micro Security Toolbar

Once you've installed Trend Micro Security, you should enable the **Trend Micro Security Toolbar** in your browser of choice to protect yourself against web threats.

There are two versions of the Toolbar:

- Trend Micro Security for Microsoft Edge
- Trend Micro Toolbar for Chrome, Firefox, and Internet Explorer

See the sections following to install and enable one or both of the two options.

## Enable Trend Micro Security for Microsoft Edge

The default browser in Microsoft Windows 10 is Microsoft Edge. Once you've installed Trend Micro Security, you should enable **Trend Micro Security for Microsoft Edge** to improve your browsing protection. It provides **Web Threat Protection, Ad Blocking,** and **Password Manager** in the following configurations:

- Trend Micro Antivirus+ and Internet Security: Password Manager supports 5 pass cards.
- Maximum Security: Password Manager supports unlimited pass cards.
- 1. When **Microsoft Edge** is active as your default browser, when you first launch it after your installation of Trend Micro Security, you will be prompted to install **Trend Micro Security for Microsoft Edge**, to **Safeguard Your Browser**.

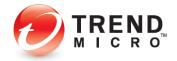

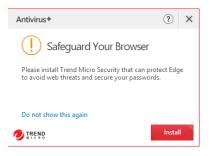

#### Figure 38. Safeguard Your Browser (Edge)

- 2. Click **Install** in the popup. Trend Micro Security will launch the Microsoft Store and take you to directly to the extension **Trend Micro Security for Microsoft Edge.**
- 3. If for any reason, the **Safeguard Your Browser** popup doesn't appear, simply click the **Microsoft Store** icon in your **Taskbar**.

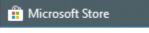

Figure 39. Microsoft Store Icon in Taskbar

4. When the **Microsoft Store** opens, click **Edge Extensions** and locate/search for **Trend Micro Security**.

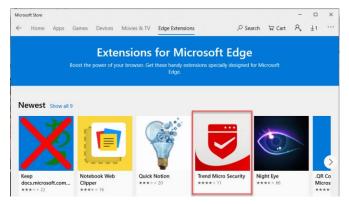

Figure 40. Edge Extensions > Trend Micro Security

5. Click **Trend Micro Security** in the **Edge Extensions** screen. The Trend Micro Security **Installer** panel appears.

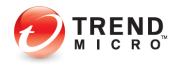

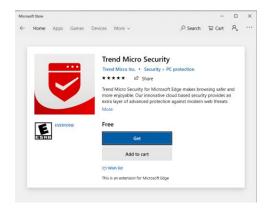

Figure 41. Trend Micro Security for Microsoft Edge

6. Click **Get** to get the app. **Trend Micro Security for Microsoft Edge** downloads and installs.

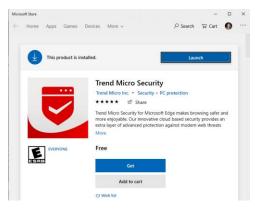

#### Figure 42. Launch Trend Micro Security

7. When the app is installed, click Launch. A popup appears in Edge to let you activate it.

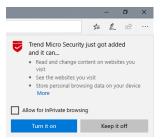

#### Figure 43. Turn it on

8. Check "Allow for InPrivate browsing," then click **Turn it on**. A tab appears in Edge, inviting you to **Start Your Protection**, also showing the **Trend Micro Security for Edge** Menu icon in the upper right-hand corner of your browser.

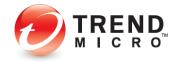

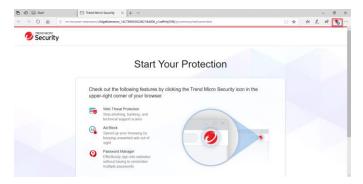

### Figure 44. Start Your Protection

9. Click the **TMS for Edge** icon to show the drop-down menu.

| 🔁 🖾 Start                                                    | Trend Micro Security × + · ·                                                                                         | - 0 X                                                                            |
|--------------------------------------------------------------|----------------------------------------------------------------------------------------------------|----------------------------------------------------------------------------------|
| $\leftarrow \rightarrow \bigcirc \bigcirc \bigcirc \bigcirc$ | ms-browser-extension//EdgeExtension_14C7890556328216306_y1xaffnhj35f6/js/common/welcome.html                         | 日本 たんピ 🐁 …                                                                       |
| Security                                                     |                                                                                                    | Security I                                                                       |
|                                                              | Start Your Protection                                                                                                | Web Threat Protection<br>Safe page<br>Ad Block<br>No ads blocked on this website |
|                                                              | Check out the following features by clicking the Trend Micro Security icon in the upper-fight comer of your browser. | Sign in to start using Perseverd<br>Manager to save your passwords               |
|                                                              | Ad Block<br>Speed up your browsing by<br>keeping unawarded ads out of<br>syste                                       |                                                                                  |
|                                                              | Password Markager<br>Echrolisoly sign into websites<br>without having to remomber<br>multiple passwords              |                                                                                  |
| # P O # = @                                                  | Microsoft Store 🚔 🥙 Trend Micro Scourty 🔕 🦻 🖓                                                                        | 🤨 😂 📋 🔤 🛶 🗊 doj 1011.444 📮                                                       |

Figure 45. Trend Micro Security for Edge Drop-Down Menu

 Here, you see the extension provides Web Threat Protection, Ad Block, and Password Manager. You need to sign into your Trend Micro Account to save your passwords. Click the Password Manager panel to begin signing in. The Sign In screen appears.

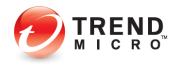

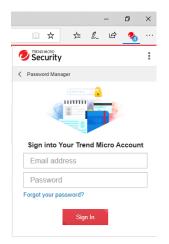

Figure 46. Sign Into Your Trend Micro Account

11. Enter the same email address and password you used to create your account, and click **Sign In.** You're invited to **Create Master Password** to begin using **Password Manager**.

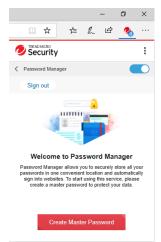

Figure 47. Create Master Password (1)

12. Click Create Master Password and the entry screen appears.

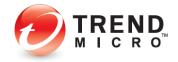

|                   |         |       | -   | ٥ | $\times$ |
|-------------------|---------|-------|-----|---|----------|
| □ ☆               | 7⁄≡     | h     | Ê   | � |          |
|                   |         |       |     |   | :        |
| < Create Master P | assword |       |     |   |          |
| Sign out          |         |       |     |   |          |
| Master pa         | ssword  |       |     |   |          |
| Confirm m         | aster p | assw  | ord |   |          |
| Master pa         | ssword  | hint  |     |   |          |
|                   | Create  | e Now |     |   |          |
|                   |         |       |     |   |          |
|                   |         |       |     |   |          |
|                   |         |       |     |   |          |
|                   |         |       |     |   |          |

Figure 48. Create Master Password (2)

13. Type a Master Password that's easy for you to remember, but not for others, confirm it, then add a hint to help you remember it and click **Create Now.** 

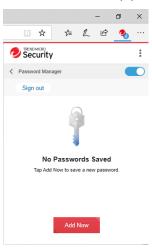

Figure 49. Add Now

14. You can now begin to save passwords. Click **Add Now** to add new passwords. You're taken to the **Password Manager Management Console** login screen.

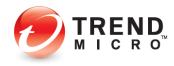

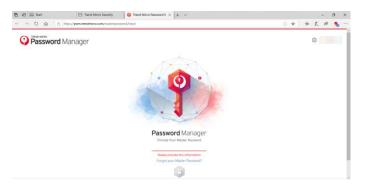

15. Enter your **Master Password**, then follow the steps shown to automatically save passwords. For **Antivirus+** and **Internet Security**, you can download the **Password Manager** client. If you've installed **Maximum Security**, the client has already been installed for you.

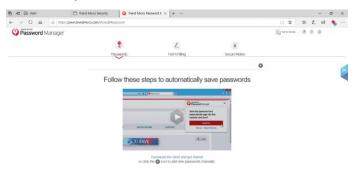

## Figure 50. Instruction Screen for Password Manager

16. You can also get started right away by simply going to a web account and logging in. Password Manager will capture your account credentials.

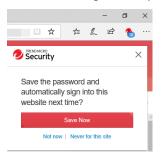

#### Figure 51. Save the password in Password Manager

17. Just click **Save Now** to save them and the next time you log into the account, **Password Manager** will help you log in.

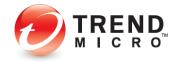

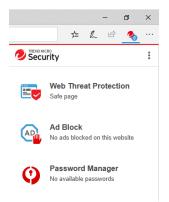

### Figure 52. TMS for Edge Functions

18. As shown above, TMS for Edge also provides **Web Threat Protection** and **Ad Block**. If you attempt to go to a dangerous page, **Web Threat Protection** will block you.

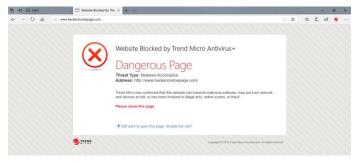

Figure 53. Web Threat Protection Block

19. Additionally, with **Ad Block** active, if you go to a page with advertising, the ads will be blocked.

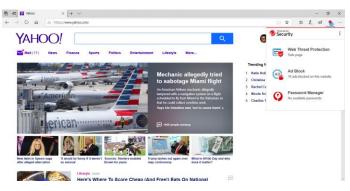

Figure 54. Ads Blocked

20. Click the **Web Threat Protection** banner in the drop-down menu to review the **Trend Micro Security 30-day report** of pages scanned and blocked.

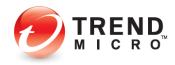

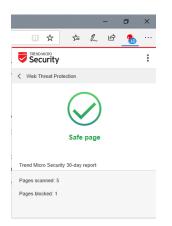

## Figure 55. Trend Micro Security 30-day Report

21. Click **Ad Block** in the drop-down menu. The drop-down menu pages leftward to let you **Stop** or **Resume Ad Block** by clicking the **Stop/Resume Add Block** button. You can also use the slider to turn off the feature.

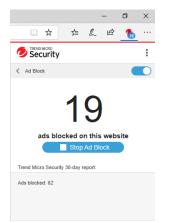

## Figure 56. Stop Ad Block | Turn Off Trend Micro Security Slider

22. To turn **Trend Micro Security for Edge** on or off, click the **Tools** icon, then **Extensions** in the Edge drop-down menu to show the extensions installed in Edge.

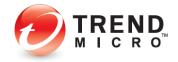

|                                                                                                    | - 0                                | ×   |
|----------------------------------------------------------------------------------------------------|------------------------------------|-----|
| □ ☆ ⊄                                                                                                    | = L 🖻 🐁 🚺                          | ••• |
| New window                                                                                                    | Ctrl+                              | N   |
| 🖾 New InPrivate wir                                                                                                    | ndow Ctrl+Shift+                   | P   |
| Zoom                                                                                                    | — 100% + 🖌                         | ~   |
| r∕≜ Favorites                                                                                                    | Ctri-                              | +   |
| 띁 Reading list                                                                                                    | Ctrl+!                             | М   |
| 💵 Books                                                                                                    | Ctrl+Shift+                        | U   |
| History                                                                                                    | Ctrl+                              | Н   |
| $\downarrow$ Downloads                                                                                                    | Ctrl+                              | ۶J  |
| C Extensions                                                                                                    |                                    |     |
| Show in toolbar                                                                                                    |                                    | >   |
| 읍 Print                                                                                                    |                                    |     |
| - <u>-</u>                                                                                                    | Ctrl+                              | Р   |
|                                                                                                    | Ctrl+<br>Ctrl+                     |     |
|                                                                                                    |                                    | F   |
| ✓ Find on page                                                                                                    | Ctrl+<br>Ctrl+Shift+               | F   |
| <ul> <li>P Find on page</li> <li>A<sup>3</sup> Read aloud</li> </ul>                                                                                                    | Ctrl+<br>Ctrl+Shift+<br>ne taskbar | F   |
| <ul> <li>✓ Find on page</li> <li>A<sup>3</sup> Read aloud</li> <li>-▷ Pin this page to the page to the page to</li></ul> | Ctrl+<br>Ctrl+Shift+<br>ne taskbar | G   |

### Figure 57. Edge Tools Menu > Extensions

23. Slide the slider to **Off** to turn off **Trend Micro Security for Microsoft Edge**, or to **On** to turn it on.

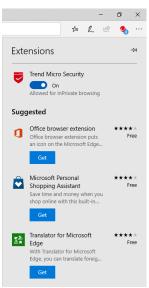

Figure 58. Trend Micro Security Extension

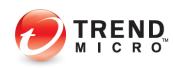

# Enable Trend Micro Toolbar for Google Chrome, Mozilla Firefox, Internet Security, or Pay Guard

Though Microsoft Edge is the default browser in Windows 10, you can change your default to Internet Explorer (pre-installed in Windows 10), or to Google Chrome or Mozilla Firefox (you need to install these browsers first).

Once you've installed Chrome or Firefox and changed the default, you can then activate **Trend Micro Toolbar** in the browser to increase your security when browsing.

The example below uses Google Chrome, but a similar activation process occurs for Mozilla Firefox or Microsoft Internet Explorer.

To change your default browser:

1. Once you've installed your alternate browser, you need to select it as your default browser. To set it, click the **Windows 10 Menu** icon to open it. The menu appears.

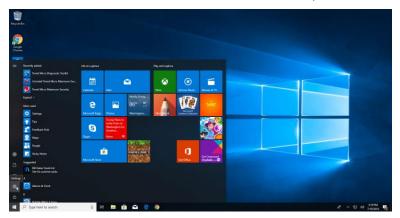

Figure 59. Windows 10 Menu

2. Click **Settings** icon in the menu. The **Windows Settings** screen appears.

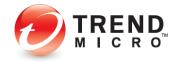

| Settings |   |                                                          |        |          |                                                            |   |                                                     | - | × |
|----------|---|----------------------------------------------------------|--------|----------|------------------------------------------------------------|---|-----------------------------------------------------|---|---|
|          |   |                                                          |        | W        | /indows Settings                                           |   |                                                     |   |   |
|          |   |                                                          | Find a | a settin | 9                                                          | Q |                                                     |   |   |
|          | 旦 | System<br>Display, sound, notifications,<br>power        |        |          | Devices<br>Bluetooth, printers, mouse                      |   | Phone<br>Link your Android, iPhone                  |   |   |
|          |   | Network & Internet<br>Wi-Fi, airplane mode, VPN          | Ē      | ¥        | Personalization<br>Background, lock screen, colors         |   | Apps<br>Uninstall, defaults, optional<br>features   |   |   |
|          | R | Accounts<br>Your accounts, email, sync,<br>work, family  |        | ¶<br>A⊋  | Time & Language<br>Speech, region, date                    | 8 | Gaming<br>Game bar, DVR, broadcasting,<br>Game Mode |   |   |
|          | Ģ | Ease of Access<br>Narrator, magnifier, high<br>contrast  |        | 0        | Cortana<br>Cortana language, permissions,<br>notifications | e | Privacy<br>Location, camera                         |   |   |
|          | C | Update & Security<br>Windows Update, recovery,<br>backup |        |          |                                                            |   |                                                     |   |   |
|          |   |                                                          |        |          |                                                            |   |                                                     |   |   |

## Figure 60. Settings

3. Click Apps, then Default apps, then scroll down to locate Web Browser.

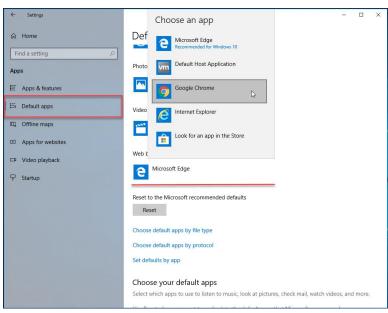

Figure 61. Settings > System > Default Apps > Web browser

4. Click **Microsoft Edge**, then scroll down in the popup to your preferred browser; in this example, we select **Google Chrome.** A **Before you switch** popup appears.

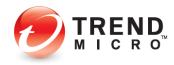

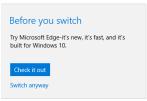

### Figure 62. Before You Switch

5. Select Switch anyway. Google Chrome is now shown as the default Web browser.

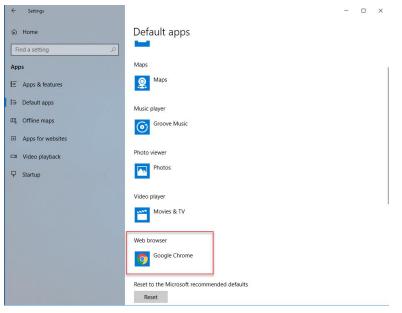

## Figure 63. Google Chrome Now the Default Web Browser

6. Click Close (X) to close the Settings > Default apps window.

## To enable Trend Micro Toolbar in Chrome

1. Launch your browser of choice (e.g., Internet Explorer, Google Chrome, or Mozilla Firefox). As before in this example, we double-click **Google Chrome**. A popup appears, indicating that **Trend Micro Toolbar** has been added to Google Chrome.

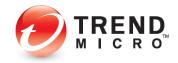

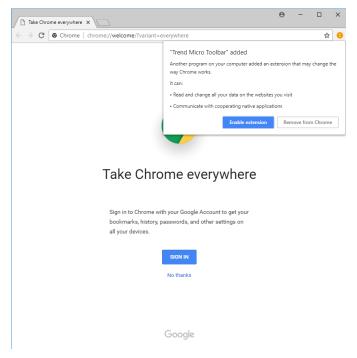

Figure 64. Google Chrome > Enable Extension

2. Click Enable Extension. Trend Micro Toolbar appears in the browser.

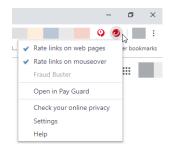

Figure 65. Trend Micro Toolbar in Chrome

To enable Trend Micro Toolbar in Pay Guard:

- 1. Similarly, you may enable **Trend Micro Toolbar** in the **Trend Micro Pay Guard** browser, which is a hardened version of your default browser, tailored to keep you safer when banking or shopping online. (Our example here again shows Chrome.)
- 2. Double-click the Pay Guard icon on your desktop to launch it.

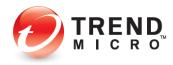

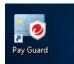

## Figure 66. Pay Guard Desktop Icon

3. When **Pay Guard** launches, look for the **Exclamation Point** in the upper right-hand corner.

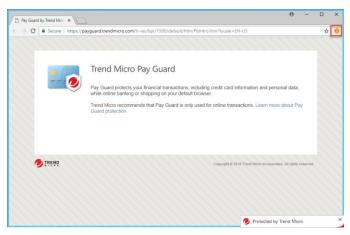

Figure 67. Trend Micro Pay Guard > Toolbar

4. Click it. A drop-down menu appears, saying **New extension added (Trend Micro Toolbar).** 

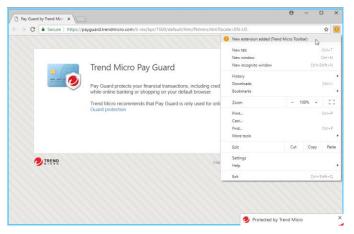

Figure 68. New Extension Added (Trend Micro Toolbar)

5. Select it as shown to activate the **Trend Micro Toolbar**. A popup appears, letting you enable it.

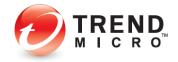

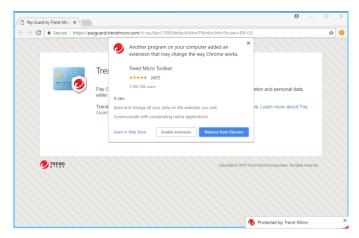

Figure 69. Enable Extension

6. Click Enable Extension. Trend Micro Toolbar is enabled in Pay Guard.

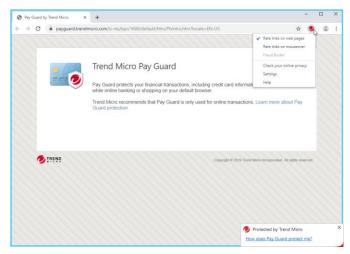

Figure 70. Pay Guard > Trend Micro Toolbar

- 7. Now, either in the full version of your default browser, or in Pay Guard, click the Trend Micro Toolbar and select Rate links on mouseover to supplement your Rate links on web pages protection, adding detailed on-demand ratings to automatic Search results, indicated by green checkmarks (good), question marks (untested), or red Xs (bad).
- 8. In the example below, we return to the full version of Google Chrome.
- Note: Pay Guard is best used for online transactions. Trend Micro Maximum Security users may also enable Trend Micro Password Manager in Pay Guard, to use strong passwords for your transactional accounts. See the chapter on Trend Micro Maximum Security for more details.

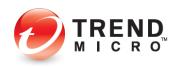

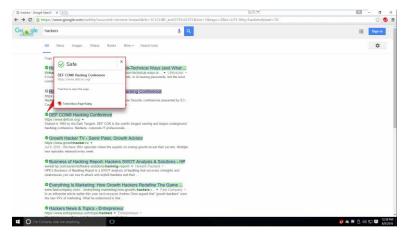

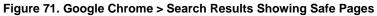

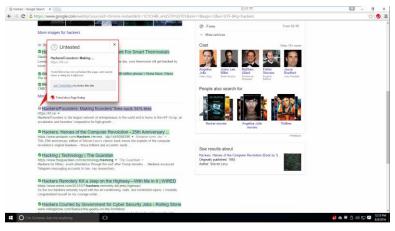

Figure 72. Google Chrome > Search Results Showing Untested Page

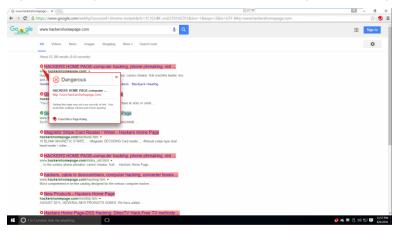

Figure 73. Google Chrome > Search Results Showing Dangerous Pages

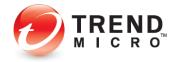

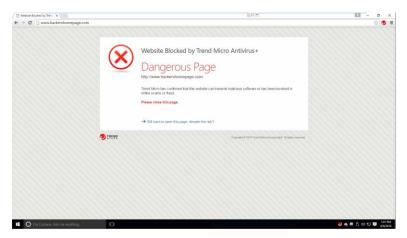

Figure 74. Dangerous Page

## Enable Fraud Buster for Gmail and Outlook Webmail

More and more scam emails these days may contain no obvious malicious URLs or attachments but can nonetheless be a threat, using social engineering to snare the unsuspecting user. However, such emails can't be detected by traditional email security technology. **Fraud Buster** is designed to deal with this type of scam email, using artificial intelligence (AI) technology to identify the topic and to understand the intention of the scam. As part of **Trend Micro Toolbar**, **Fraud Buster** protects Gmail and Outlook webmail in Internet Explorer, Chrome, and Firefox. The example below uses Gmail in Chrome to show the setup.

## To enable Fraud Buster:

1. Fraud Buster requires first that you log into your Gmail or Outlook webmail account.

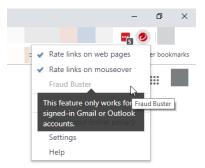

## Figure 75. Log Into Gmail or Outlook to Enable Fraud Buster

2. For example, log into your Gmail account in Chrome.

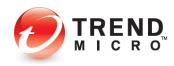

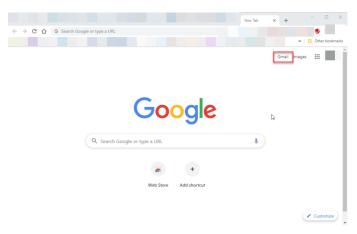

Figure 76. Gmail Button in Chrome

3. On the Google home page, click **Gmail** to open your **Gmail** webmail. A popup appears for you to turn on **Fraud Buster**.

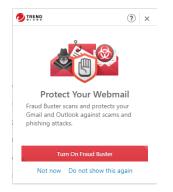

### Figure 77. Turn On Fraud Buster

4. Click **Turn On Fraud Buster.** Another popup appears, describing how **Fraud Buster** protects you by sending your web email content to Trend Micro to scan.

| Enabling Fraud Buster prote<br>web email content to Trend | cts you against scam, phishing, and suspicious emails by sending your<br>Micro to scan. |
|-----------------------------------------------------------|-----------------------------------------------------------------------------------------|
| You can disable Fraud Buste<br>scanned by Trend Micro.    | r at any time and your email content will not be transmitted to and                     |
| Learn more about how Tren                                 | d Micro securely handles your emails when you enable Fraud Buster.                      |

#### Figure 78. Protect Gmail and Outlook.com

5. If you agree to allow Trend Micro to scan your Gmail (or Outlook.com webmail), click Agree and Turn On.

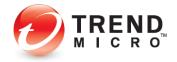

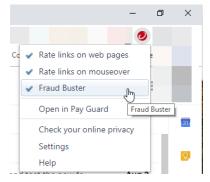

Figure 79. Gmail Protected by Fraud Buster | Active in Trend Micro Toolbar

- 6. Fraud Buster is now enabled and you can now see it active in the Trend Micro Toolbar.
- 7. Your Gmail (or Outlook.com) webmail will now be scanned for potential scams and you'll be alerted with a warning popup when you open a scam email, telling you to not follow any instructions contained in the email.

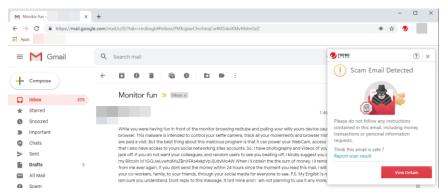

Figure 80. Scam Email Detected

8. Click View Details in the popup warning to get more details about the scam.

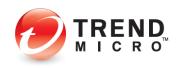

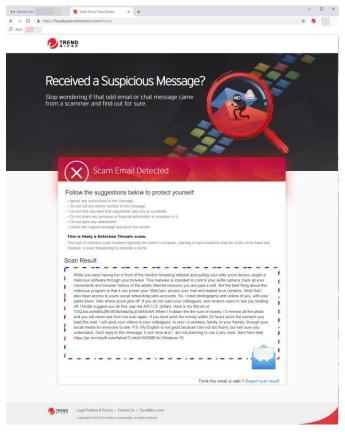

Figure 81. Scam Email Detected: Details

9. Follow Trend Micro's instructions to better protect yourself from scams; or contact Trend Micro to get more support. When done, you should close the **Details** window as well as the scam email, then delete the scam email from your inbox.

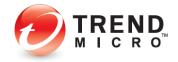

## Protect Another Device: PCs, Macs, Android and iOS Mobile Devices

Subscriptions to Trend Micro<sup>™</sup> Antivirus+, Internet Security, and Maximum Security variously let you protect other PCs and Macs, as well as Android and iOS mobile devices.

- Trend Micro Antivirus+: 1 PC, though you may switch your protection to another PC
- Trend Micro Security Internet Security: up to 3 PCs and Macs
- Trend Micro Security Maximum Security: from 5 to 10 devices, including PC, Mac, Android and iOS Mobile devices

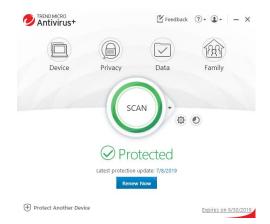

Figure 82. Protect Another Device

- To get started with your protection for another device, click Protect Another device. The Protect Another Device screen appears. The range of options depends on the edition of Trend Micro Security you have purchased.
- Note: A subscription to Trend Micro Antivirus+ allows you to protect only one device. To transfer this subscription to another device you need to log into your My Account page, download the installer on the second device, and install it. Once you register the application, you'll be given the option to disable Trend Micro Antivirus+ on the first device so you can activate it on the second.

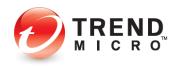

| Trend Micro Antivirus+                                        | (?) × |
|---------------------------------------------------------------|-------|
| Protect Another Device                                        |       |
| Protected Devices                                             |       |
| You can protect 0 more devices (up to a maximum of 1 device). |       |
| Want to protect more devices?                                 |       |
| WINTUM.AV+<br>(this device)                                   |       |
| Why am I seeing this?                                         |       |
|                                                               | Close |

Figure 83. Antivirus+ > Protect Another Device

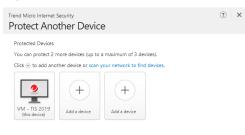

| Close |
|-------|
|       |

Figure 84. Internet Security > Protect Another Device

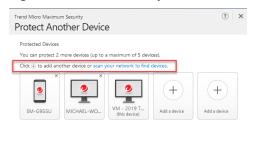

|       | Close |
|-------|-------|
| MICNO |       |

Figure 85. Maximum Security > Protect Another Device

2. With Trend Micro Internet or Maximum Security, you can click the link **scan your network to find** devices on your network. A popup appears asking "Do you want Trend

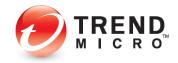

Micro Internet/Maximum Security to scan your home network (LAN) to find connected devices?"

| Do you want Trend Micro Internet Security to s<br>(LAN) to find connected devices? | ican your home network  |
|------------------------------------------------------------------------------------|-------------------------|
|                                                                                    |                         |
|                                                                                    | Yes No                  |
| Figure 86. Scan Prompt                                                             | :                       |
| Click Yes to scan your ne                                                          | twork. The scan begins. |
| Trend Micro Internet Security<br>Scanning                                          | (?)   - ×               |
| Scanning your home network (LAN) to find your devices                              |                         |
| Scanning                                                                           | )                       |
| D TREND                                                                            | Stop                    |

3.

Figure 87. Scanning for Other Devices

4. When the scan is complete, a **Scan Results** screen appears.

| Trend Micro Ma |                                                                                                    |                             | (?)                               | - ×   |
|----------------|----------------------------------------------------------------------------------------------------|-----------------------------|-----------------------------------|-------|
| You can prote  | ice you want to protect<br>et 2 more devices (up to a maximum of<br>devices are connected to your home ne<br>Samsung Phone/Tablet<br>License expired<br>Learn More | 5 devices).<br>twork (LAN): | Dell PC<br>Protected              | 1     |
|                | iPhone/iPad<br>Latest protection needed                                                                                                    | 2                           | Verizon Phone/Tablet<br>Protected |       |
| 9              | Macmini7.1<br>Protected                                                                                                    |                             |                                   |       |
| Learn more al  | pout connected devices here. Device mis                                                                                                    | sing? Add a d               | evice.                            |       |
|                |                                                                                                    |                             |                                   | Close |

Figure 88. Devices Found > Install

- 5. If the **Scan Results** finds other devices to protect, it provides an **Install** button to install protection on that device.
- 6. Tap **Install** to install Trend Micro Security/Mobile Security on that device. A screen appears, with options for downloading and installing it.

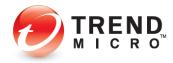

| Trend Micro | Maximum Security                                     |                      |                      | ? ×   |
|-------------|------------------------------------------------------|----------------------|----------------------|-------|
| < Prof      | tect an iOS Device                                   |                      |                      |       |
| Select how  | vyou want to share Trend M                           | icro Mobile Security |                      |       |
|             |                                                      | Ø                    |                      |       |
|             | Send Email                                           | Copy Link            | Scan QR Code         |       |
|             | Send a message containin<br>Micro Mobile Security on |                      | and installing Trend |       |
|             | Email address                                        |                      | Send                 |       |
|             |                                                      |                      |                      | _     |
|             |                                                      |                      | Back                 | Close |

## Figure 89. Protect an iOS Device

7. If it finds no devices, the screen says **No Devices Found.** 

| Trend Micro Internet Security<br>Scan Results                                                          | (?) - × |
|----------------------------------------------------------------------------------------------------|---------|
| No Devices Found<br>We will notify you if we detect new devices on your home network (LAN) in the futu | ire.    |
|                                                                                                    |         |
| Add a Device to Protect                                                                                |         |
|                                                                                                    | Close   |

Figure 90. No Devices Found > Add a Device to Protect

8. If you know that your family has other devices currently not on the network, you can still tap **Add a Device to Protect.** The **Protect Another Device screen** appears.

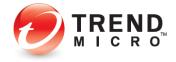

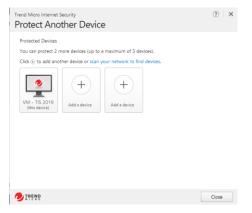

Figure 91. Protect Another Device

9. For Trend Micro Internet and Maximum Security, click an icon to **Add a device.** A popup appears, letting you choose the platform you would like to share protection with.

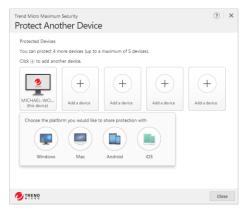

Figure 92. Add a Device Popup

10. Click the icon for your chosen platform. A screen appears, providing email, copy link, and download options for getting the software.

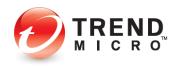

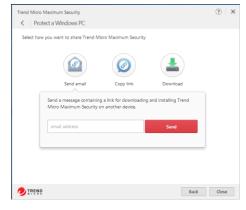

## Figure 93. Send Email

| Select ho | w you want to share Trend N                                                  | ficro Maximum Security |           |      |
|-----------|------------------------------------------------------------------------------|------------------------|-----------|------|
|           |                                                                              | Ø                      |           |      |
|           | Send email                                                                   | Copy link              | Download  |      |
|           | Copy the link below and p<br>the link to another device<br>Maximum Security. |                        |           |      |
|           | https://terraportal.trendn                                                   | nicro.com/utility/down | Copy link |      |
| ļ         | -                                                                            |                        |           | ļ.   |
|           |                                                                              |                        |           |      |
|           |                                                                              |                        |           |      |
|           | 2                                                                            |                        | Back      | Clos |

Figure 94. Copy Link

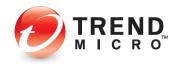

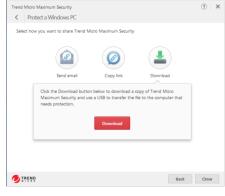

Figure 95. Download

| Select how yo | u want to share Trend N                             | Viero Antivirus for Mac                         |                      |  |
|---------------|-----------------------------------------------------|-------------------------------------------------|----------------------|--|
|               |                                                     | Ø                                               |                      |  |
|               | Send email                                          | Copy link                                       | Download             |  |
|               | end a message containi<br>Aicro Antivirus for Mac o | ng a link for downloading<br>on another device. | and installing Trend |  |
|               | email address                                       |                                                 | Send                 |  |
|               |                                                     |                                                 |                      |  |
|               |                                                     |                                                 |                      |  |

Figure 96. Protect a Mac

| Select how | you want to share Trend               | Micro Mobile Security      |                         |  |
|------------|---------------------------------------|----------------------------|-------------------------|--|
|            |                                       |                            |                         |  |
|            | Send email                            | Copylink                   | Scan a QR code          |  |
|            | Scan the QR code below mobile device. | r to install Trend Micro M | Nobile Security on your |  |
|            |                                       | How to use a QR code       | •                       |  |
|            |                                       |                            |                         |  |

Figure 97. Protect an Android Device

- 11. For PC or Mac protection, pick how you want to get the application: Email, Link, or Download. If you download the installer to your active computer, you may use a USB thumb drive to physically take the file to the other computer.
- 12. For Android or iOS protection, pick how you want to get the app: Email, Link, or QR Code, (for Google Play<sup>™</sup>, Trend Micro<sup>™</sup>, Amazon Appstore<sup>™</sup>, or Apple App Store<sup>™</sup>).
- 13. To install, follow the instructions on the page, store, or email.

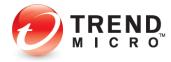

## **Chapter 3: Trend Micro Security Overview**

In the following chapters, we'll walk through each edition of Trend Micro Security, explaining the key features provided in each. In this chapter, we'll give you a quick overview of some easy-to-use functions.

**Note:** Since each more advanced edition of Trend Micro Security includes the features of the simpler edition, but adds more features, you should read all chapters in this guide *front to back* to fully understand how to use the complete set of features in Trend Micro Internet and Maximum Security.

## **Quick Start: The Trend Micro Security Console**

All editions of Trend Micro Security provide essentially the same **Console**, with additional features as you step up from **Trend Micro Antivirus+** to **Internet Security** and **Maximum Security**.

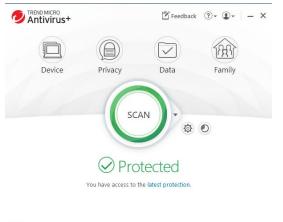

🕂 Protect Another Device

Figure 98. Trend Micro Antivirus+ Security Console

All editions of Trend Micro Security allow you to scan on-demand using **Quick, Full,** or **Custom** scans, and each lets you view security reports. We'll quickly review these features in the following sections.

Expires on 7/15/201

## **Quick Start: Conducting On-Demand Scans**

By default, Trend Micro Security activates a **real-time scan** when it is installed. This is always present in memory, to proactively protect you from real-time threats. Threats are caught as they try to enter memory or touch the hard drive, preventing infections. This includes protection against ransomware, which may infect you from dangerous websites or emails.

Trend Micro Security also provides a **disk scan**—which you can execute on-demand or by schedule—that utilizes Trend Micro Smart Scan technology on the client when it scans your

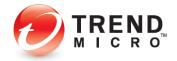

hard drive. This references Trend Micro's file reputation services in the cloud—part of the Smart Protection Network—for a shorter "time-to-protect."

Unlike other local-protection-based products that require you to frequently update a large local signature database on your computer, Trend Micro Security updates the signature database mainly on Trend Micro Servers in the cloud, so all consumers of the Smart Protection Network are instantly protected whenever the online database is updated. Other cloud-based and local Trend Micro technologies correlate threat data of different kinds, since modern threats can simultaneously use multiple techniques to infect your computer.

Smart Scan reduces network bandwidth usage (for updating/downloading signatures), while saving disk space and memory.

#### Scan Your Computer's Disk

Scanning is a simple process to execute, though users are recommended to initiate a manual scan when they are not doing other tasks.

#### To scan your computer disk:

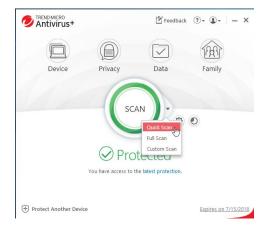

Figure 99. Quick | Full | Custom Scan Menu

Trend Micro Security provides a **Scan** Tool on the console (shown above) which can be used in two ways:

- 1. Click the center of the circular **Scan** tool to execute a **Quick Scan**.
- Use the Scan Options popup menu on the right side of the Scan tool to select among the various options:
  - A Quick Scan conducts a scan of those directories on your system that are most likely to be infected.
  - A Full Scan conducts a full scan of your system.
  - A Custom Scan lets you designate which parts of your system you wish to scan.

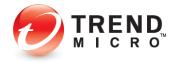

#### **Quick Scan and Full Scan**

To conduct a Quick Scan or a Full Scan:

 To conduct a Quick Scan, click the Scan button on the main console, or optionally select Quick Scan or Full Scan from the Scan Options popup menu. A window appears, showing the Quick or Full Scan in Progress and the percentage completed. Scans can kick off messages when malware is guarantined or deleted.

| Scanning for Trojan horse programs DCT_PROACTIVE_X | X64 |  |
|----------------------------------------------------|-----|--|
| Potential threats found:                           | 0   |  |

Figure 100. Quick Scan in Progress

- 2. You may stop the scan by clicking the **Stop** button. You may also select **Shut down the computer when this scan is done.**
- 3. When the scan has completed, a Scan Results screen appears, showing File Scanned, as well as Threats resolved.

| Security Scan: ①<br>No Threats Found |              |  |
|--------------------------------------|--------------|--|
| $\checkmark$                         |              |  |
| Files scanned:<br>Threats resolved:  | 966 (?)<br>Q |  |
| Show Details ->                      |              |  |

Figure 101. Scan Results

- 4. Click ? near the number of Files scanned to obtain more details on the files scanned.
- 5. Click **Show Details** for more details on the threats found and actions taken. The **Details** screen appears.

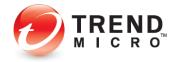

| Threats resolved          |        |          | 0 ~        |
|---------------------------|--------|----------|------------|
| Not yet resolved          |        |          | 0 ~        |
| Web browser cookies delet | ed     |          | <b>6</b> ^ |
| Files                     | Туре   | Response |            |
| ad.yieldmanager.com       | Cookie | Removed  |            |
| fastclick.net             | Cookie | Removed  |            |
| questionmarket.com        | Cookie | Removed  |            |
| doubleclick.net           | Cookie | Removed  |            |
| com.com                   | Cookie | Removed  |            |
| apmebf.com                | Cookie | Removed  |            |
|                           |        |          |            |
|                           |        |          |            |

#### Figure 102. Details

- 6. Click each of the collapsible panels in turn to show the **Details** tables, which include file names, types, and responses to the threats.
- 7. Click **Back** to close the **Details** window, then **Close** to close the **Scan Results** window.

## **Custom Scan**

To conduct a Custom Scan:

1. Choose **Custom Scan** from the **Scan Options** popup menu. A dialog appears, letting you **Select Targets** you wish to scan.

| Select Targets                                             | · ·                   | - ×  |
|------------------------------------------------------------|-----------------------|------|
| The scan will automatically check all files and folders in | side your selections. |      |
| 🗌 📥 A:                                                     |                       |      |
| 🖃 🔳 📥 C:                                                   |                       |      |
| E SRecycle.Bin                                             |                       |      |
| 🛨 📄 \$Windows.~WS                                          |                       |      |
| Documents and Settings                                     |                       |      |
| 🕀 📄 ESD                                                    |                       |      |
| PerfLogs                                                   |                       |      |
| 표 🗾 🚞 Program Files                                        |                       |      |
| 🕀 📄 ProgramData                                            |                       |      |
| Recovery                                                   |                       |      |
|                                                            |                       | ÷.,  |
|                                                            | Start Scan Car        | ncel |

Figure 103. Select Targets

- 2. Expand any tree by clicking the + (Plus) signs, then check the checkbox for the chosen target(s).
- 3. Click Start Scan to start the scan.
- 4. When the scan has completed, the **Scan Results** and **Details** screens appear in the same format as **Quick** and **Full Scans.**

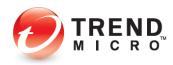

#### **Intensive Scan**

Trend Micro Security automatically performs an **Intensive Scan** whenever a **Quick, Full, Custom, Scheduled Scan,** or **"Smart Schedule"** scan detects a high amount of malware on your computer.

Note: In the *real world*, Trend Micro Security does not allow a large virus data set to get onto your computer. To obtain this condition artificially, you have to dump a large collection of malware files onto an unprotected system *before you install Trend Micro Security;* or you would have to turn off all the proactive features, such as the real-time scan, which would prevent such a large infection from occurring in the first place.

To activate an Intensive Scan on a previously badly infected computer:

1. Click the Scan > Quick Scan tool to begin a Quick Scan. The Quick Scan process begins.

| 🖺 Feedback 🖓 - 🗙 |
|------------------|
| an 56%           |
| DCT_FAKEAV       |
| 0                |
| $\mathbf{O}$     |
|                  |

Figure 104. Quick Scan in Progress (TM Maximum Security)

2. When the scan detects a large volume of malware, the **Quick Scan** stops and an **Intensive Scan** starts.

| MaximumSecurity                    | 🖞 Feedback |
|------------------------------------|------------|
| П                                  | III Stop   |
| Intensive Sca                      |            |
|                                    |            |
| Scanning for Trojan horse programs | PE_PIKORAV |
|                                    |            |
| Scanning for Trojan horse programs | PE_PIKORAV |

### Figure 105. Intensive Scan in Progress

3. Note that the scan wheel color changes to **red** to indicate that an **Intensive Scan** is in progress. You can get more information about what triggered the scan by clicking **What** triggered the Intensive Scan?

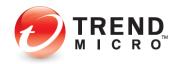

## **Quick Start: Viewing Security Reports**

Trend Micro Security allows you to view **Security Reports** at the click of a button. The reports provide a wealth of detail on the dates and types of threats blocked. You can also generate a **Root Cause Analysis Report** to investigate the source of an infection and the effects upon your system.

Note: All versions of Trend Micro Security produce a security report that tells you how many and what kinds of viruses, spyware, and web threats it detected during real-time and on-demand scans. Higher editions than Antivirus+ provide more information in their Security Reports.

To View a Security Report:

| Antivirus+              |                    | 🖾 Feedback             | ?• <b>1</b> • | - ×       |
|-------------------------|--------------------|------------------------|---------------|-----------|
| Device                  | Privacy            | Data                   | Family        |           |
|                         | sc                 | AN - Secur             | ity Report    |           |
|                         | ⊘ Prc              | otected                |               |           |
|                         | You have access to | the latest protection. |               |           |
| 🕀 Protect Another Devic | e                  |                        | Expires on    | 7/15/2018 |

Figure 106. Security Report

1. Click the **Security Report** button on the **Trend Micro Security Console**. The **Security Report** screen appears. (Note that if you've created a password to secure your settings, you'll be asked to enter this password before the **Security Report** is displayed.)

| ecurity Report                                                                   | ③ – :                                                                                                    |
|----------------------------------------------------------------------------------|----------------------------------------------------------------------------------------------------|
| Security Threats                                                                 |                                                                                                    |
| Security Threats Summary<br>Protection period: 7/6/2016 to 8/5/2016              | Period: Past month •                                                                                       |
| O     ransomware threats found       O     O       Folder Shield access attempts |                                                                                                    |
| 1<br>web threat filtered                                                         | No ransomware threats found.<br>Find out more about protecting yourself from ransomware threats from here. |
| O O Computer threats found                                                       | See more details                                                                                           |
| TREND                                                                            | Close                                                                                                    |

Figure 107. Security Report (Antivirus+ Security)

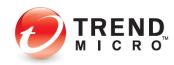

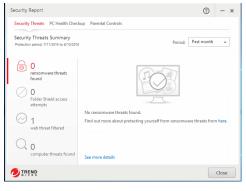

Figure 108. Security Report (Internet Security)

| ecurity Report                                                                 | ③ – :                                                                                                    |
|--------------------------------------------------------------------------------|----------------------------------------------------------------------------------------------------|
| Security Threats PC Health Check                                               | up Parental Controls Browser Passwords                                                                     |
| Security Threats Summary<br>Protection period: 7/5/2016 to 8/4/2016            | Period: Past month 👻                                                                                       |
| O     ransomware threats     found     O     Folder Shield access     attempts |                                                                                                    |
| 1<br>web threat filtered                                                       | No ransomware threats found.<br>Find out more about protecting yourself from ransomware threats from here. |
| O O Computer threats found                                                     | See more details                                                                                           |
| TREND                                                                          | Close                                                                                                    |

Figure 109. Security Report (Maximum Security)

- 2. The Security Report provides the following data:
  - Security Threats The number of web threats, viruses, spyware, ransomware, and suspicious software found. (All editions)
  - PC Health Checkup Shows the space and startup time saved and the privacy data safety confirmed, and includes a check for potentially incompatible programs. (Internet Security and higher)
  - **Parental Controls** Shows a summary of the top websites blocked. (Internet Security and higher)
  - Browser Passwords The number of passwords saved in browsers (a privacy risk). (Maximum Security)
- 3. Use the **Period** popup menu in the upper right-hand corner to designate the period the report will cover.
- 4. Select **See more details about your protection** from any of the four main screens to obtain logs pertaining to that type of protection.

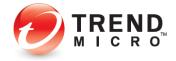

| Date  | Viruses                    | iles  | Threat             | Source | Response |
|-------|----------------------------|-------|--------------------|--------|----------|
| 7/31, | Spyware                    | .com  | Cookie_Mediaplex   | Cookie | Removed  |
| 7/31  |                            | s.com | Cookie_ServingSys  | Cookie | Removed  |
| 7/31  | Browser Cookies            | k.net | Cookie_DoubleClick | Cookie | Removed  |
| 7/31, | Web Threats                |       | Cookie_Profiling   | Cookie | Removed  |
| 7/31, | 7/31, Unauthorized Changes | k.net | Cookie_DoubleClick | Caokie | Removed  |
|       | Data Theft Prevention      |       |                    |        |          |
|       |                            |       |                    |        | (2) Eq.  |
|       |                            |       |                    |        |          |

## Figure 110. Logs

5. Double-click an item in the table to view details on the specific threat.

| View: Web Threats                | ▼ Total recor      | ds: 11               |                                        |                  |
|----------------------------------|--------------------|----------------------|----------------------------------------|------------------|
| Date/Time                        | ▼ Websit           | Details              |                                        |                  |
| 7/27/2014 2:08 PM                | http://-           |                      |                                        |                  |
| 7/27/2014 12:58 PM               | http://            |                      | http://www.hackers.org/                |                  |
| 7/27/2014 12:53 PM               | http://            | Rating:<br>Response: | Dangerous Page (49)<br>Blocked         |                  |
| 7/27/2014 12:47 PM               | http://            | Detected By:         | Web Reputation Ratings                 |                  |
| 7/27/2014 12:30 PM               | http://            | Approve              |                                        |                  |
| 7/27/2014 12:30 PM               | http://            |                      | will also add the website to the Exc   | ention List. Any |
| 7/27/2014 12:25 PM               | http://            |                      | approve could still pose a security ri |                  |
| 7/27/2014 12:24 PM               | http://            |                      |                                        |                  |
| 7/27/2014 12:24 PM               | http://            |                      |                                        |                  |
| 7/27/2014 12:21 PM               | http://            |                      |                                        |                  |
| 7/27/2014 12:20 PM               | http://            |                      |                                        |                  |
|                                  |                    |                      |                                        |                  |
| Any data more than 1 year old wi | I he deleted autom | atically             |                                        | CA Exc           |

Figure 111. Logs > Item Details

- 6. Click Approve to add items to the Exception List.
- 7. Click Export in the lower right-hand corner to export the logs in .CSV or .TXT format.
- 8. When an item in a log warrants a deeper look, Trend Micro Security will provide a link to show more details on the source of the infection.

| View: Viruses             | Total reco                        | ds 1                                                                                                    |              |        |  |
|---------------------------|-----------------------------------|----------------------------------------------------------------------------------------------------|--------------|--------|--|
| Date/Time •               | Affected Files     C\Dser\\SN Use | Details                                                                                                    |              | >      |  |
|                           |                                   | Threat: Eicar_test_file<br>Source: Malaware<br>Mitetate File: C.UlarnitM, User/Desktop\eicar.com<br>Reponse: Removed<br>Deterted bu: Manual Scan<br>Where did this cover from?<br>Restore |              |        |  |
|                           |                                   | Constant<br>Cicking, Restore will also add the file to the Exception Li<br>you restore could still pose a security risk.                                                                  | st. Any file | that   |  |
| Any data more than I year | old will be deleted autom         | etically.                                                                                                    | ç            | 2 Expo |  |

Figure 112. Where did this come from?

9. Click **Where did this come from?** to generate a **Root Cause Analysis Report.** When the report generates, it displays in graphic format.

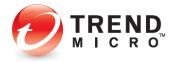

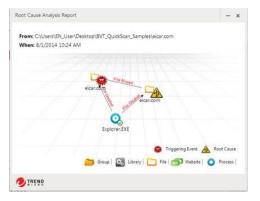

Figure 113. Root Cause Analysis Report

10. The **Root Cause Analysis Report** maps the root cause and triggering event(s) graphically, using **Process, Website, File, Library,** and **Group** icons to show you items involved in the infection chain. Use the **Root Cause Analysis Report** to analyze the source of infections, so you can help prevent them in the future.

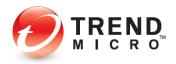

## Chapter 4: Trend Micro Antivirus+ Security

This chapter provides detailed instructions for configuring and using Trend Micro Antivirus+ Security.

## **Protection Overview**

**Trend Micro™ Antivirus+ Security** provides essential protection for customers against viruses, spyware, web threats, and other malware threats, including bad links on social networking sites and ransomware.

| Welcome to Trend Micro Antivirus+                                                                                                    | ×   |
|----------------------------------------------------------------------------------------------------|-----|
| Protect Yourself from Ransomware                                                                                                    |     |
| Folder Shield helps prevent ransonware from maliciously encrypting your files and holding them hostage until you pay the attacker. Setup Forder Shield to select which folders you want to protect. |     |
| Do not show this again                                                                                                    |     |
| Setup Folder Shield Cla                                                                                                    | ose |
| Figure 114. Trend Micro Antivirus+ Securit                                                                                                    | v W |

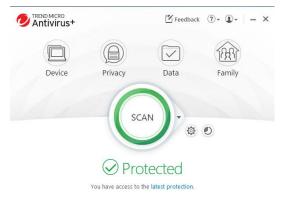

| Expires on 7/15/2018 |
|----------------------|
|                      |
|                      |

Figure 115. Trend Micro Antivirus+ Security Console

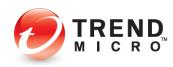

Note: Trend Micro Antivirus+ Security Console Main Features: Device: Security Settings | Mute Mode | Protect Another Device Privacy: Social Networking Protection | Pay Guard Data: Folder Shield Family: Keep Your Family Safe Online - Upgrade Now

## KEY MALWARE PROTECTIONS FOR TREND MICRO ANTIVIRUS+ SECURITY

#### Antivirus and Antispyware

**Trend Micro Antivirus+ Security** provides essential protection against viruses; that is, any malicious program that can replicate itself and infect your computer. Antivirus+ also protects you from a broad range of other malware, including worms, Trojans, bots, and rootkits. It also provides protection from spyware; that is, any program that installs itself in the background and gathers information about you or your computer without your knowledge. Since browser cookies can act like spyware, Antivirus+ will delete cookies as well.

#### Windows Firewall Booster and Wi-Fi Protection

The Windows Firewall Booster provides additional network-level protections, including a Network Virus Scan and Anti-Botnet feature. The Firewall Booster is automatically activated for increased network security. Antivirus+ also provides authentication for Wi-Fi networks, displaying a warning when connected to potentially unsafe wireless networks or hotspots.

#### Anti-Spam

Antivirus+ includes anti-spam in its list of features. Users of POP3 e-mail can be protected from spammers, stopping unsolicited advertisements and other unwanted bulk email. Trend Micro Security's anti-spam function taps into the email reputation services of the Smart Protection Network. Trend Micro Security Antivirus+ also protects you from threats in files attached to email messages.

**New! Fraud Buster** also provides anti-spam and WTP protection for Gmail and Outlook webmail.

### **Unauthorized Change Prevention**

Trend Micro Security includes behavior monitoring in its list of security protections. Unauthorized changes to system settings and other suspicious behavior can be blocked, as well as autorun programs on portable drives. Antivirus+ includes the ability to switch your protection level automatically, to aggressively eliminate programs that pose even a small risk of bad behavior. And the increased protection against ransomware that Folder Shield provides helps protect your computer and files from encryption or blocked access and the extortion that comes with ransomware. All editions of Trend Micro Security provide ransomware protection and Folder Shield.

### Web Threat Protection

The majority of threats nowadays come from the web, when you're simply browsing the Internet or visiting a site. However, attacks may also begin with a phishing email that uses social engineering techniques to coax you to click a URL link in the email. You then may be

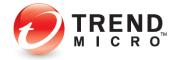

taken to a website that secretly harbors malicious threats, which either steals your personal data or infects you with malware.

Antivirus+ proactively protects you from a variety of these web threats, so that they never touch your computer. To provide thorough protection from and rapid response times to emerging threats, Antivirus+ uses the Trend Micro Smart Protection Network cloud-client security infrastructure along with a combination of cloud-based web, file, and email reputation services. It also employs real-time scans of what's in memory and on disks. Antivirus+ also blocks malicious links and image spam in emails, including Google and Outlook webmail with Fraud Buster.

#### Privacy

Social Networking Protection in Trend Micro Antivirus+ Security is also enabled by the Web Threat Protection function. See risk ratings for Facebook, Twitter, LinkedIn, MySpace, Pinterest, Mixi, and Sina Weibo. Mouse over URLs to get further details on the website. In Facebook, warn your friends of bad URLs on their pages, so they can delete them.

Pay Guard protects your financial transactions when you're banking or shopping online using your default browser.

## Device: Security Settings: Security & Tuneup Controls: Scan Preferences

Upon install, Trend Micro Antivirus+ Security chooses a group of default settings to immediately protect the user. However, users can modify settings as they wish. Antivirus+ Security keeps its controls simple and suitable for the everyday user.

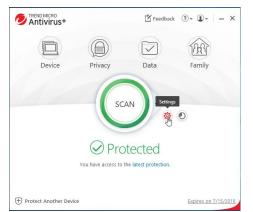

## To modify Security & Tuneup Controls settings:

Figure 116. Console > Settings Tool

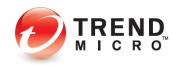

| C TREND M<br>Antiv<br>C Dev |                                                                                              | back 🕐 🕶     | <b>①</b> - × |
|-----------------------------|----------------------------------------------------------------------------------------------|--------------|--------------|
| <u>~</u>                    | Security Settings<br>Real-time Scanning<br>Web Filtering                                     | On<br>On     | Configure    |
|                             | Mute Mode<br>Temporarily stop non-critical notifications while you are<br>an important task. | Off<br>doing | Configure    |
| +                           | Protect Another Device<br>Extend your protection beyond this computer.                       |              | Choose       |
|                             |                                                                                              |              |              |

Figure 117. Device > Configure

 Click the Settings tool in the Console; or click the Device button, then Configure in the Security Settings panel. The Protection Settings screen appears, with Security & Tuneup Controls > Scan Preferences selected by default in the Command Menu.

| Protection Settings                                                                            |            |                                                                                                    |                                                                                             | (?)                                                                       | -    | × |
|------------------------------------------------------------------------------------------------|------------|----------------------------------------------------------------------------------------------------|---------------------------------------------------------------------------------------------|---------------------------------------------------------------------------|------|---|
| Security & Tuneup<br>Controls<br>Scan Preferences<br>Scheduled Scans<br>Internet & Email Contr | ^<br>ols ~ | <ul> <li>Scan for threats when opening, save</li> <li>Enable real-time scanning for co</li> <li>Enable machine -learning to pro</li> <li>Check if programs by to make to<br/>could threat your security</li> <li>Prevent programs on potable</li> <li>Immediately close programs</li> </ul> | ompressed files (like<br>tect from new or un<br>unauthorized change<br>e drives from launch | ZIP files)<br>known threats<br>es to system setting<br>ning automatically |      |   |
| Exception Lists ~                                                                              |            | Protect documents spaint u     Protect documents spaint u     Protect documents spaint u     Protection level:     Normal ()     Hypersensitie ()     Sunch protection level automat     Automatically sidera files but inhore                                                              | modified by suspici<br>aputer starts ()                                                     | ous programs                                                              | ĥ    |   |
| Other Settings                                                                                 |            | Automatically delete potentially unwanted applications     Automatically delete joke programs:     Display a warning after detecting viruses, spyware, or suspicious behavior                                                                                                    |                                                                                             |                                                                           |      |   |
| Restore Default Setting                                                                        |            |                                                                                                    | ОК                                                                                          | Cancel                                                                    | Appl |   |

### Figure 118. Scan Preferences

- 2. The following Scan Preferences are displayed. Check or uncheck to change a setting.
  - Scan for threats when opening, saving, or downloading suspicious files. This is the real-time scan that protects you at all times when you're using your computer. This is enabled by default.
    - Enable real-time scanning check compressed files (like ZIP files). This is disabled by default. Checking the checkbox enables the item, but the deeper scan uses more CPU cycles.
    - Enable machine-learning to protect from new or unknown threats. This is enabled by default. New or unknown threats, such as ransomware, will be removed upon detection; or when suspicious software tries to execute, it will be blocked.

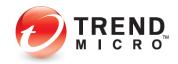

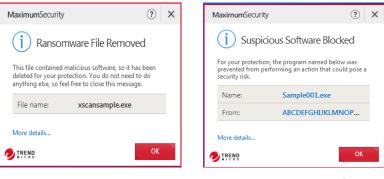

Figure 119. Ransomware File Removed [Maximum example] Figure 120. Suspicious Software Blocked from Executing [Maximum example]

- Check if programs try to make unauthorized changes to system settings that could threaten your security. This is enabled by default.
  - Prevent programs on portable drives from launching automatically. This is enabled by default.
  - Immediately close programs that have been exploited by hackers. This is enabled by default.
  - Protect documents against unauthorized encryption or modification. This protects against ransomware and is enabled by default.
    - Back up files encrypted or modified by suspicious programs. This ransomware protection is enabled by default.
- Scan for suspicious files as the computer starts. Key security components begin working even before Microsoft Windows has finished loading—before threats have a chance to attack.
- **Protection Level**. This behavior monitoring function is enabled by default to switch from Normal to Hypersensitive only when needed, but you can change this setting.
  - Normal Detects and stops security threats based on clearly risky behavior.
  - **Hypersensitive** Aggressively eliminates programs even if they only pose a small risk of bad behavior.
  - **Switch protection level automatically** Increases the protection level only when you need it. This is the default setting.
- Automatically delete files that show any signs of a threat. This is enabled by default, to automatically delete threatening files.
- Automatically delete potentially unwanted applications. This is enabled by default.

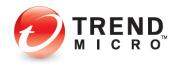

- Automatically delete joke programs. This is enabled by default.
- **Display a warning after detecting viruses, spyware, or suspicious behavior.** This is enabled by default. Trend Micro Security is selective when using pop-ups; it's never overly intrusive.
- 3. If you wish, click **Restore Default Settings** at any time (in this and any subsequent screens) to restore default settings to their factory condition.
- 4. Click **Apply** to apply your changes, then **OK** to close the **Protection Settings** window.

# Device: Security Settings: Security & Tuneup Controls > Scheduled Scans

To modify Scheduled Scan preferences:

 Click Security & Tuneup Controls > Scheduled Scans. The schedule options panel displays.

| Protection Settings                                                    | <ul> <li>(i) - ×</li> </ul>                                                                                                    |
|------------------------------------------------------------------------|----------------------------------------------------------------------------------------------------|
| Security & Tuneup ^<br>Controls<br>Scan Preferences<br>Scheduled Scans | Conduct a scheduled scan of the computer     Set a specific schedule     Every Friday                                          |
| Internet & Email Controls 🗸                                            | Ouick scan                                                                                                    |
| Exception Lists                                                        | Scans only the places where threats commonly hide                                                                              |
|                                                                        | Scans the entire computer, including any external drives, except network<br>drives<br>Notify me before a scheduled scan starts |
|                                                                        |                                                                                                    |
|                                                                        | Last scan: 7/29/2019 3-21 PM                                                                                                   |
| Other Settings                                                         | Last scan: 7/29/2019 3/21 PM                                                                                                   |

### Figure 121. Security & Tuneup Controls > Scheduled Scans

- 2. Choose among the following options:
  - **Conduct a scheduled scan of the computer.** This is enabled by default. "Friday at 12:00 PM" is chosen by default as the day and time to conduct the scheduled scan. Use the popup menus to change the day and time the scheduled scan will be conducted.

TIP: Scheduled scans are best conducted when the computer is on but not in use, as they take up a portion of Memory, CPU, and Disk processes.

- Scan Type. Quick Scan is selected by default.
  - Select Quick Scan to scan only the places where threats commonly hide.
  - Select **Full Scan** to scan the entire computer, including any external drives, except network drives.
  - Notify me before a schedule scan starts. Selected by default.
- 3. Click Apply to apply any changes, then OK to close the Protection Settings window.

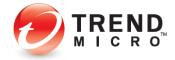

### Device: Security Settings: Internet & Email Controls > Web Threats

To modify the Internet & Email Controls > Web Threats settings:

1. Click Internet & Email Controls. The Web Threats panel appears by default.

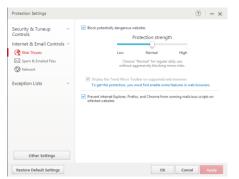

Figure 122. Internet & Email Controls > Web Threats

- 2. Block potentially dangerous websites is checked by default.
- 3. For **Protection strength**, use the slider to select the strength. More aggressive blocking blocks more websites, some of which you may not wish to be blocked.
  - Low Choose "Low" to block only websites confirmed as fraudulent or dangerous.
  - **Normal** Choose "Normal for regular daily use without aggressively blocking minor risks. This is the default setting.
  - **High** Choose "High" to block threats in sites that show *any* signs of fraud or malicious software.
- 4. **Display the Trend Micro Toolbar on supported web browsers.** This enables Antivirus+ to rate links on webpages or mouseovers for malicious URLs and their accompanying payload for Internet Explorer, Mozilla Firefox, and Google Chrome. This is enabled by default.

**Note:** To get this protection you must first enable some features in web browsers. See <u>Enable Trend Micro Toolbar</u> in Chapter 2 for details.

- 5. **Prevent Internet Explorer, Firefox, and Chrome from running malicious scripts on infected websites.** This is enabled by default.
- 6. Click Apply to apply your changes, then OK to close the Web Threats window.

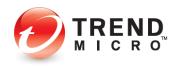

## Device: Security Settings: Internet & Email Controls > Spam & Emailed Files

You can block spam from your Microsoft Outlook email client.

Note: Fraud Buster also blocks spam and phishing emails with dangerous files and links in Gmail and Outlook webmail. See <u>Antispam: Enable Fraud Buster for Gmail and</u> <u>Outlook Webmail</u> following for details.

To modify the Internet & Email Controls > Spam & Emailed Files setting:

 Click Internet & Email Controls > Spam & Emailed Files to open the panel. The panel opens with the settings unchecked by default.

| Protection Settings             | (?) - ×                                                                                            |
|---------------------------------|----------------------------------------------------------------------------------------------------|
| Security & Tuneup ~<br>Controls | Filter out unsolicited advertisements and other unwanted email messages from<br>your Outlook inbox |
| Internet & Email Controls ^     | Check for threats in files attached to email messages                                              |
| Exception Lists ~               |                                                                                                    |
| Other Settings                  |                                                                                                    |

Figure 123. Internet & Email Controls > Spam & Emailed Files

- Filter out unsolicited advertisements and other unwanted email messages from your Outlook inbox. Check this if you wish to stop spam and other unsought messages.
- Check for threats in files attached to email messages. Check this to scan all email messages for malicious attachments and remove them.
- 2. Click Apply to apply any changes, then OK to close the Protection Settings window.
- Trend Micro Anti-Spam (TMAS) support per OS Platform and Outlook version is given in the table below. Apart from Outlook 2003, the <u>Data Theft Prevention</u> feature also applies to these platforms and versions of Outlook.

#### Table 8. TMAS OS Platform and Mail Client Support

| OS Platform                        | Mail Client                                                                                          |
|------------------------------------|----------------------------------------------------------------------------------------------------|
| Windows 7, 8.1, 10 (32 and 64 bit) | Outlook 2003 (32bit), 2007 (32bit), 2010 (32bit, 64bit), 2013<br>(32bit, 64bit), 2016 (32bit, 64bit) |

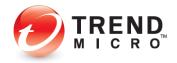

To modify the Antispam Settings in the Microsoft Outlook Application:

Once you've enabled the Antispam features for Outlook, you can modify the settings to your liking.

 In the Microsoft Outlook application, select Add Ins in the Main Outlook Toolbar. The Add-ins panel appears.

| File | Home         | Send / Receive | Folder | View | Add-ins     | Help       | 🖗 Tell me what you wa | nt to do          |
|------|--------------|----------------|--------|------|-------------|------------|-----------------------|-------------------|
| Tren | nd Micro 🔻 这 | Spam           |        |      | -           |            |                       |                   |
|      | Settings     |                |        |      |             |            |                       |                   |
|      | Statistics   |                |        |      |             |            |                       |                   |
|      | Disable this | toolbar        |        |      |             |            |                       |                   |
| F    | Help         |                |        | <    | Search Curr | ent Mailbo | xx 🔎                  | Current Mailbox 👻 |
|      | About        |                |        |      | Focused     | Othe       |                       | By Date 🗸 👃       |

Figure 124. Trend Micro Antispam Toolbar

- 2. To mark an email as spam and add it to the **Spam** folder in Outlook, select the email in your email list, then click the **Spam** button.
- 3. See **Settings** below to set your settings.
- 4. Select **Statistics** to view statistics about the number of messages processed, spam messages deleted, spam messages you reported, and legitimate messages misidentified as spam.
- 5. You can also Reset the Statistics window to Zero by clicking Reset.

| Statistics                                                                    | >                                                    |
|-------------------------------------------------------------------------------|------------------------------------------------------|
| Summary<br>Running Since: 5/20/2019 9:46:25 AM                                |                                                      |
| General                                                                       | Total                                                |
| Messages processed:                                                           | 422                                                  |
| Spam messages detected by the Warning Toolbar:<br>Spam messages you reported: | 1                                                    |
| Legitimate messages misidentified as spam;                                    | 0                                                    |
|                                                                               | ssages (100%)<br>I by the toolbar (0%)<br>orted (0%) |
| Spam Filtering                                                                | Percentage                                           |
| Spam detection rate:                                                          | 100.000%                                             |
| Legitimate message misidentification rate:                                    | 0.000%                                               |
| Reset                                                                         | OK                                                   |

Figure 125. Spam Statistics

- 6. Select **Disable this toolbar** to disable it.
- 7. Select Help to get help using the Antispam Toolbar.
- 8. Select **About** to view the toolbar version.
- 9. Select **Settings** to configure the settings for the **Antispam Toolbar**. The **Settings** dialog box appears, with the **Spam Filter** tab selected by default.

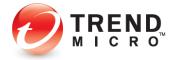

### **Spam Filter**

Spam Email Filter Strength is set to Medium filtering by default.

| and site | Link Filter                    | Approved Senders                               | Blocked Senders     | Blocked Languages         | Advanced          |   |
|----------|--------------------------------|------------------------------------------------|---------------------|---------------------------|-------------------|---|
| Брап     | n Email Fil                    | ter Strength                                   |                     |                           |                   |   |
| -00-     | High                           | -                                              |                     |                           |                   |   |
|          | Detects almo                   | st all spam and fraudu                         | ilent messages, but | may misidentify some le   | egitimate mail as |   |
|          | spam                           |                                                |                     |                           |                   |   |
|          | Medium                         |                                                |                     |                           |                   |   |
| Γ.       | mourain                        | spam and fraudulent                            | messages, and runs  | s only a moderate risk o  | of misidentifying |   |
|          | legitimate mai                 |                                                |                     |                           |                   |   |
|          |                                |                                                |                     |                           |                   |   |
|          | Low                            |                                                |                     |                           |                   |   |
|          | Detects only<br>misidentifying | the most obvious spa<br>legitimate mail as spa | m and fraudulent me | essages, with only a slig | pht chance of     |   |
|          |                                |                                                |                     |                           |                   |   |
|          |                                |                                                |                     |                           |                   |   |
|          |                                |                                                |                     |                           |                   |   |
|          |                                |                                                | ndice               |                           |                   |   |
|          |                                | line Filtering Se                              |                     |                           |                   |   |
|          | Submit anony                   | mous data to the Tre                           |                     | ring Service to double    | check incoming    | , |
|          |                                | mous data to the Tre                           |                     | ring Service to double    | check incomin     | 9 |
|          | Submit anony                   | mous data to the Tre                           |                     | ring Service to double    | check incomin     | , |
|          | Submit anony                   | mous data to the Tre                           |                     | ring Service to double    | check incomin     | 9 |
|          | Submit anony                   | mous data to the Tre                           |                     | ring Service to double    | check incomin     | , |
|          | Submit anony                   | mous data to the Tre                           |                     | ring Service to double    | check incomin     | 9 |
|          | Submit anony                   | mous data to the Tre                           |                     | ring Service to double    | check incominj    | 9 |

#### Figure 126. Spam Filter

- 1. Choose the Spam Email Filter Strength you want:
  - **High**. Detects almost all spam and fraudulent messages but may misidentify some legitimate email as spam.
  - **Medium**. Detects most spam and fraudulent messages and runs only a moderate risk of misidentifying legitimate email as spam.
  - Low. Detects only the most obvious spam and fraudulent messages, with only a slight chance of identifying legitimate email as spam.
- 2. **Trend Micro Online Filtering Service.** Submit anonymous data to the Trend Micro Online Filtering Service to double-check incoming messages for spam.
- 3. Click **OK** to save any changes.

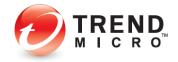

#### **Link Filter**

1. Click the Link Filter tab to edit the setting. The Link Filter screen appears.

| Settings   |               |                                               |                      |                                                     |          |        |
|------------|---------------|-----------------------------------------------|----------------------|-----------------------------------------------------|----------|--------|
| Spam Filte | er Link Fiter | Approved Senders                              | Blocked Senders      | Blocked Languages                                   | Advanced |        |
| This fea   |               | Idresses of website (L                        |                      | ou receive against an<br>isk will be moved into     |          | er.    |
| Filtra     | ation Streng  | lth                                           |                      |                                                     |          |        |
|            | spamming), a  |                                               |                      | n a poor reputation (su<br>I, deliver undesirable o |          |        |
|            | Medium        |                                               |                      |                                                     |          |        |
|            |               | es containing links to<br>ownloads, or seem a |                      | definitely cause harm,<br>Fraud.                    | deliver  |        |
|            | Low           |                                               |                      |                                                     |          |        |
|            | Only catch m  | essages containing li                         | nks to websites that | would definitely cause                              | e harm.  |        |
|            |               |                                               |                      |                                                     |          |        |
|            |               |                                               |                      |                                                     |          |        |
|            |               |                                               |                      |                                                     |          |        |
| Help       |               |                                               |                      |                                                     | ОК       | Cancel |

#### Figure 127. Link Filter

- 2. Activate Link Filter. This is turned off by default. Check this checkbox to activate the link filter. This filter checks addresses of website URLS in the email you receive against an online database. Messages containing hyperlinks that pose a security risk will be moved into the spam folder
- 3. Filter Strength. Choose the Filter Strength you want:
  - **High.** Intercept all messages containing links to any site with a poor reputation (such as a history of spamming, and all those that would definitely cause harm, deliver undesirable downloads, or seem associated with online fraud.
  - **Medium.** Find messages containing links to websites that would definitely cause harm, deliver undesirable downloads, or seem associated with online fraud.
  - Low. Only catch messages containing links to websites that would definitely cause harm.
- 4. Click **OK** to save any changes.

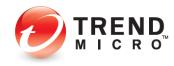

#### **Approved Senders**

1. Click the **Approved Senders** tab to add approved senders. The **Approved Senders** screen appears.

| List of Approved Senders Cicking "Lipdate from contracts" will import all email addresses from the default Microsoft Outloo Contracts" lists into the list below.  Add Est Permove Address Sender  A  B  B  B  C  C  B  B  C  C  C  C  C  C                                                                                                    |    |
|----------------------------------------------------------------------------------------------------|----|
| Address Sender<br>A<br>A<br>A<br>A<br>A<br>A<br>A<br>A<br>A<br>A<br>A<br>A<br>A                                                                                                    |    |
|                                                                                                    |    |
|                                                                                                    |    |
|                                                                                                    | 2. |
|                                                                                                    |    |
|                                                                                                    |    |
|                                                                                                    |    |
| br<br>Br<br>Br<br>br                                                                                                    |    |
| Bi and a second second se |    |
| Br br                                                                                                    |    |
| br                                                                                                    | ). |
|                                                                                                    | 0  |
| C.                                                                                                    | 0  |
|                                                                                                    |    |
| C                                                                                                    |    |
| Ci<br>Ci                                                                                                    |    |
|                                                                                                    |    |
| <                                                                                                    | >  |
| Whenever you send email, add the address to the list of Approved Senders automatically                                                                                                    |    |

Figure 128. Approved Senders

- 2. **Update from Contacts**. Clicking "Update from contacts" will import all email addresses from the default Microsoft Outlook "Contacts" list into the list in the window.
- 3. Add. Click Add to add individual contacts. The Add approved senders dialog box appears.

| Add approved senders              |           | $\times$ |
|-----------------------------------|-----------|----------|
| Email:<br>Sender name (optional): |           | ]        |
|                                   | OK Cancel |          |

Figure 129. Add Approved Senders

- 4. Type in the email address of the person you wish to add to the list of **Approved Senders**.
- 5. Type in the sender's name (optional).
- 6. Click **OK** in the dialog box to save the email address/contact in the list of **Approved Senders**.
- 7. Select an email address and click **Edit** to edit an email entry. A dialog appears to let you edit the entry; click **OK** to save your changes or **Cancel** to cancel the edit.

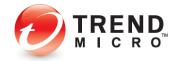

| Edit approved senders   |           | × |
|-------------------------|-----------|---|
| Email:                  | alan      |   |
| Sender name (optional): | Alan      |   |
|                         | 0K Cancel |   |

Figure 130. Edit Approved Senders

8. Select an email address and click **Remove** to remove an email entry. A dialog appears to let you remove the entry; click **OK** to remove it or **Cancel** to retain it.

| Confirma | ion                                                                                           | × |
|----------|-----------------------------------------------------------------------------------------------|---|
|          | The email address will be removed. Click OK to continue or<br>click Cancel to cancel removal. |   |
|          | OK Cancel                                                                                     |   |

Figure 131. Confirm Removal

- 9. Check/uncheck the checkbox Whenever you send email, add the address to the list of Approved Senders automatically.
- 10. Click **OK** in the **Approved Senders** window to save your changes.

### **Blocked Senders**

1. Click the **Blocked Senders** tab to add **Blocked Senders** to the list. The **Blocked Senders** screen appears.

| Spam Filter    | Link Elter | Annowed Sendere | Rindward Sandare | Blocked Languages      | Advanced |  |
|----------------|------------|-----------------|------------------|------------------------|----------|--|
|                | Blocked S  | Senders         |                  | any sender listed belo | I        |  |
| Add<br>Address | Ed         | lit Remove      | Sende            | _                      |          |  |
|                |            |                 | Jende            |                        |          |  |
|                |            |                 |                  |                        |          |  |
|                |            |                 |                  |                        |          |  |
|                |            |                 |                  |                        |          |  |
|                |            |                 |                  |                        |          |  |
|                |            |                 |                  |                        |          |  |
|                |            |                 |                  |                        |          |  |
|                |            |                 |                  |                        |          |  |
|                |            |                 |                  |                        |          |  |
|                |            |                 |                  |                        |          |  |
|                |            |                 |                  |                        |          |  |
|                |            |                 |                  |                        |          |  |
|                |            |                 |                  |                        |          |  |

Figure 132. Blocked Senders

- 2. Add, Edit, or Remove Blocked Senders to the list in the same way you did for Approved Senders.
- 3. Click **OK** to save your changes.

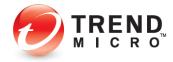

### **Blocked Languages**

1. Click the **Blocked Languages** tab to edit the settings. The Blocked Languages screen appears.

| Spam Filter | Link Filter   | Approved Senders                    | Blocked Senders     | <b>Blocked Languages</b> | Advanced |         |
|-------------|---------------|-------------------------------------|---------------------|--------------------------|----------|---------|
|             |               | anguages<br>will automatically bloc | ck messages written | in the languages selec   | ted      |         |
| Arab        |               |                                     |                     |                          |          |         |
| Cent        | ral Europear  | 1                                   |                     |                          | Sel      | ect All |
|             | ese Simplifie |                                     |                     |                          |          |         |
|             | ese Tradition |                                     |                     |                          |          |         |
| Cyrili      | ic            |                                     |                     |                          |          |         |
| Gree        |               |                                     |                     |                          |          |         |
| Hebr        | rew           |                                     |                     |                          |          |         |
| Japa        | nese          |                                     |                     |                          |          |         |
| Kore        | an            |                                     |                     |                          | Cle      | ar All  |
| Latin       | 3 (ISO)       |                                     |                     |                          | - Crit   |         |
| Latin       | 9 (ISO)       |                                     |                     |                          |          |         |
| 🗌 Thai      |               |                                     |                     |                          |          |         |
| Turk        | ish           |                                     |                     |                          |          |         |
| US-/        | ASCII         |                                     |                     |                          |          |         |
|             | namese        |                                     |                     |                          |          |         |
| U Wes       | tern Europe   | an                                  |                     |                          |          |         |
|             |               |                                     |                     |                          |          |         |
|             |               |                                     |                     |                          |          |         |
|             |               |                                     |                     |                          |          |         |
|             |               |                                     |                     |                          |          |         |
|             |               |                                     |                     |                          |          |         |
|             | _             |                                     |                     |                          |          |         |
| Help        |               |                                     |                     |                          | OK       | Cancel  |

### Figure 133. Blocked Languages

- 2. Individually check the languages you wish to block or Select All or Clear All.
- 3. Click **Ok** to save your changes.

#### Advanced

1. Select the **Advanced** tab to open the **Advanced** screen.

|               | Link Filter    | Approved Senders       | Blocked Senders     | Blocked Languages       | Advanced        |  |
|---------------|----------------|------------------------|---------------------|-------------------------|-----------------|--|
| Notific       | ations         |                        |                     |                         |                 |  |
| _             |                |                        |                     |                         |                 |  |
| Use t         | he system tr   | ay icon to show when   | adding a new mes    | sage to the Spam Mail   | folder          |  |
| Cnam          | Mail Fold      | lar                    |                     |                         |                 |  |
| opain         | Mail I Uit     | 101                    |                     |                         |                 |  |
| Move          | filtered spa   | m messages to the D    | eleted Items folder |                         |                 |  |
| after         | 20             | days                   | 1                   | Move Filtered Spam      | Now             |  |
|               |                |                        |                     |                         |                 |  |
| Delete        | d Items I      | older                  |                     |                         |                 |  |
|               | u nomo i       | 01001                  |                     |                         |                 |  |
| Rom           | an on the same | we filtered energy man | acced from the Dele | tod itoms folder when t | ho mail program |  |
| Perm<br>close |                | we filtered spam mes   | sages from the Dele | ted Items folder when t | he mail program |  |
|               |                | we filtered spam mes   | ages from the Dele  | ted Items folder when t | he mail program |  |
|               |                | we filtered spam mes   | sages from the Dele | ted Items folder when t | he mail program |  |
|               |                | we filtered spam mes   | ages from the Dele  | ted Items folder when t | he mail program |  |
|               |                | we filtered spam mes   | sages from the Dele | ted Items folder when t | he mail program |  |
|               |                | we filtered spam mes   | sages from the Dele | ted items folder when t | he mail program |  |
|               |                | ve filtered spam mes   | ages from the Dele  | ted items folder when t | he mail program |  |

#### Figure 134. Advanced

• Notifications. Check this checkbox to use the system tray icon to show when adding a new message to the Spam Mail folder.

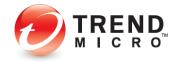

- Spam Mail Folder. Check this checkbox to move filtered spam messages to the Deleted Items folder. Options include:
  - a. **Move after XX days.** Add the number of days you wish to hold messages before they're moved to the **Deleted Items** folder.
  - b. **Move Filter Spam Now.** Click this button to move all **Filtered Spam Now** to the **Deleted Items** folder now.
- **Deleted Items Folder.** Check this checkbox to permanently remove filtered spam messages from the Deleted Items folder when the mail program closes.
- 2. Click **OK** to save your changes.

### Device: Security Settings: Internet & Email Controls: Network > Firewall Booster | Wi-Fi Protection

To modify the Wi-Fi Protection Settings:

- Click the Settings tool in the Console. The Protection Settings screen appears, with Security & Tuneup Controls > Scan Preferences selected by default.
- 2. Click Internet & Email Controls > Network in the Command menu. The Network screen appears.

| Protection Settings                                                                                                    | 0                                                                                                    | -    | × |
|----------------------------------------------------------------------------------------------------|----------------------------------------------------------------------------------------------------|------|---|
| Security & Tuneup Controls Controls A Controls A Controls A Controls A Controls A Controls A Control A Control A Con | Activities the Fleewall Bootter to enhance the protection given by the Window     Activities the direct boots programs that can black your computer by imme- centrol     Diplepty a variang when connected to potentially unsafe windess networks o     hetpots | te   |   |
| Restore Default Settings                                                                                                    | OK Cancel                                                                                                    | Apph |   |

Figure 135. Internet & Email Controls > Network

- 3. Activate the Firewall Booster is checked by default. This enhances the protection given by the Windows Firewall and detects botnet programs that can hijack your computer by remote control.
- 4. Display a warning when connected to potentially unsafe wireless networks or hotspots. This is disabled by default. Check this to enable the feature.
- 5. Click **OK** to save your changes.
- Note: The Exception List for Wi-Fi Protection allows users to add unprotected home networks to an exception list, so that users are not subject to frequent warnings for networks they know to be safe. See the Exception Lists section below for more details.

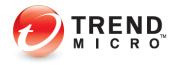

### **Exception Lists: Programs/Folders**

### To add items to Exception Lists Programs/Folders:

Trend Micro Security lets you add programs, folders, or websites to exception lists so that scans will ignore them. Adding programs or folders to exception lists can increase performance during scans, while adding frequently-accessed websites can prevent unwanted blockage. Users are advised to use exception lists wisely, as it may open computers up to more threats.

1. To add items to exception lists, click **Exception Lists**. **Programs/folders** appears by default.

| rotection Settings            |     |                                                     |                           | 0                   | - | > |
|-------------------------------|-----|-----------------------------------------------------|---------------------------|---------------------|---|---|
| Security & Tuneup<br>Controls | ~   | Scans and other kinds of monitori<br>+ Add × Remove | ng will ignore anything y | ou add to the list. |   |   |
| nternet & Email Controls      | . ~ | Name                                                |                           | Туре                |   | 1 |
| Exception Lists               | ^   |                                                     |                           |                     |   |   |
| Programs/folders              |     |                                                     |                           |                     |   |   |
| www Websites                  |     |                                                     |                           |                     |   |   |
| Wireless Connection           |     |                                                     |                           |                     |   |   |
|                               |     |                                                     |                           |                     |   |   |

Figure 136. Exception Lists > Programs/folders

2. Click +Add to add a program or folder to the exception list. A dialog appears, letting you Add an Item.

| Click Browse to find a file or f | older that belongs on the list. |  |
|----------------------------------|---------------------------------|--|
| Browse                           |                                 |  |
| biowse                           |                                 |  |
|                                  |                                 |  |
|                                  |                                 |  |
|                                  |                                 |  |

Figure 137. Add an Item

3. Click Browse to browse to the file or folder you wish to add. An Open dialog appears.

| Look in:      | 💧 UlFmwrk      | ~            | G 🦻 📂 🗔 🕈         |            |
|---------------|----------------|--------------|-------------------|------------|
| (Re)          | Name           | *            | Date modified     | Туре       |
| -             | 1              |              | 7/16/2014 2:30 PM | File folde |
| Recent places | 1700           |              | 7/16/2014 2:30 PM | File folde |
| -             | 214748364      | 17           | 7/16/2014 2:30 PM | File folde |
| <u> </u>      | tmdshell.      | 111          | 7/14/2014 3:49 AM | Applicati  |
| Desktop       | UIProfile.     | fg           | 7/16/2014 2:31 PM | CFG File   |
| ARC .         | 🙆 uiSeAgnt     |              | 7/14/2014 3:49 AM | Applicati  |
| 1000          | 🔮 uiUpdate     | Fray         | 7/14/2014 3:49 AM | Applicati  |
| Libraries     | 🖭 uiWatchD     | og           | 7/14/2014 3:49 AM | Applicati  |
| -             | 🗟 utilUIProf   |              | 7/14/2014 3:49 AM | Applicati  |
|               | WSC Statu      | sController  | 7/14/2014 3:49 AM | Applicati  |
| Computer      |                |              |                   |            |
| C.            |                |              |                   |            |
| Network       | <              |              |                   | >          |
| Network       | File name:     | uiUpdateTray | ~                 | Open       |
|               | Files of type: | ••           | ~                 | Cancel     |

Figure 138. Open Dialog

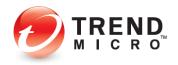

4. Select the item you wish to add, then click **Open**. This adds the item to the **Add an Item** dialog.

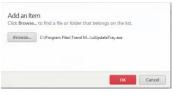

Figure 139. Add an Item (item added)

5. Click OK in the Add an Item dialog. The item is added to the exception list.

| rotection Settings            |   |                 |          |                   |           |           |          |         |        | 0       | - |   |
|-------------------------------|---|-----------------|----------|-------------------|-----------|-----------|----------|---------|--------|---------|---|---|
| Security & Tuneup<br>Controls | ~ | and othe<br>Add |          | f monite<br>emove | oring wil | lignore   | anything | you add | to the | e list. |   |   |
| nternet & Email Controls      | ~ | Name            |          |                   |           |           |          | Тур     |        |         |   |   |
| Exception Lists               | ~ | C:\Pro          | gram Fik | s\Trend           | Micro\l   | IniClient | \UiFrm   | File    |        |         |   | ľ |
| Programs/folders              |   |                 |          |                   |           |           |          |         |        |         |   |   |
| Websites                      |   |                 |          |                   |           |           |          |         |        |         |   |   |
| Wireless Connection           |   |                 |          |                   |           |           |          |         |        |         |   |   |
|                               |   |                 |          |                   |           |           |          |         |        |         |   |   |
|                               |   |                 |          |                   |           |           |          |         |        |         |   |   |
|                               |   |                 |          |                   |           |           |          |         |        |         |   |   |
|                               |   |                 |          |                   |           |           |          |         |        |         |   |   |
|                               |   |                 |          |                   |           |           |          |         |        |         |   |   |
|                               |   |                 |          |                   |           |           |          |         |        |         |   |   |
|                               |   |                 |          |                   |           |           |          |         |        |         |   |   |
| Other Settings                |   |                 |          |                   |           |           |          |         |        |         |   |   |
|                               |   |                 |          |                   |           |           |          |         |        |         |   |   |

Figure 140. Item Added to Exception List

- 6. To remove an item, check it, and then click the **X Remove** button.
- 7. Click **Apply** to save any changes, then **OK** to close the Trend Micro Security Console.

### **Exception Lists: Websites**

To add websites to an exception list:

In a similar way, to add or remove a website from its exception list, click Exception Lists
 > Websites in the Command Menu. The Websites exception list appears.

| ecurity & Tuneup ~<br>ontrols | After trusting a website and its certificate, anyone ca<br>Blocked websites. | in view the site. Nobody     | may open |
|-------------------------------|------------------------------------------------------------------------------|------------------------------|----------|
| nternet & Email Controls 🗸    | T Aug A Remove                                                               |                              |          |
| xception Lists                | Website                                                                      | <ul> <li>Response</li> </ul> |          |
| Programs/folders              | http*://*.antivirus.com/*                                                    | Trust website                | 1        |
| www. Websites                 | http*://*.microsoft.com/*                                                    | Trust website                | 1        |
|                               | http*://*.safesync.com/*                                                     | Trust website                | 1        |
| Wireless Connection           | http*://*.safesync.jp/*                                                      | Trust website                | 1        |
|                               | http*://*.trendmicro.co.jp/*                                                 | Trust website                | 1        |
|                               | http*://*.trendmicro.com.cn/*                                                | Trust website                | 1        |
|                               | http*://*.trendmicro.com.tw/*                                                | Trust website                | 1        |
|                               | http*://*.trendmicro.com/*                                                   | Trust website                | 1        |
|                               | http*://".trendsecure.com/"                                                  | Trust website                | 1        |
|                               | http*://*/favicon.ico                                                        | Trust website                | 1        |
|                               | http*://shop.trendmicro-*.com/*                                              | Trust website                | 1        |
|                               | http://crl.geotrust.com/crls/secureca.crl                                    | Trust website                | 1        |
| Other Settings                |                                                                              |                              |          |

Figure 141. Exception Lists > Websites

2. Click Add to add a website. A dialog appears, letting you Add or Edit an Item.

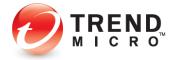

- 3. Choose among the following options:
  - a. Type in the URL you wish to add in the edit field.

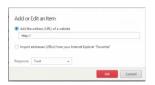

Figure 142. Add or Edit an Item

b. Or select Import addresses (URLs) from your Internet Explorer "Favorites".

|                 |                | bsite             |                    |  |
|-----------------|----------------|-------------------|--------------------|--|
| Import addresse | s (URLs) from  | your Internet Exp | plorer 'Favorites' |  |
| http://go.micn  | osoft.com/fwli | ink/p/?LinkId=25  | 55142              |  |
|                 |                |                   |                    |  |
| esponse: Trust  |                |                   |                    |  |

Figure 143. Import URLs from IE

- c. Choose Block or Trust from the Response pop-up (for either option).
- d. Click OK to save the option.
- 4. Click **Apply** to save your changes, then **OK** again to close the Trend Micro Security Console.

### **Exception Lists: Wireless Connection**

Trend Micro Security allows you to add access points to the **Wireless Connections Exception List** that Trend Micro Security may consider risky or dangerous. Wi-Fi hotspots added to the list are considered trusted access points.

#### To add and remove a Wireless connection to the Exception List:

1. When you attempt to log onto an access point, Trend Micro Security may give you a pop-up warning that the network connection is risky or dangerous.

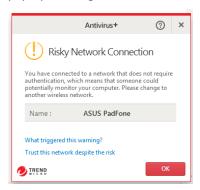

Figure 144. Risky Network Connection

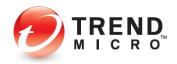

- 2. If you know this access point probably isn't risky, you may wish to add this network to the Wireless Connections Exception List. To do so, simply click **Trust this network despite the risk** and the site will be added to the list.
- 3. Later, you may wish to delete this from the Exception List. To do so, click the **Settings** tool to open the **Protection Settings** screen. The **Virus & Spyware Controls** screen opens by default.
- 4. Click Exception Lists > Wireless connection in the Command menu. The Exception List for Wireless Connection appears.

| rotection Settings                           |                                   | 0                                  | - ×  |
|----------------------------------------------|-----------------------------------|------------------------------------|------|
| Security & Tuneup ~<br>Controls              | You may always connect to any acc | cess point (AP) listed below.      |      |
| Internet & Email Controls $ \smallsetminus $ | Access Point (AP)                 | <ul> <li>Security Level</li> </ul> |      |
| Exception Lists                              |                                   |                                    |      |
| Programs/folders                             |                                   |                                    |      |
| www Websites                                 |                                   |                                    |      |
| Wireless Connection                          |                                   |                                    |      |
|                                              |                                   |                                    |      |
|                                              |                                   |                                    |      |
|                                              |                                   |                                    |      |
|                                              |                                   |                                    |      |
|                                              |                                   |                                    |      |
|                                              |                                   |                                    |      |
|                                              |                                   |                                    |      |
|                                              |                                   |                                    |      |
| Other Settings                               |                                   |                                    |      |
| Restore Default Settings                     |                                   | OK Cancel A                        | oply |

### Figure 145. Exception Lists > Wireless Connection

- 5. Select the access point in the list and click **Remove**. Trend Micro Security deletes it from the list.
- 6. Click Apply to save your changes.

### **Other Settings: System Startup**

By default, Trend Micro Security chooses the optimal settings when starting your computer. You can change these settings.

### To modify Other Settings > System Startup:

 Click Other Settings in the Command Menu. The System Startup screen appears by default, with Balanced Protection (Recommended) chosen by default.

| Other Settings                                                                                                    | ⑦ - ×                                                                                                    |
|----------------------------------------------------------------------------------------------------|----------------------------------------------------------------------------------------------------|
| Spann Stange     Source Stange     Source Stange     Source Protection Network     Thermood     Brackground and Asimutan | (e) Extra Security<br>Bondy unburge down will load as soon as the computer starts to proved you<br>somedan protects. |
|                                                                                                    | OK Cancel Apply                                                                                                    |

Figure 146. Other Settings > System Startup

2. Select between the following options:

- Extra Security This is the default option. Security software drivers will load as soon as the computer starts, which makes the operating system launch more slowly.
- Extra Performance Security software drivers will load only after the computer has started to help the operating system launch more quickly.
- 3. Click **Apply** to save your changes, then **OK** to close the **Protection Settings** window.
- 4. Restart the computer to apply the changes to your system.

### **Other Settings: Network Settings**

To modify Other Settings > Network Settings:

 Click Other Settings > Network Settings in the Command Menu. Network Settings appears, with Use a proxy server to connect to the Internet and Use the proxy settings saved on your computer chosen by default.

| Other Settings                                                                                                    | 0                                                                                                    | > - > |
|----------------------------------------------------------------------------------------------------|----------------------------------------------------------------------------------------------------|-------|
| Usystem Startup         Usystem Startup         Imate Protection Network         Ap Protection Network         Ap Paramed         Restriction and Animation | <ul> <li>✓ Use a proy server to connect to the internet.</li> <li>④ Use ha proy settings avoid on your computer</li> <li>☐ Inter the necessary proy server settings</li> <li>☐ Use an automatic configuration scipt</li> <li>✓ Reduce data usage in metered network. ()</li> </ul> |       |
| TREND                                                                                                    | OK Cancel                                                                                                    | Apply |

Figure 147. Other Settings > Proxy Settings

- 2. **Reduce data usage in metered network** is also selected by default. The frequency of maintenance software updates will be less than on a non-metered network.
- 3. Select **Enter the necessary proxy server settings** to manually enter a proxy server's name, port, and credentials (if required).

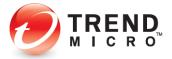

| Other Settings                                                                                                   |                                                                                                    | ⊙ – × |
|----------------------------------------------------------------------------------------------------|----------------------------------------------------------------------------------------------------|-------|
| System Startup     Surtur Startup     Sunt Protection Network     Parson     Parson     Background and Animation | Use a proxy server to connect to the internet    Use the proxy settings asseed on your compute   Better the researcy proxy server settings   Proxy   Port   Only enter these credentials if required.   User name   Proxoved   Proved   Port   Proved   Only enter these credentials if required.   User name   Proved   Proved   Proved   Port   Proved   Port   Proved   User name   Proved   Proved   Proved Proved |       |
|                                                                                                    | OK Cancel                                                                                                    | Apply |

Figure 148. Other Settings > Proxy Settings > Enter Settings

4. Or select **Use an automatic configuration script** and enter the script in the **Address** field provided.

| Other Settings                                                                                                    |                                                                                                    | 0      | ) –  | × |
|----------------------------------------------------------------------------------------------------|----------------------------------------------------------------------------------------------------|--------|------|---|
| System Startup     System Startup     Second Startup     Second S | <ul> <li>✓ Use a proy server to connect to the internet</li> <li>Use the proy vettings avoid an your computer</li> <li>Inter the receasing proy verture settings</li> <li>④ Use an automatic configuration scipt</li> <li>Address</li> </ul> |        |      |   |
| 7 TREND                                                                                                    | ОК                                                                                                    | Cancel | Apph | , |

Figure 149. Other Settings > Automatic Configuration Script

5. Click **Apply** to save your changes, then **OK** to close the **Protection Settings** window.

### **Other Settings: Smart Protection Network**

Trend Micro Security can provide feedback to the Smart Protection Network (SPN), to automatically correlate and analyze information about threats found on your computer (and millions of others), for better protection. By opting into the SPN feedback process, you improve yours and others' threat protection, since threats sent from your computer are immediately added to the threat analysis/detection/prevention process, but the choice is yours to opt in or out. You can also opt into sharing computer performance information with Trend Micro, to help yours and others' computers work better.

#### To share/not share feedback with the Smart Protection Network:

1. Select **Other Settings > Smart Protection Network** from the **Command Menu.** The threat information feedback panel appears.

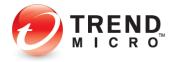

| Other Settings                                                                                                    | ⊙ – ×                                                                                                    |
|----------------------------------------------------------------------------------------------------|----------------------------------------------------------------------------------------------------|
| System Startup     System Startup     Startup     Startup     Startup     Start Postcolo     Parsoc     Parsoc     Parsoc     Parsoc     Beckground and Animation | Share threat information with Trand Macro     The Macro automatically contrained and analyzes information about threats     the one of a comparies to the balance protect you. No personal     more than the protect you below the protect you below the protect     more than the protect of the protect of the protect you.     The comparison to the protect of the protect you below the protect you below the protect you below the protect of the protect of the protect you below the protect of the protect of the protect you below the protect of the protect of t |
|                                                                                                    | OK Cancel Apply                                                                                                    |

Figure 150. Other Settings > Smart Protection Network

- 2. Check/Uncheck **Share threat information with Trend Micro** to opt in or out of the feedback process. (This will be checked or unchecked depending upon the choice you made to participate or not participate when you installed Trend Micro Security.)
- 3. Check/Uncheck Share computer performance information with Trend Micro. Trend Micro analyzes the settings and capabilities of millions of computers to help yours work even better. No personal information is gathered or shared.
- 4. Click **Apply** to save your changes, then **OK** to close the **Protection Settings** window.

### **Other Settings: Password**

### To add or change your password:

Trend Micro Security allows you to add a password to protect your overall program settings, so only those who know the password can make changes. For Trend Micro Security Internet Security (TIS) and Maximum Security (MS), the password enables other functions, such as **Parental Controls** in IS and MS and **Trend Micro Vault** in MS. See the two following chapters for details.

1. Select **Other Settings > Password** from the Command Menu. The **Password** screen appears.

| Other Settings                                                                                                    | ⑦ − ×                                                                                                    |
|----------------------------------------------------------------------------------------------------|----------------------------------------------------------------------------------------------------|
| System Statup     System Statup     Second Statup     Second Statup     Second Statup     Description     Description | forkle passed priotCion to prevent vandhoited charges     Tore of the the passed before charging program settings or using     content forknow     Parend     Athent of branches     Confirm parsened     Fork and the forks below in case you forget your passed later.     Parend blat     Fork and the forks below in case you forget your passed later.     Fork and the forks below in case you forget your passed later.     Fork and the forks below in case you forget your passed later.     Fork and the forks below in case you forget your passed later.     Fork and the forks below in case you forget your passed later. |
| 🕖 TREND                                                                                                    | OK Cancel Apply                                                                                                    |

Figure 151. Other Settings > Password

2. Check Enable password protection to prevent unauthorized changes.

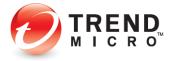

- 3. Enter your email address, a password, and the password again to confirm it. Trend Micro Security gives you feedback on your password strength.
- 4. Fill out the **Password Hint** and **Email Address** fields in case you forget your password later.
- 5. Click **Apply** to save the password changes, then **OK** to close the **Protection Setting** window.

### **Other Settings: Background and Animation**

Trend Micro Security allows you to change the background picture and animation effects on the **Trend Micro Security Console.** You can use backgrounds provided by Trend Micro, or customize the background using your own pictures. You can also show animation effects on the main Console.

### To change your Trend Micro Security interface:

1. In **Other Settings**, select the **Background and Animation** menu item. The **Background Editor** appears.

| Other Settings                                                                                                    | 0                                                                                                    | - ×    |
|----------------------------------------------------------------------------------------------------|----------------------------------------------------------------------------------------------------|--------|
| System Startup     Sutarok Satings     Naturek Satings     Smart Protection Naturek     Passeed     Passeed     Reciground and Animation | Sign his something more contractable<br>Grapping printices a white see load by choosing more<br>comparations, or obtain our dry our work to see reduced<br>The second second sec | of the |
|                                                                                                    |                                                                                                    |        |
| A TREND                                                                                                    | Show animation effects on the main console                                                                                                    | Apoly  |

Figure 152. Background Editor

- 2. Select any background picture provided and click **Apply** to save the new background or add a picture from your computer.
- 3. For the second option, click the **Edit** button to edit your user interface. The **Select a Picture** dialog displays.

| Browse |   |             |          |
|--------|---|-------------|----------|
|        | Ø |             | - *<br>M |
|        |   | <b>)</b> ,% |          |

#### Figure 153. Select a Picture

4. Click **Browse** to select a picture, then navigate to a folder containing your pictures.

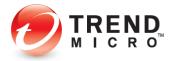

| 🤣 Open                                                                                                    |                 |                                         |       |        | ×      |
|----------------------------------------------------------------------------------------------------|-----------------|-----------------------------------------|-------|--------|--------|
| Look in                                                                                                    | : Saved Picture | 's v                                    | G 🤌 I | "      |        |
| Quick access                                                                                                    | 4408495-desktop |                                         |       |        |        |
| Libraries                                                                                                    |                 |                                         |       |        |        |
| Land This PC                                                                                                    |                 |                                         |       |        |        |
| Interview of the second second |                 |                                         |       |        |        |
| HEEWOIK                                                                                                    | File name:      |                                         |       | ~      | Open   |
|                                                                                                    | Files of type:  | Images (*.bmp;*.jpg;*.jpeg;*.gif;*.png) |       | $\sim$ | Cancel |

Figure 154. Browse to Picture

5. Select your picture and click **Open**. The picture is loaded into the editor.

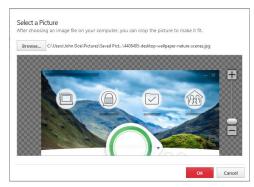

Figure 155. Sizing

- 6. Use the **Sizing** tool to make your image larger or smaller. Click the (+) or (-), or drag the slider.
- 7. When you're done, click **OK** to close the editor.
- 8. Click **Apply** to save your UI change, the **OK** to close the **Background Picture** tab.
- 9. Navigate to the main Console screen. Your new picture appears in the background.

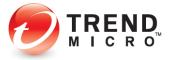

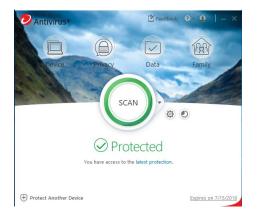

Figure 156. Trend Micro Security Console with New Skin

10. You can return to the classic Trend Micro Security background at any time by clicking its icon in the editor and clicking **Apply**, then **OK**; then return to the main Console screen.

| Other Settings                                                                                                    | () – ×                                                                                                    |
|----------------------------------------------------------------------------------------------------|----------------------------------------------------------------------------------------------------|
| (1) System Startup<br>(2) Network Settings<br>(2) Smart Protection Network<br>(2) Password<br>(2) Background and Animation | Sip into something more comfortable.<br>Give your potection a whole new look by choosing one of the images below, or select one of your now to use instead. |
|                                                                                                    |                                                                                                    |
|                                                                                                    | Show animation effects on the main console                                                                                                    |
| TREND                                                                                                    | OK Cancel Apply                                                                                                    |

Figure 157. Classic Trend Micro Security Background

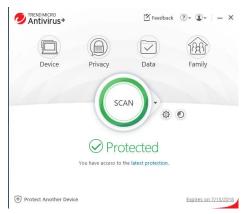

Figure 158. Trend Micro Security Console

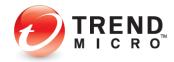

11. If you wish, you may also uncheck the checkbox **Show animation effects on the main console**. This reduces the animation effects in the four functional icons of **Device**, **Privacy**, **Data**, and **Family**.

### **Device: Mute Mode**

All editions of Trend Micro Security now provide a **Mute Mode** to temporarily stop noncritical notifications while you are doing an important task. This can also be applied while gaming.

**To configure Mute Mote:** 

| $\checkmark$ | Security Settings<br>Real-time Scanning                                                  | On               | Configure |
|--------------|------------------------------------------------------------------------------------------|------------------|-----------|
| -            | Web Filtering                                                                            | On               |           |
|              | Mute Mode<br>Temporarily stop non-critical notifications while you<br>an important task. | Off<br>are doing | Configure |
| +            | Protect Another Device<br>Extend your protection beyond this computer.                   |                  | Choose    |
|              |                                                                                          |                  |           |

Figure 159. Device > Mute Mode > Configure

1. Click Device > Mute Mode > Configure. The Mute Mode Introduction screen appears.

| Mute Mode | (?) – ×                                                                                                    |
|-----------|----------------------------------------------------------------------------------------------------|
|           | Introduction         Trend Micro Mute Mode temporarily steps non-critical notifications from interrupting you will you are buy doing important work or garning.         During Mute Mode, you device is trip protected but here detection popups and performance? You can also set up Mute Mode to automatically terminate programs when you turn it on.         To can quickly access Mute Mode via the system tray menu.         Import the Mode in the system tray menu. |
|           | ОК                                                                                                    |

Figure 160. Mute Mode Introduction

2. Click **OK** to close the **Introduction**. The **Mute Mode Configure** screen appears, with the feature toggled off by default.

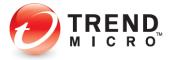

| Mute Model | <ul> <li>- ×</li> </ul>                                                                                                    |
|------------|----------------------------------------------------------------------------------------------------|
|            | Mute Mode temporarily daps non-critical notifications from interrupting you while you are boy gaming or doing important work. You can easily turn on Mute Mode via the system tay mem. To ensure that you doin this anything important, you can only stay in Mute Mode for up to 2 Mours. Your device is still fully pretected in this mode.         Start Automatic Mute Mode while in full-screen mode         Start Automatic Mute Mode while in full-screen mode         Disable Windows Update Mute Mode ①         Terminate Program Lidt         You can driften programs to terminate automatically whenever you Mute Mode.         Terminate programs while in:         Mute Mode X         Mute Mode |
|            | Program Name                                                                                                    |
|            | OK Cancel                                                                                                    |

Figure 161. Mute Mode Configure

- 3. Click the toggle to **On**, then configure the various options:
  - Start Automatic Mute Mode while in full-screen mode. Once the toggle is on, this is enabled by default.
  - **Start Manual Mute Mode from now for X hours**. Select your choice in the dropdown menu to turn off Mute Mode after 1 to 24 hours.
  - **Disable Windows Update in Mute Mode**. Check the checkbox to disable Windows Update for as long as **Mute Mode** is active. (Disabling Windows Update for a long time may expose your system to security threats.)
- 4. **Terminate Program List**. You can define programs to terminate automatically whenever you enable Mute Mode.
- 5. Terminate Programs while in [dropdown menu]:
  - Automatic Mute Mode
  - Manual Mute Mode
  - Automatic and Manual Mute Modes
- Click the + Add button to add program(s) you would like to terminate in Mute Mode. The Mute Mode program selection dialog appears.

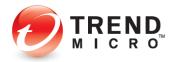

| Brow | rse                       |
|------|---------------------------|
|      | Program name 🔺            |
|      | 🔏 AIM                     |
|      | Character Map             |
|      | Command Prompt            |
|      | Tisk Cleanup              |
|      | Coogle Chrome             |
|      | 📴 Immersive Control Panel |
| ~    | E Internet Explorer       |

Figure 162. Mute Mode Program Selection List

7. Select the program(s) you wish to terminate in **Mute Mode**, then click **OK**. The program(s) you wish to terminate are added to the list.

| Mute Mode | <ul> <li>(?) – ×</li> </ul>                                                                                                    |
|-----------|----------------------------------------------------------------------------------------------------|
|           | Mide Mode temperarily drops non-official netifications from interrupting you while you set buy gamming or driving important you can only draw in the system tay mem. To ensure that you only missing minimportant, you can only draw in Mute Mode for up to 24 hours. Your device is still fully pretected in this mode.         If start Automatic Mute Mode while in full-screen mode         Istart Automatic Mute Mode while in full-screen mode         Istart Automatic Mute Mode while in full-screen mode         Istart Budget Windows Update Mute Mode ()         Terminate Program List         You can define programs to terminate automatically whenever you Mute Mode.         Terminate program swhile in:         Maual Mute Mode         Program Name         Import         Import         Terminate program Name |
|           | OK Cancel                                                                                                    |

Figure 163. Mute Mode Program Selected List

8. Click **OK** to complete the setup. A popup appears, telling you that **Mute Mode is ON**.

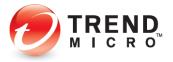

| Security Settings                                                |                       | Configure |                                                                   |                                       |
|------------------------------------------------------------------|-----------------------|-----------|-------------------------------------------------------------------|---------------------------------------|
| Real-time Scanning                                               | On                    |           |                                                                   |                                       |
| Web Filtering                                                    | On                    |           |                                                                   |                                       |
| Mute Mode                                                        | Off                   | Configure |                                                                   |                                       |
| Temporarily stop non-critical notification<br>an important task. | s while you are doing | comgare   |                                                                   |                                       |
| Protect Another Device                                           |                       | Choose    |                                                                   |                                       |
| Extend your protection beyond this comp                          | outer.                |           |                                                                   |                                       |
|                                                                  |                       |           | Antivirus+                                                        | ?                                     |
|                                                                  |                       |           | (i) Mute Mode is                                                  | ON                                    |
|                                                                  |                       |           |                                                                   |                                       |
|                                                                  |                       |           | Now you will not be interrupte<br>notifications or scheduled scar | ed by non-critical<br>ns for 2 hours. |
|                                                                  |                       |           | Change settings                                                   |                                       |
|                                                                  |                       |           | Don't show this again                                             |                                       |
|                                                                  |                       |           |                                                                   |                                       |

Figure 164. Mute Mode is ON Popup

9. Click **OK** to complete activation of **Mute Mode. Mute Mode** shows as **On** in the **Device** window.

| / | Security Settings<br>Real-time Scanning                                                     | On            | Configure |
|---|---------------------------------------------------------------------------------------------|---------------|-----------|
| - | Web Filtering                                                                               | On            |           |
|   | Mute Mode<br>Temporarily stop non-critical notifications while you ar<br>an important task. | On<br>e doing | Configure |
| Ð | Protect Another Device<br>Extend your protection beyond this computer.                      |               | Choose    |
|   |                                                                                             |               |           |
|   |                                                                                             |               |           |

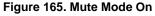

10. Click **Configure** again, then toggle **Mute Mode** to **Off** to turn it off before the allotted time has expired.

### **Device: Protect Another Device**

Trend Micro Antivirus+ Security provides a subscription for one Windows device, but also lets you switch your protection to another Windows device. When you do so, you lose protection on the first device.

Go to Protect Another Device: PCs, Macs, Android and iOS Mobile Devices for more details.

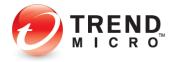

### **Privacy: Social Networking Protection**

All editions of Trend Micro Security provide Social Networking Protection to keep you safe from security risks when visiting the most popular social networking sites such as Facebook, Twitter, Google+, LinkedIn, Mixi, MySpace, Pinterest, and Weibo. In Facebook, you can also warn a friend when a link is dangerous. The function is turned on by default in Trend Micro Antivirus+, Internet Security, and Maximum Security, automatically activating the Trend Micro Toolbar.

**To use Social Networking Protection:** 

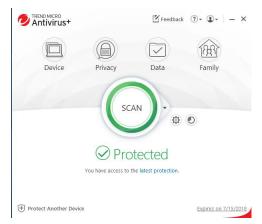

Figure 166. Console > Privacy

1. To configure **Social Networking Protection**, click **Privacy** in the Console. The **Privacy** screen appears, with the **Social Networking Protection** panel at the top.

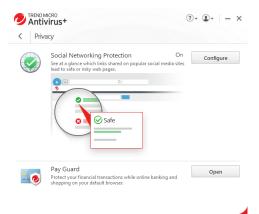

#### Figure 167. Social Networking Protection

2. Click Configure. The Social Networking Protection toggle screen appears.

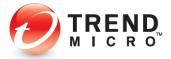

| Social Networking Prote | ection                                                                                                    | ? – ×               |
|-------------------------|----------------------------------------------------------------------------------------------------|---------------------|
|                         | Social Networking Protection keeps you safe from security risks when popular social networking sites.<br>Protected Web Browsers: | n visiting the most |
|                         | C Internet Explorer                                                                                                    | •                   |
|                         | Firefox                                                                                                    | ۲                   |
|                         | Chrome                                                                                                    | ٢                   |
|                         | C Microsoft Edge                                                                                                    | ۲                   |
|                         |                                                                                                    |                     |
|                         | c                                                                                                    | OK Cancel           |

Figure 168. Social Networking Protection On

- 3. **Social Networking Protection** is turned **On** by default and the browser(s) installed on your system are shown. Trend Micro Security protects Internet Explorer, Firefox, Chrome, and Edge on the PC. If you wish, click the slider from **On** to **Off** to disable the function. Trend Micro does not recommend this.
- 4. Open your browser, select the **Trend Micro Toolbar**, and note that **Rate links on web pages** is selected by default.

| () () http://www.msn.com/?ov                                                                | cid=iehp                    |              | - d                 | Search         |                            | <br>          | × |
|---------------------------------------------------------------------------------------------|-----------------------------|--------------|---------------------|----------------|----------------------------|---------------|---|
| MSN   Outlook, Office, Sky ×                                                                |                             |              |                     |                |                            |               |   |
| × 🕖 Trend Micro Toolbar 🕶                                                                   |                             |              |                     |                |                            |               |   |
| Rate links on web pages<br>Rate links on mouseover<br>Open in Pay Guard<br>Settings<br>Help | 1                           |              | b                   | web search     | Sign in 🔅                  | en            |   |
| Outlook.com                                                                                 | Microsoft Store             | Skype        | Shopping            | 🐻 Rewards      | Facebook                   |               | > |
|                                                                                             | Mortgage Rate               | Select L     | oan Amount          | lendingtr      | ree                        |               |   |
|                                                                                             | <b>11%</b><br>I5 Year Fixed | \$22         | 5,000               | Calculate Paym | ALCHICS.                   |               |   |
| 🧧 SONOMA / 74ºF 🖋 🛛                                                                         | NEWS ENTERTAINMEN           | T SPORTS MON | IEY LIFESTYLE HEALT |                | AdChoices powered by Micro | isoft News    |   |
|                                                                                             |                             | 1            |                     | C C            |                            | Aver-received |   |
|                                                                                             | BREI                        | T A          | Care                | DISC           | OVER MORE                  | 211           |   |

Figure 169. Rate Links on Web Pages

5. Select **Rate links on mouseover** to enable the feature. Now, when you mouse-over a link in search results, Trend Micro Security will scan it in real-time and provide you with a rating and details about it.

Note: Trend Micro Security for Microsoft Edge will not display these menu items, though they're still working in the background by default.

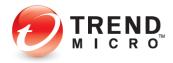

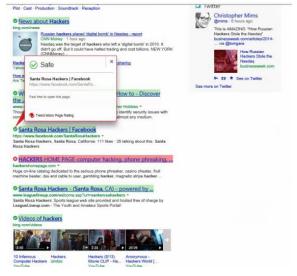

### Figure 170. Safe Trend Micro Page Rating

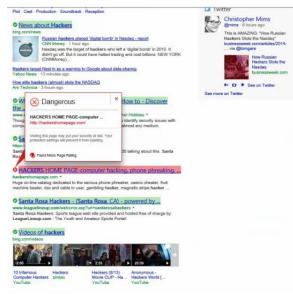

### Figure 171. Dangerous Trend Micro Page Rating

- 6. Simply position your mouse over the checkmark to view details about the rating.
- 7. If you click on a bad link, you'll be blocked.

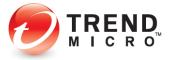

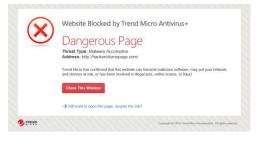

Figure 172. Dangerous Page

- 8. You can still open the page by clicking **Still want to open this page, despite the risk?** Trend Micro doesn't recommend this.
- 9. The same link ratings and mouse-over functions are available from within supported social networking sites. Note too, that when a URL posted on Facebook is rated as dangerous by Trend Micro Security, you can warn your friend about it.

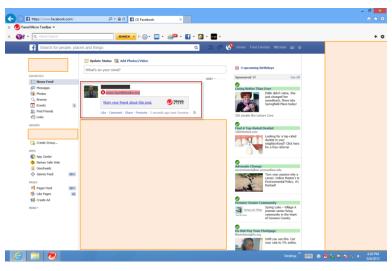

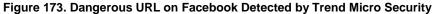

10. Below the dangerous URL, click the link **Warn your friend about this post.** Trend Micro Security adds the warning to the comment field.

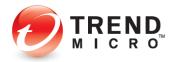

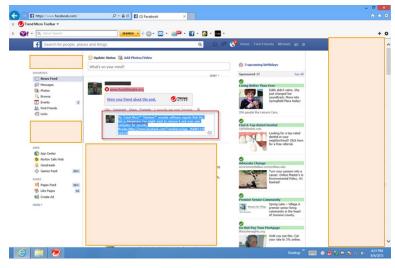

Figure 174. Warn a Friend About the Dangerous URL

11. Click **Enter** to post the warning. Trend Micro Security posts the warning along with a **Welcome** link from Trend Micro. The user is advised to remove the dangerous link and to scan their computer for security threats.

|                                                                                                    |                                                                                                    | - 0 ×                                            |
|----------------------------------------------------------------------------------------------------|----------------------------------------------------------------------------------------------------|--------------------------------------------------|
| - 🗇 🖬 https://www.facebook.com/                                                                                                    | ,D + ≜ C 🖺 (3) Facebook ×                                                                                                    | <b>↑</b> ★ Ø                                     |
| × 🕗 Trend Micro Toolbar 🔹                                                                                                    |                                                                                                    |                                                  |
| x 🛐 - 🔍 Yahool Search                                                                                                    | SEARCH - 🕂 🗁 - 🖂 - 🛃 - 🚮 - 🚮 -                                                                                                    | + 0                                              |
| f Search for people, place                                                                                                    | res and things 🔍 🥼 💭 📢 Home Find Friends Michael 🚌 🚸                                                                                                    |                                                  |
| Functions<br>Markeys<br>Markeys<br>M | <complex-block><complex-block>         Image: Image: Imag</complex-block></complex-block> | ang ng ang ng ng ng ng ng ng ng ng ng ng ng ng n |
|                                                                                                    | Desktop 🛄 🕤                                                                                                    | 🗩 🐑 🔤 ঝ 🍋 💶 🕹 💩 🖓 2013                           |

Figure 175. Dangerous URL Warning Posted on Facebook

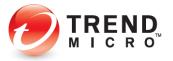

### **Privacy: Pay Guard**

All editions of Trend Micro Security provide **Pay Guard**, which helps keep you safe from security risks when banking or shopping online with Chrome, Firefox, or Internet Explorer. When you open Pay Guard, its powerful protection features are applied to your default browser automatically.

## **Note:** If you use Edge as your default browser, Pay Guard will launch a protected version of Internet Explorer.

Pay Guard protects all the data in your financial transactions, including credit card information and personal data. With Pay Guard, all the extensions in your default browser are turned off. Security-related extensions, such as **Trend Micro Toolbar** or **Password Manager**, can be added later, or others, if you choose. The next time you use Pay Guard, they'll be loaded also.

To open Pay Guard:

1. Double-click the **Pay Guard** shortcut on your Windows desktop.

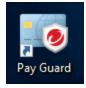

Figure 176. Pay Guard Shortcut

- 2. Trend Micro Pay Guard opens, using the protected version of your default browser.

Figure 177. Trend Micro Pay Guard (Chrome Example)

3. Note the **Exclamation Point** in the upper right-hand corner of your browser. This indicates a **New extension added (Trend Micro Toolbar)**, which may be activated within Pay Guard to increase your protection.

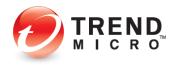

| C Secure https: | /payguard.trendmicro.com/ti-res/bpr/1500/default/htm/PbIntro.htm?loc                                                         | cale=EN+US                                    | 弁                                |  |
|-----------------|----------------------------------------------------------------------------------------------------|-----------------------------------------------|----------------------------------|--|
|                 |                                                                                                    | New extension added (Trend I                  | Micro Toolbar)                   |  |
|                 | Trend Micro Pay Guard                                                                                                    | New tab<br>New window<br>New incognito window | Ctri+1<br>Ctri+1<br>Ctri+SHift+1 |  |
| 0               | Pay Guard protects your financial transactions, including crede<br>while online banking or shopping on your default browser. | History<br>Downloads<br>Bookmarks             |                                  |  |
|                 | Trend Micro recommends that Pay Guard is only used for onlin                                                                 | Zoom                                          | - 100% - 0                       |  |
|                 | Guard protection                                                                                                    | Print<br>Cast<br>Find<br>More tools           | Ctri+i<br>Ctri+                  |  |
|                 |                                                                                                    | 6d R                                          | Cut Copy Pa                      |  |
| 🥏 THEND         | Copy                                                                                                    | Settings<br>Help                              |                                  |  |
|                 |                                                                                                    | Evit                                          | Ctril=Shift+I                    |  |
|                 |                                                                                                    |                                               |                                  |  |
|                 |                                                                                                    | Protected by Tre                              |                                  |  |

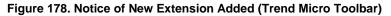

4. Select the notice to enable **Trend Micro Toolbar**. A popup appears, letting you know an extension is seeking activation that may change the way Chrome works.

| Pay Guard by Trend Micro x | h                                        |                                                                                                    | Θ                                                     |   | × |
|----------------------------|------------------------------------------|----------------------------------------------------------------------------------------------------|-------------------------------------------------------|---|---|
| ⇒ C  ■ Secure   https://p  | ayguard.tre                              | endmicro.com/ti-res/bpr/1500/default/htm/PbIntro.htm?locale=EP                                                                                                    | v-U5                                                  | Ŷ | 0 |
| -0                         | Trei<br>Pay G<br>while<br>Trend<br>Guard | Anther program on yoor computer added an<br>common that may drong the value? Uname works.     There Moreo Common and the second second seco | X Ition and personal data,<br>s. Learn more about Pay |   |   |
| Deno                       |                                          | Savedit i ti                                                                                                    | 11 Treed Marin Incorporated. All rights enserved.     |   |   |
|                            |                                          |                                                                                                    |                                                       |   |   |

Figure 179. Enable Extension > Trend Micro Toolbar

5. Click the button Enable Extension to enable Trend Micro Toolbar.

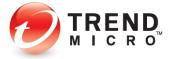

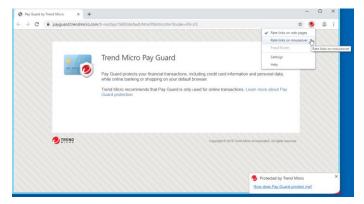

Figure 180. Pay Guard > Trend Micro Toolbar

- 6. **Trend Micro Toolbar** is activated within **Pay Guard** and will be present whenever you launch **Pay Guard**. You can also increase your protection further in **Trend Micro Toolbar** by selecting **Rate links on mouseover**.
- 7. Browse to your bank or to a commercial site where you may wish to conduct financial transactions and sign in as you normally would. **Pay Guard** protects you against browser injections and other threats to your identity or security.
- Note: Trend Micro Maximum Security also automatically enables Trend Micro Password Manager as a second extension you may install into Pay Guard, to ensure you use strong passwords when conducting online transactions. See the section on Trend Micro Maximum Security > Password Manager > Pay Guard for more details.

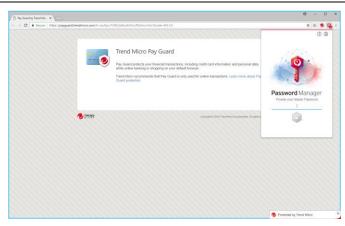

Figure 181. Pay Guard > Password Manager

8. You may also launch Pay Guard from the Trend Micro Security Console.

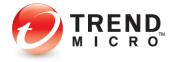

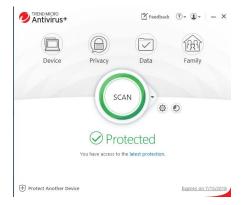

Figure 182. Trend Micro Security Console

9. Once the **Console** is open, simply click the **Privacy** icon. The **Privacy** screen appears, with the **Pay Guard** panel second in the list.

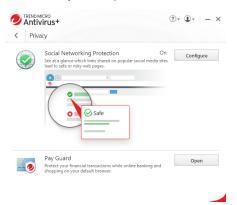

Figure 183. Privacy > Pay Guard

10. Click **Open** in the **Pay Guard** panel. **Pay Guard** launches, ready for you to safely conduct your online transactions.

| Pay Guard by Trend Micro X + |                                                                                                    |             |   |   | × |
|------------------------------|----------------------------------------------------------------------------------------------------|-------------|---|---|---|
| ⊖ → C                        | myni-res/bpr/1600/default/htm/Pblntro.htm?locale=EN-US                                                                                                    | $\hat{\pi}$ | ۲ | - | ŧ |
|                              | Trend Micro Pay Guard Pay Guard protects your financial transactions, including credit and information and personal data, while online barries or shopping any your default trouvee. |             |   |   |   |
|                              | Timed More recommends that Pay Guard is only used for online transactions. ( sum more about Pay Guard protection                                                                     |             |   |   |   |
| <b>O</b> IREND               | Copyright & 2016 Trans Monoportable & Ad agent reservo                                                                                                    | -           |   |   |   |
|                              | Protected by Trend<br>How does flav Gurd is                                                                                                    |             |   |   |   |

Figure 184. Trend Micro Pay Guard Launched From Console

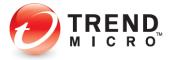

### **Data: Folder Shield**

In the Data window, you can configure Folder Shield to your specifications.

**To configure Folder Shield:** 

1. Open the Trend Micro Security Console.

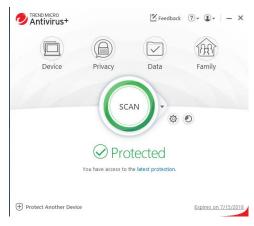

Figure 185. Console > Data

2. Click the Data icon. The Data screen appears.

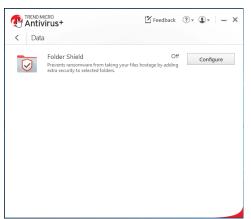

Figure 186. Data | Folder Shield

3. Click Folder Shield > Configure to configure the settings. The Introduction screen appears.

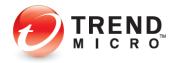

| Folder Shield | (2)   - ×                                                                                                    |
|---------------|----------------------------------------------------------------------------------------------------|
|               | Hursduction         Your Trend Micro security software can prevent ransomware from maliciously encrypting your file and holding them hostage until you pay the attacker. Folder Shield adds an estar layer of adrenes that limits access to files within the protected folder.         What is account within a security of the attacker.       Folder Shield adds and the prevent ransomware from maliciously encrypting prevent for the attacker.         What is account of your computer or prevent you from opening important personal files unity on pay a ransom to the attacker.       For an opening the prevent prevent you from opening important can folder Shield will keep the files invide safe from ransomware attacks. Your Trend Micro security offware will notify you if suspected ansomware tries to access files protected by Folder Shield. |
|               | Do not show this introduction again                                                                                                    |
|               | ок                                                                                                    |

Figure 187. Folder Shield Introduction

4. Click **OK** to close the **Introduction**. The **Choose Folders You Want to Protect** window appears.

| Folder Shield |                                                           |             | ? – × |
|---------------|-----------------------------------------------------------|-------------|-------|
| Choose Folde  | ers You Want to Protect                                   |             |       |
|               | Protected folders                                         |             |       |
|               | C:\Users\John Doe\Documents<br>C:\Users\John Doe\OneDrive | 8<br>8<br>8 |       |
|               | C:\Users\John Doe\Pictures                                | 8           |       |
|               | Protect More                                              |             |       |
|               | Protect all connected USB d                               | rives       |       |
|               |                                                           |             |       |

Figure 188. Choose Folders You Want to Protect

- 5. Click the X button for any folders you wish to delete from the Protect Folders list.
- 6. Click the **Protect More** link to add folders to the **Protected Folders** list. A window appears letting you **Choose Folders to Protect.**

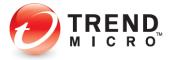

| noose Folders to Protect<br>lect the folders that contain files you want to protect. Learn more |  |
|-------------------------------------------------------------------------------------------------|--|
| integre                                                                                         |  |
| 🗹 🛅 OneDrive                                                                                    |  |
| 🕀 🛃 🛅 Pictures                                                                                  |  |
| Saved Games                                                                                     |  |
| Searches                                                                                        |  |
| 📥 🗹 🛅 Videos                                                                                    |  |
| 🗄 📃 📄 Public                                                                                    |  |
| Windows                                                                                         |  |
| Windows10Upgrade                                                                                |  |
|                                                                                                 |  |

Figure 189. Choose Folders to Protect

- 7. Scroll up or down to choose the additional folder(s) in the **Folder Tree**. For example, you can select the main User's folder (this should be your name) to protect all folders for that User; or you may select additional individual folders for protection.
- 8. In this example, we choose Videos. Click OK to save your selection.

| Choose Fold | lers You Want to Protect                                                                |                  |  |
|-------------|-----------------------------------------------------------------------------------------|------------------|--|
|             |                                                                                         |                  |  |
|             | Protected folders:                                                                      |                  |  |
|             | Protected folders:<br>ChUsers/John Dae\Documents                                        | ®                |  |
|             |                                                                                         | 8                |  |
|             | C:\Users\John Doe\Documents                                                             | 8<br>8<br>8      |  |
|             | C:\Users\John Doe\Documents<br>C:\Users\John Doe\OneDrive                               | 8<br>8<br>8<br>8 |  |
|             | C:\Users\John Doe\Documents<br>C:\Users\John Doe\OneDrive<br>C:\Users\John Doe\Pictures | 0<br>0<br>0<br>0 |  |

#### Figure 190. Videos Added

**Note:** If you select the main user's folder, you may encounter additional warning popups under certain conditions. Don't worry! If you follow the rules given below for adding programs to the Trusted Program List, you'll still keep yourself safe.

9. Videos now appears in the list. Click **Next** to complete the setup and your **Folder Shield** protection is turned on.

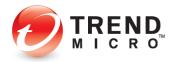

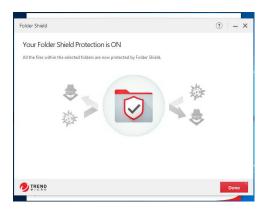

Figure 191. Your Folder Shield Protection is ON

- 10. Click **Done**. Your folders and files are now well protected from ransomware and other malware changes.
- 11. If you wish to manage your protected folders, click **Configure** again. The **Protected Folders** list appears, with a new button **Manage Folders** appearing in the window.

| Folder Shield |                                                                                                    | ? – ×                                                |
|---------------|----------------------------------------------------------------------------------------------------|------------------------------------------------------|
|               | You will be notified if any unknown programs try to open or<br>to files protected by Folder Shield. You can block these progra<br>files if you do not recognize them.<br>You can also add a program to the <b>Trusted Program List</b> . | make unauthorized changes<br>ams from accessing your |
|               | Manage Folders  Protected folders                                                                                                    |                                                      |
|               | C:\Users\John Doe\Documents                                                                                                    | 2 🛛                                                  |
|               | C:\Users\John Doe\OneDrive                                                                                                    | 2 😣                                                  |
|               | C:\Users\John Doe\Pictures                                                                                                    | 2 😒                                                  |
|               | C:\Users\John Doe\Videos                                                                                                    | 2 🛞                                                  |
|               | Protect all connected USB drives                                                                                                    |                                                      |
|               |                                                                                                    | OK Cancel                                            |

Figure 192. Manage Folders

- 12. Click Manage Folder to view the Protected Folders list again. The Choose Folders to Protect > Folder Tree opens again so you can add more folders.
- 13. You can also click the link **Trusted Program List** to add a trusted program to a list of applications that can access protected folders. The **Trusted Program List** appears.

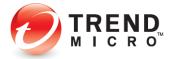

| Trusted Program List                                                               | (?) – ×          |
|------------------------------------------------------------------------------------|------------------|
| Add programs to the Trusted Program List to allow them to access pr + Add × Remove | otected folders. |
| Program Name From                                                                  |                  |
|                                                                                    |                  |
|                                                                                    |                  |
|                                                                                    |                  |
|                                                                                    |                  |
|                                                                                    | Done Cancel      |

#### Figure 193. Trusted Program List

14. Click + Add to add a program. A dialog appears, letting you Add an Item to the list.

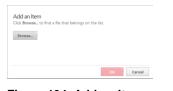

Figure 194. Add an Item

15. Click **Browse**, then navigate to the **Program Files** folder on your computer.

| Look in:           | 🏪 Local Disk | (C:)        | 🖂 🗿 🤌 🗁 🛄 🗸        |            |
|--------------------|--------------|-------------|--------------------|------------|
| 4                  | Name         | ^           | Date modified      | Туре       |
|                    | PerfLogs     |             | 3/18/2017 2:03 PM  | File folde |
| Quick access       | Program I    | Files       | 7/12/2017 4:30 PM  | File folde |
|                    | Program I    | Files (x86) | 7/12/2017 12:03 PM | File folde |
|                    | Users        |             | 4/19/2017 12:40 PM | File folde |
| Desktop            | Windows      |             | 7/12/2017 11:40 AM | File folde |
| Libraries          | Windows      | 10Upgrade   | 4/19/2017 12:49 PM | File folde |
| This PC            |              |             |                    |            |
| ۲                  | <            |             | _                  | >          |
| Network            |              | aimtbServer |                    | -          |
| The control of the |              |             |                    | Open       |

Figure 195. Local Disk (C:) - Program Files

16. In the **Program Files** folder, double-click folders to open them, until you locate the program you wish to add.

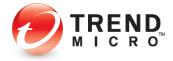

| 🤣 Open                                                                                                    |                |                      |                    | $\times$   |
|----------------------------------------------------------------------------------------------------|----------------|----------------------|--------------------|------------|
| Look in:                                                                                                    | AIM Toolbar    | ~                    | G 🤌 📂 🛄 🕇          |            |
| 1                                                                                                    | Name           | ^                    | Date modified      | Туре       |
| -7                                                                                                    | aimtbServer    |                      | 12/17/2015 7:17 AM | Applicatic |
| Quick access                                                                                                    | 🚱 uninstall    |                      | 12/17/2015 7:22 AM | Applicatic |
|                                                                                                    |                |                      |                    |            |
| Desktop                                                                                                    |                |                      |                    |            |
| -                                                                                                    |                |                      |                    |            |
| Libraries                                                                                                    |                |                      |                    |            |
| Lange Contract Contract Contra |                |                      |                    |            |
|                                                                                                    |                |                      |                    |            |
| <b>I</b>                                                                                                    | <              |                      |                    | >          |
| Network                                                                                                    |                |                      |                    |            |
|                                                                                                    | File name:     | aimtbServer          | ~                  | Open       |
|                                                                                                    | Files of type: | Applications (*.EXE) | ~                  | Cancel     |
|                                                                                                    |                |                      |                    |            |

Figure 196. AIM Toolbar

| -      | <b>C1D</b> |              |            |          |  |
|--------|------------|--------------|------------|----------|--|
| Browse | C:\Program | Files\AIM To | oi\aimtbSe | rver.exe |  |
|        |            |              |            |          |  |
|        |            |              |            |          |  |

Figure 197. Add an Item

17. Select the **Application**, click **Open** to add it, then **Ok** to complete the process. The program appears in the **Trusted Program List.** 

| Trusted Program List                             | ? – ×                               |  |
|--------------------------------------------------|-------------------------------------|--|
| Add programs to the Trusted Program List to allo | w them to access protected folders. |  |
| Program Name                                     | From                                |  |
| C:\Program Files\AIM Toolbar\aimtbServ           | AOL Inc.                            |  |
|                                                  |                                     |  |
|                                                  |                                     |  |
|                                                  |                                     |  |
|                                                  |                                     |  |
|                                                  |                                     |  |
|                                                  |                                     |  |
|                                                  |                                     |  |
|                                                  |                                     |  |
| O TREND                                          | Done Cancel                         |  |

Figure 198. Trusted Program List

18. Click **Done**, then **OK** to close the **Folder Shield Configure** window. Your program is now added to the **Trusted Program List.** 

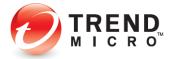

#### **How Folder Shield Works**

#### Example 1:

- 1. Now, what if a program that's not in Trend Micro's list of known good programs, such as encrypting ransomware, unexpectedly tries to change any files in your protected folder?
- 2. A popup will appear, asking if you want to **Block this program**. Because you also have the option to **Trust this program**, what should you do?

| InternetSecurity                                                                                | ?          | × |
|-------------------------------------------------------------------------------------------------|------------|---|
| Block this program?                                                                             |            |   |
| BitCryptor.exe is trying to open files protected<br>Shield.                                     | d by Folde | r |
| If you do not recognize this program, Trend N<br>suggests blocking it from accessing your files |            |   |
| Trust this program                                                                              |            |   |
|                                                                                                 | Bloc       | k |

#### Figure 199. Block this program?

- 3. In a setting where you're just doing a search, or browsing a website, or watching a video and the pop-up appears, it's quite likely that malware or ransomware is trying to install, to maliciously change or encrypt your files. In this case, **Block** is the recommended action.
- 4. Note too, that even if the program trying to execute shows up under a familiar name such as winword.exe (for Microsoft Word), excel.exe (for Microsoft Excel), or photoshop.exe (for Adobe Photoshop), *you should also click Block*.
- Malware or encrypting ransomware can disguise itself under familiar program names and the unexpected nature of the event that triggered the popup is a clue that it's probably dangerous.

#### Example 2:

1. But what if you're just trying to open a file in your protected folder and the popup appears, asking you if you want to **Block this program**?

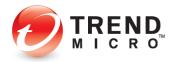

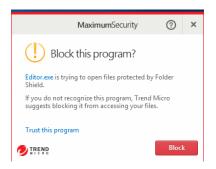

#### Figure 200. Block this program?

- 2. *Even in this case,* you should generally accept **Folder Shield's** judgment and click **Block** to stop the action.
- 3. So, when *should* you click **Trust this program**? Because trusted programs are automatically added to the **Trusted Program List**, potentially exposing you to risk, you should *only* click **Trust this program** under one or more of the following conditions:
  - If you remember downloading, installing, and using the program before.
  - If the program was downloaded from a reputable site, such as CNET's
     Download.com, which tests all software submitted to the site for malware before posting.
  - If you've done your research and have determined that the software has a known good reputation, as given on the official download page, along with frequently asked questions (or F-A-Qs) and/or a Support page, and does not appear in any websites that list malicious software.
  - If it's software that you have developed personally or internally for organizational purposes.
- 4. In this last instance, you may wish to file a reclassification case to Trend Micro Support, so the program will not be blocked by default by Folder Shield. Go here to find out how to do that: [Reclassification Requests]
- 5. Or go here for advice if you're worried you may be under attack by ransomware: [Ransomware Support]

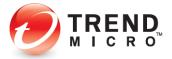

6. After a few moments, if you don't click **Block**, **Folder Shield** will block the program anyway. The popup will change to **Programs Blocked**, and the **Trust this program** link will change to **More details...** 

| InternetSecurity                                                                                                | ?  | × |
|----------------------------------------------------------------------------------------------------|----|---|
| (i) Programs Blocked                                                                                            |    |   |
| The program below tried to open files pro<br>Folder Shield. Trend Micro Internet Securi<br>for your protection. |    |   |
| Name: BitCryptor.exe                                                                                            |    |   |
| More details                                                                                                    |    |   |
|                                                                                                    | ОК |   |

Figure 201. Programs Blocked

7. Click **More details...** to get more details on the programs blocked and the targeted file or files. The **Logs** window appears.

|                                                                                      | <ul> <li>Name</li> </ul>            | Details                                                                                                    |                                                          |
|--------------------------------------------------------------------------------------|-------------------------------------|----------------------------------------------------------------------------------------------------|----------------------------------------------------------|
| 7/21/2016 15:07 AM<br>7/21/2016 15:46 PM<br>7/21/2016 15:44 PM<br>7/21/2016 15:41 PM | C\Use<br>C:\Use<br>C:\Use<br>C:\Use | Name: BitCrystor.exe<br>Response: Blocked<br>Targeted File:<br>Unblock<br>(Cick: Unblock' will add the program to th<br>Folder Sheld, Any program that you stop b<br>security risk. | e Trusted Program List in<br>plocking could still pose a |

Figure 202. Details

- 8. The **Details** panel will show the **Name** of the program blocked, the **Response** taken, and the **Targeted file** or **files**.
- 9. If you click **Unblock**, the program will be added to the **Trusted Program** list. As mentioned, if you do this, you *could* open yourself to a security risk now or in the future.
- 10. Click the right-arrow to close the **Details** panel and view the **Folder Shield** log table, with the **Date/Time** of all incidents, the **Name** of the offending program, and the **Responses** shown in the table.

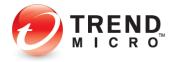

| Date/Time          | ▼ Name                          | Response |  |
|--------------------|---------------------------------|----------|--|
| 7/25/2016 10:07 AM | C:\Users\John Doe\Desktop\FakeM | Blocked  |  |
| 7/21/2016 1:46 PM  | C:\Users\John Doe\Desktop\FakeM | Blocked  |  |
| 7/21/2016 1:44 PM  | C:\Users\John Doe\Desktop\FakeM | Blocked  |  |
| 7/21/2016 1:41 PM  | C:\FS\Bitcryptor.exe            | Blocked  |  |
|                    |                                 |          |  |

Figure 203. Folder Shield Logs

- 11. Click **Export** if you wish to export the table for future reference or for troubleshooting with a Trend Micro Support expert.
- 12. Click **Close** to close the table, then **OK** to close the warning popup.

## Family: Upgrade Now

Keep your family safe online by upgrading to **Trend Micro Maximum Security** for **Parental Controls.** 

**To get Parental Controls:** 

1. Open the Trend Micro Security Console.

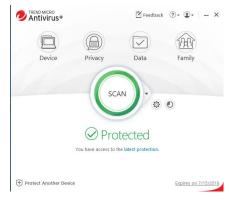

Figure 204. Console > Family

2. Click the Family icon. The Family screen appears.

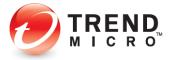

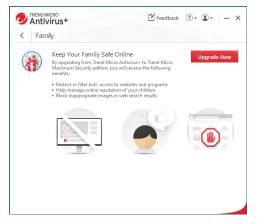

Figure 205. Family

- 1. Click **Upgrade Now** and follow the online instructions to upgrade to **Trend Micro Maximum Security** to enable **Parental Controls**.
- 2. By upgrading to Maximum Security, you can
  - Restrict or filter kids' access to websites and programs
  - Help manage online reputation of your children
  - Block inappropriate images in web search results.

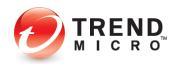

## **Chapter 5: Trend Micro Internet Security**

This chapter provides detailed instructions for configuring and using Trend Micro Internet Security.

### **Protection Overview**

**Trend Micro Internet Security** provides everything included in **Trend Antivirus+ Security**, but adds some significant protections and tools, outlined below. To enable all functions, you need a paid version of Internet Security.

| Welcome to Tre             | end Micro Internet Security                                                                                                    | ×     |
|----------------------------|----------------------------------------------------------------------------------------------------|-------|
|                            | Protect Yourself from Ransomware                                                                                                    |       |
|                            |                                                                                                    |       |
| Folder Shie<br>until you p | eld helps prevent sansomware from maliciously encrypting your files and holding them hos<br>ay the attacker. Setup Forder Shield to select which folders you want to protect. | tage  |
| Do not show t              | this again                                                                                                    |       |
| TREND                      | Setup Folder Shield                                                                                                    | Close |

Figure 206. Trend Micro Internet Security Welcome Screen

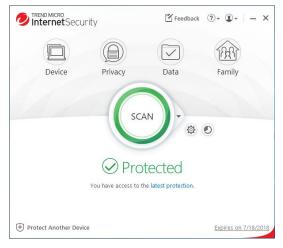

Figure 207. Trend Micro Internet Security Console

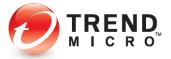

| 🥑 Inte | IMICRO<br>rnet Security <sup>MCRO</sup> Feedback<br>vice                                               | (?) <del>•</del> | <b>⊕</b> - × |
|--------|----------------------------------------------------------------------------------------------------|------------------|--------------|
| ~      | Security Settings<br>Real-time Scanning Of<br>Web Filtering Of                                         |                  | Configure    |
| Ø      | PC Health Checkup<br>Optimize the performance of this computer.                                        |                  | Start        |
|        | Mute Mode Off<br>Temporarily stop non-critical notifications while you are doing<br>an important task. |                  | Configure    |
| +      | Protect Another Device<br>Extend your protection beyond this computer.                                 |                  | Choose       |
|        |                                                                                                    |                  |              |

#### Figure 208. Device > PC Health Checkup

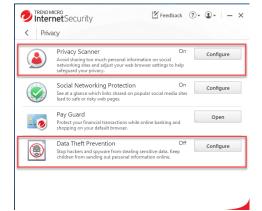

#### Figure 209. Privacy > Privacy Scanner | Data Theft Prevention

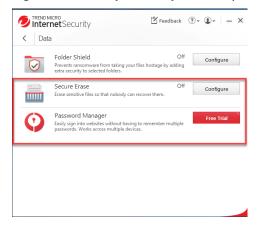

Figure 210. Data > Secure Erase | Password Manager Free Trial

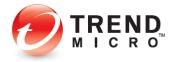

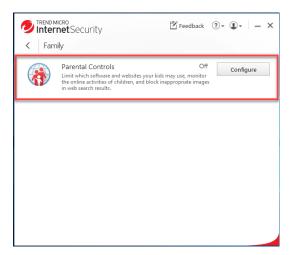

Figure 211. Family > Parental Controls

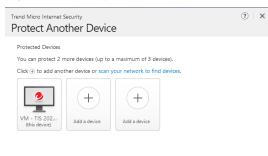

| Close |  | Close |
|-------|--|-------|
|-------|--|-------|

Figure 212. 3-Device Option – Windows and Mac

 Note:
 Trend Micro Internet Security has additional features beyond Trend Micro Security Antivirus +. These include

 Device:
 Smart Scheduled Scans, PC Health Checkup

 Privacy:
 Privacy Scanner, Data Theft Prevention

 Data:
 Secure Erase and Free Trial Offer for Password Manager

 Family:
 Parental Controls

 Additional Seats:
 3-Device Option – Windows and Mac: Protect 2 more devices or scan your network to find devices.

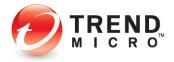

#### ADDITIONAL TOOLS FOR TREND MICRO SECURITY INTERNET SECURITY PAID VERSION

#### **Smart Schedule Scans**

Trend Micro Internet Security provides a new way to conduct scheduled scans with its Smart Schedule. Based upon recent computer usage, the most suitable scan will start automatically at an appropriate time.

#### **PC Health Checkup**

Trend Micro Internet Security adds the **PC Health Checkup**, which can improve PC performance by cleaning up temporary files, registries, and the Start-up Manager. It also checks for potentially incompatible programs (PIPs). Reports provide information on how your computer has been optimized.

#### **Privacy Scanner**

Trend Micro Internet Security adds **Privacy Scanner** for Facebook, Twitter, and LinkedIn, and the Internet Explorer, Google Chrome, and Mozilla Firefox browsers. The Privacy Scanner scans your privacy settings, alerts you to settings that expose you to potential identity theft, and lets you automatically change them.

#### **Data Theft Prevention**

With its **Data Theft Prevention** feature, Trend Micro Internet Security allows you to prevent data leakage (from email and instant messaging tools) or data theft (from tools such as keyloggers).

#### Secure Erase

Trend Micro Internet Security also adds **Secure Erase**, which shreds computer files that have sensitive information, making it impossible for an unauthorized person to recover them.

#### **Parental Controls**

Trend Micro Internet Security allows parents to restrict access to websites by users, rule sets, and categories. **Parental Controls** also gives parents the ability to limit the amount of time their child is allowed to use the Internet. Trend Micro Security's Parental Controls tap into Windows User Accounts, assigning each rule set to a specific user.

#### **Password Manager**

Trend Micro Internet Security provides easy download access to a Free Trial 5-account version of Trend Micro Password Manager, which helps you to manage all your online credentials. Trend Micro Security users can buy the full version for unlimited password management.

#### **Protect Another Device: Windows and Mac**

Trend Micro Internet Security's allows you to protect up to three Windows and Mac devices. For example, when you click the Mac icon in **Protect Another Device**, you can email an install link, copy a link, or directly download Trend Micro Antivirus for Mac. You can also scan your network to find other devices to protect.

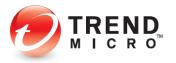

# Device: Security Settings: Security & Tuneup Controls > Scheduled Scans > Smart Scheduled Scan

Trend Micro Internet Security provides a new way to conduct scheduled scans with its Smart Schedule. Based upon recent computer usage, the most suitable scan will start automatically at an appropriate time.

To view Smart Schedule scan:

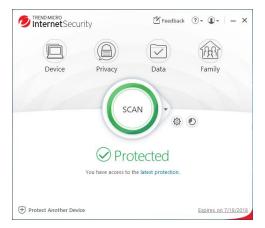

Figure 213. Trend Micro Internet Security Console

1. In the Trend Micro Internet Security Console, click Device. The Device window appears.

| ~             | Security Settings<br>Real-time Scanning                                                         | On  | Configure |
|---------------|-------------------------------------------------------------------------------------------------|-----|-----------|
|               | · · · · · · · · · · · · · · · · · · ·                                                           | On  |           |
| Ø             | PC Health Checkup<br>Optimize the performance of this computer.                                 |     | Start     |
|               | Mute Mode<br>Temporarily stop non-critical notifications while you are do<br>an important task. | Off | Configure |
| $\widehat{+}$ | Protect Another Device<br>Extend your protection beyond this computer.                          |     | Choose    |

#### Figure 214. Device

2. Click **Configure** in the **Security Settings** panel. The **Security & Tuneup Controls** window appears, with **Scan Preferences** selected by default.

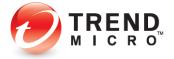

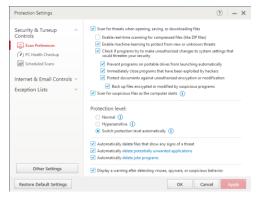

Figure 215. Security & TuneUp Controls > Scan Preferences

3. Click Scheduled Scans. The Scheduled Scans screen appears.

| Protection Settings                      | (?) – X                                                                                                    |
|------------------------------------------|----------------------------------------------------------------------------------------------------|
| Security & Tuneup ^<br>Controls          | <ul> <li>Conduct a scheduled scan of the computer</li> <li>Smart schedule<br/>Based on recent computer usage, the most suitable scan will start</li> </ul> |
| Centrementes     (     PC Health Checkup | automatically at an appropriate time 🕦                                                                                                    |
| Scheduled Scans                          | <ul> <li>Set a specific schedule</li> </ul>                                                                                                    |
| Internet & Email Controls 🗸              | Every Friday - at 1200 PM -                                                                                                    |
| Exception Lists ~                        | Scan type:<br>@ Quick scan<br>Scans only the places where threats commonly hide                                                                            |
|                                          | <ul> <li>Full scan<br/>Scans the entire computer, including any external drives, except network<br/>drives</li> </ul>                                      |
|                                          | Notify me before a scheduled scan starts                                                                                                    |
|                                          | Last scan: Not scanned yet                                                                                                    |
| Other Settings                           |                                                                                                    |
| Restore Default Settings                 | OK Cancel Apply                                                                                                    |

Figure 216. Scheduled Scans > Smart Schedule

- 4. Observe that **Smart Schedule** is chosen by default. If you leave this setting as is, **Trend Micro Internet Security** will itself decide, based on your recent computer usage, when the most suitable scan (Quick or Full) should be conducted.
- 5. Alternately, you may **Set a specific schedule**, along with **Scan type** (Quick or Full), as described in the previous chapter.
- 6. The option **Notify me before a scheduled scan starts** is turned on by default. Uncheck the checkbox if you do not wish to be notified.

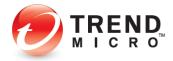

## Device: PC Health Checkup | Security Settings

Trend Micro Internet, Maximum, and Premium Security provide a **PC Health Checkup** that can help you recover disk space, make Microsoft Windows start faster, clean up your instant messaging history, and optimize your computer's performance. You can also plan scheduled tune-ups that can automatically keep everything running smoothly.

**Note:** PC Health Checkups are automatically performed whenever you do a Quick or Full Scan, but you can also conduct a PC Health Checkup on its own.

#### Perform a PC Health Checkup

To perform a PC Health Checkup:

1. Click **Device > PC Health Checkup > Start** in the **Console**.

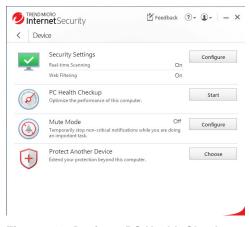

Figure 217. Device > PC Health Checkup

A PC Health Checkup scan begins immediately, showing the progress of the optimization.

| Inte | mcRo<br>rnetSecurity                                                                                    | ()• ()• = × |                  |  |
|------|----------------------------------------------------------------------------------------------------|-------------|------------------|--|
| De   | vice                                                                                                    |             |                  |  |
| ~    | Security Settings<br>Real-time Scenning On<br>Web Filtering On                                          | Configure   |                  |  |
| Ø    | PC Health Checkup<br>Optimize the performance of this computer.                                         | Start       |                  |  |
| ٢    | Muste Mode Off<br>Temporarily step non-critical notifications while you are doing<br>an important task. | Configure   | InternetSecurity |  |
| t    | Protect Another Device<br>Dates/you postation beyond this computes                                      | Choose      | (179             |  |

Figure 218. Device > PC Health Checkup > Start

3. When the scan completes, a **Results** screen appears, providing an indicator of your Optimization Level—in this case, **Very Good**, suggesting possible improvements.

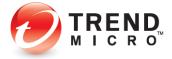

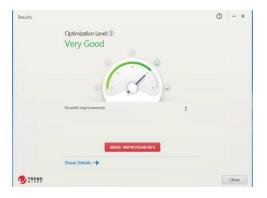

Figure 219. PC Health Checkup Results

- 4. Click **Make Improvements** to make the improvements. **PC Health Checkup** makes the improvements to your system.
- 5. You can also click **Show Details** to obtain more details about the suggested improvements. The **Details** screen appears.

|      | No concerns found Remove potentially incompatible programs ① |                            |
|------|--------------------------------------------------------------|----------------------------|
|      | No incompatible program found                                |                            |
| (I-) | Reduce Computer Startup Time<br>No changes made              |                            |
| ₿    | Regain Disk Space ③<br>No junk files found                   | Find duplicate file        |
|      | Clean Privacy Data (3)<br>No concerns found                  | Make optional improvements |

#### Figure 220. PC Health Checkup Details

- 6. Details include the following:
  - Fix Security Vulnerabilities
  - Remove potentially incompatible programs
  - Reduce Computer Startup Time
  - Regain Disk Space
  - Clean Privacy Data
- 7. Again, click **Make Improvements** to make the improvements; the results will be displayed.
- 8. Click **Back** to return to the **Optimization Level** window. The level will be adjusted to show your improvements.

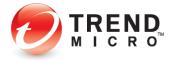

| Results |                                    | (?) - >                            |
|---------|------------------------------------|------------------------------------|
|         | Optimization Level: ①<br>Excellent |                                    |
|         |                                    |                                    |
|         |                                    |                                    |
|         | Show Details>                      |                                    |
| TREND   |                                    | el free to close this window Close |

Figure 221. Optimization Level: Excellent

9. Click **Close** to close the **Optimization Level** window. This returns you to the **Device Settings** window.

#### **Configure PC Health Checkup**

To configure PC Health Checkup:

- Back in the main Console screen, click Device > Security Settings > Configure. The Protection Settings screen appears, with Security & Tuneup Controls > Scan Preferences shown by default.
- 2. Click PC Health Checkup to configure its settings.

| Protection Settings                                                                                                    |                                                                                                    |    | ?      | ) – × |
|----------------------------------------------------------------------------------------------------|----------------------------------------------------------------------------------------------------|----|--------|-------|
| Security & Tuneup  Controls San Preference: San Preference: Preference: Solution Orectop Solution Controls  xxxxxxxxxxxxxxxxxxxxxxxxxxxxxxxxxxxx | Check for security-valuenabilities Check for security-valuenabilities Check for security-valuenabilities Check for unneeded system files Check for unneeded system files Check for patentially incompatible progr Check for patentially incompatible progr Check for patentially incompati |    | 201    |       |
| Other Settings                                                                                                    |                                                                                                    |    |        |       |
| Restore Default Settings                                                                                                    |                                                                                                    | OK | Cancel | Apply |

Figure 222. PC Health Checkup Settings

3. You can define how PC Health Checkup works by checking/unchecking a Security Vulnerability or Unneeded System Files item. All items are checked by default.

#### >Check for security vulnerabilities

- Windows Update
- Firewall Protection
- Internet Explorer

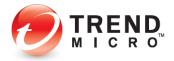

- User Account Control Settings
- Flash Player Update

#### >Check for unneeded system files

- Temporary Windows Files
- Windows Update history
- Temporary web browser files
- Temporary application files
- Recycle Bin contents

**>Check for potentially incompatible programs.** Uncheck to disable this in your PC Health Checkup.

>Include PC Health Checkup with Quick Scan and Full Scan. Uncheck this to disable PC Health Checkup with Quick and Full scans.

4. Click **Apply** to apply any changes.

#### Security Report: PC Health Checkup

Once you have conducted one or more PC Health Checkups, you can view a **PC Health** Checkup Security Report.

#### To view a PC Health Checkup Security Report:

1. Open the Trend Micro Security Console.

| D Internet Securit       | ý                    | 🖾 Feedback  | ?• <b>●</b> • - ×    |
|--------------------------|----------------------|-------------|----------------------|
| Device                   | Privacy              | Data        | Family               |
|                          | C                    |             |                      |
|                          | SCA                  | N - Securit | y Report             |
|                          |                      |             | 1                    |
| Ň                        | ou have access to th |             |                      |
|                          |                      |             |                      |
| 🕂 Protect Another Device |                      |             | Expires on 7/18/2018 |

#### Figure 223. Security Report Tool

 Click the Security Report tool. The Security Report appears, with Security Threats selected by default.

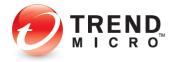

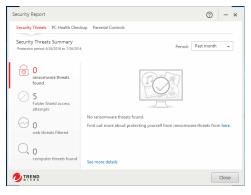

Figure 224. Security Threats

3. Click the PC Health Checkup menu item to display a Report.

| Security Report                                                                                                    |                           |                                | ?     | -     | × |
|----------------------------------------------------------------------------------------------------|---------------------------|--------------------------------|-------|-------|---|
| Security Threats PC Health Chec                                                                                                    | up Parental Controls      |                                |       |       |   |
| Space, Startup Time, and Priva<br>Protection period: 6/26/2016 to 7/26/2016                                                                                                    | cy Data                   |                                | Check | Now   |   |
| Obytes<br>space recovered     Space recovered     Oseconds<br>statutu time saved     Oseconds     Statuty time saved     Oseconds     Oseconds | No sp<br>See more details | ace has been recovered last mo | nth.  |       |   |
| TREND                                                                                                    |                           |                                |       | Close |   |

Figure 225. PC Health Checkup Report

4. Click See more details to obtain tabular data on Security and PC Health Checkup results.

| View:   | Folder Shield                 | Total records: 5                |          |       |
|---------|-------------------------------|---------------------------------|----------|-------|
| Date    | Folder Shield                 | ▼ Name                          | Response |       |
| 7/25    | Explort Protection            | C:\Users\John Doe\Desktop\FakeM | Blocked  |       |
|         | Parental Controls             |                                 | Blocked  |       |
| 7/25,   | Regain Disk Space             | C:\Users\John Doe\Desktop\FakeM |          |       |
| 7/21,   | Clean Privacy Data            | C:\Users\John Doe\Desktop\FakeM | Blocked  |       |
| 7/21,   | Pressent                      | C:\Users\John Doe\Desktop\FakeM | Blocked  |       |
| 7/21,   | Secure Erase                  | C\F5\Bitcyptor.exe              | Blocked  |       |
| Any dat | a more than 1 year old will b | e deleted automatically.        |          | C Exp |

Figure 226. PC Health Checkup Logs

- 5. Use the **View** drop-down menu to view different logs, including **Regain Disk Space** and **Clean Privacy Data.**
- 6. Click Export to export the log in .CSV or .TXT format.

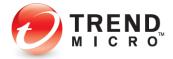

 Click Parental Controls to see the report on Parental Controls. (Not yet set up. Click Set UP to set up. See <u>Family: Parental Controls</u> for the setup process.)

| Security Report                                                     |                       | ? - ×                                  |
|---------------------------------------------------------------------|-----------------------|----------------------------------------|
| Security Threats PC Health Chee                                     | kup Parental Controls |                                        |
| Blocked Websites Summary<br>Protection period: 6/8/2019 to 7/8/2019 |                       | Account All +                          |
| D websites blocked                                                  | websites.             | o protect your kids from inappropriate |
| -                                                                   |                       |                                        |
|                                                                     |                       | Close                                  |

Figure 227. Security Report for Parental Controls

- 8. Monthly **Security Reports** are automatically generated by Trend Micro Security and emailed to you at the email address you used to create your account. Your monthly report includes
  - A list of Computers Protected in your account
  - A Threat Summary, including the various types of threats detected
  - A PC Health Checkup, including amount of space recovered and seconds saved at startup
  - Parental Controls, including violations of web and usage rules
  - An invitation and button to protect other devices, the number of which depends upon your active Trend Micro licenses.

## **Device: Protect Another Device**

Trend Micro Internet Security provides a subscription for three Windows or Mac devices.

Go to Protect Another Device: PCs, Macs, Android and iOS Mobile Devices for more details.

## Privacy: Privacy Scanner: Social Network Privacy & Web Browser Privacy

The Trend Micro Security **Privacy Scanner** works with Facebook, Twitter, and LinkedIn and supported PC browsers (Internet Explorer, Chrome, and Firefox). It's turned on by default in Trend Micro Internet and Maximum Security. The default setting also turns on the Trend Micro Toolbar, which can be used to launch the Privacy Scanner.

**NOTE:** Make sure the Trend Micro Toolbar is already enabled in your browser before you try to use the Privacy Scanner. See <u>Enable Trend Micro Toolbar</u> for details.

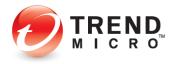

To use the Privacy Scanner:

1. Double-click the Trend Micro Security shortcut on the desktop to open the **Trend Micro Security Console**. The **Trend Micro Security Console** appears.

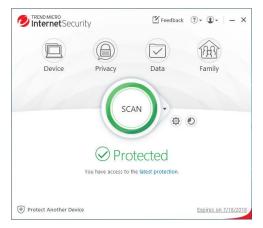

Figure 228. Trend Micro Security Console > Privacy

Do one of two things:

2. In the main Console window, click the Privacy icon. The Privacy window appears.

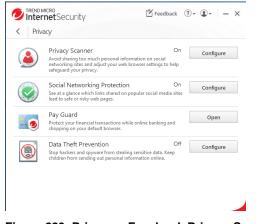

Figure 229. Privacy > Facebook Privacy Scanner

3. Click Configure in the Privacy Scanner panel. The Privacy Scanner window appears.

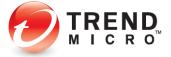

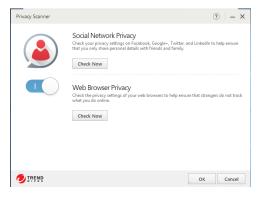

Figure 230. Privacy Scanner window

4. Ensure the slider is **On** and click **Check Now** in the **Social Network Privacy** panel.

OR:

5. Open your browser and select the **Trend Micro Toolbar > Check your online privacy**.

|   |                     | ☆       | 0          |           |
|---|---------------------|---------|------------|-----------|
| ¥ | Rate links on web p | ages    |            |           |
|   | Rate links on mouse | eover   |            | - 1       |
|   | Fraud Buster        |         |            |           |
|   | Open in Pay Guard   |         |            |           |
|   | Check your online p | orivacy | հղ         |           |
|   | Settings            | Check   | your onlin | e privacy |
|   | Help                |         |            | _         |

Figure 231. Check your online privacy

6. Both actions take you via your browser to the **Trend Micro Privacy Scanner** webpage, with the **Facebook** sign-in panel shown by default.

#### **Facebook Privacy Settings**

To check your Facebook Privacy Settings:

| Scanner Scanner         | Cet Help                       |
|-------------------------|--------------------------------|
| A                       |                                |
| Social Networking Sites |                                |
| Facebook                | f                              |
| ¥ Taimar 📋              |                                |
| Linkedin 🔳              | Sign in to check your privacy. |
| Browsen                 | Sign In                        |
| 🕢 🥥 Internet Explorer 🧧 |                                |
| Coogle Chrome           |                                |
| Google Chrome           |                                |

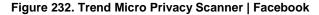

1. In the **Privacy Scanner** page, click **Sign In**. Trend Micro Security automatically takes you to the Facebook login website.

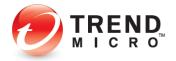

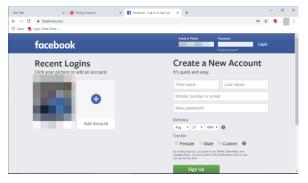

Figure 233. Facebook Login Webpage

2. Sign in to your Facebook account. The **Facebook News Feed** page displays, showing Trend Micro Security's **Privacy Scanner for Facebook**.

|                       | 🛪   🛞 Privacy Scanner                     | 16 💽 (10) Facebook                                                                                                    | × +                   |                                                                                                    |                       | -    |  |
|-----------------------|-------------------------------------------|----------------------------------------------------------------------------------------------------|-----------------------|----------------------------------------------------------------------------------------------------|-----------------------|------|--|
| C # facebook          | com                                       |                                                                                                    |                       |                                                                                                    | 4                     |      |  |
| 🤹 Login   Beta Portal |                                           |                                                                                                    |                       |                                                                                                    |                       |      |  |
| f Search              |                                           | Q                                                                                                    |                       | Home Create 🏦 (                                                                                                    | 9 🧖 🛛 י               | •    |  |
|                       | Trend Mi                                  | cri Privacy Scanner                                                                                                    | ×                     | 1 event invite                                                                                                    |                       |      |  |
| News Feed             |                                           |                                                                                                    |                       |                                                                                                    |                       |      |  |
| S Messenger           |                                           | acy Concern Found                                                                                                    | 9                     |                                                                                                    |                       |      |  |
| Natch                 | <ul> <li>Click the<br/>petings</li> </ul> | button below to get started with improving your<br>Learn more                                                                                                    | Facebook privacy      |                                                                                                    |                       |      |  |
| Marketplace           |                                           |                                                                                                    |                       |                                                                                                    |                       |      |  |
| Shortcuts             | See Sc                                    | an Results 📝 Keep showing Tress werts                                                                                                    | TREND.                |                                                                                                    |                       |      |  |
|                       | 29+ 6.0                                   |                                                                                                    |                       |                                                                                                    |                       |      |  |
|                       | 20+<br>Create Post                        |                                                                                                    |                       |                                                                                                    | 10                    |      |  |
|                       |                                           |                                                                                                    |                       |                                                                                                    | and the second second |      |  |
|                       | 20+                                       |                                                                                                    |                       |                                                                                                    |                       |      |  |
| · See More            |                                           |                                                                                                    |                       | -                                                                                                    |                       |      |  |
| Explore<br>Groups     |                                           |                                                                                                    |                       | of the second                                                                                                    | -                     |      |  |
| T Pages               |                                           |                                                                                                    |                       | and the second second s | 1 St. 17              |      |  |
| Events                |                                           |                                                                                                    |                       | The second second second second second second second second second second second second second second second s                                                                                                    | 1                     |      |  |
| Eundraisers           |                                           |                                                                                                    |                       | a the second                                                                                                    |                       |      |  |
| · See More            |                                           |                                                                                                    |                       | World Art and Literature<br>35, 373 members                                                                                                    | + Join Group          |      |  |
|                       | -                                         | and the owner where the party of the local division of the local division of the local d | and the second second |                                                                                                    | Chat (9)              | 14 N |  |

Figure 234. Facebook > Check My Privacy

3. Click **See Scan Results**. Facebook returns the results, indicating when you have privacy concerns.

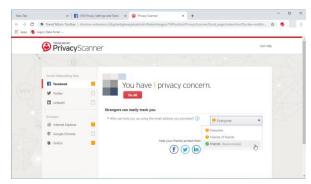

#### Figure 235. Facebook Privacy Concerns

4. If you have concerns, click **Fix All** to fix all the concerns at once using the Trend Micro Security recommended privacy settings, or select the drop-down settings menu to fix them manually. In this example, we'll choose **Fix All**. The **Fix** popup appears.

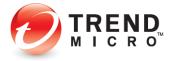

| To help protect your privacy, the following cha                                   | unner will be made to u | au cottinan |
|-----------------------------------------------------------------------------------|-------------------------|-------------|
| Settings                                                                          | Current                 | New         |
| <ul> <li>Who can look you up using the email<br/>address you provided?</li> </ul> | 0 Everyone              | → Ø Filends |
|                                                                                   |                         |             |
|                                                                                   |                         | Fix Cancel  |

Figure 236. Fix All | Editor

5. Click Fix for the settings with Privacy Concerns. Trend Micro Security changes your settings and returns the result. In this case, since you accepted the default recommendations, it returns "Nice work! You don't have any privacy concerns, but your friends might need some help..."

| Trend Micro Toolbar   chi<br>gin   Beta Portal |       |                                            | - • × |
|------------------------------------------------|-------|--------------------------------------------|-------|
| Privacy Sc                                     | anner | Get He                                     | P     |
|                                                |       |                                            |       |
| Social Networking Sites                        |       |                                            |       |
| Facebook                                       |       | Nice work! You don't have any privacy      |       |
| Y Twitter                                      | 1     | concerns, but your friends might need some |       |
| in Linkedin                                    |       | help                                       |       |
| Browsers                                       |       |                                            |       |
| Internet Explorer                              | 2     | Help your friends protect their privacy    |       |
| Google Chrome                                  |       | (f) 💓 (in)                                 |       |
| Firefox                                        |       |                                            |       |
|                                                |       | - Min - Min                                |       |

Figure 237. Nice work!

 Click the Facebook icon to share a link Trend Micro Security and the Privacy Scanner to your friends on Facebook. The Share Link screen appears, allow you to share the post on Facebook.

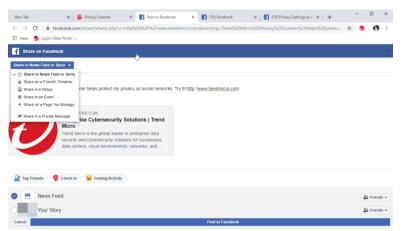

Figure 238. Share to Facebook

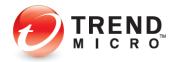

Upper-left popup:

- Share to News Feed or Story
- Share on a Friend's Timeline
- Share in a Group
- Share in an Event
- Send on a Page You Manage
- Share in a Private Message
- 7. Choose an option, or simply click **Post to Facebook.** The link is posted according to your choice.

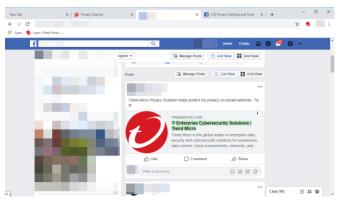

Figure 239. Trend Micro - Shared Link

#### **Facebook App Privacy Settings**

Note that the Privacy Scanner also scans Facebook Apps for their privacy settings. When you use a social networking app on your Facebook page, such as a game, your privacy settings determine who can see your posts.

To check the privacy settings of your app or game:

1. Use **Privacy Scanner** to perform a Privacy Scan of Facebook, as explained in the previous section. Trend Micro Security provides the result.

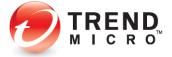

| E facebook   | You have 7 privacy of                                                                                                    | norenos                     |    |
|--------------|----------------------------------------------------------------------------------------------------|-----------------------------|----|
| of Salar     | Tournave - privacy c                                                                                                    | AND IN THE REAL PROPERTY OF |    |
| C uninder    | Contraction of the local division of the local division of the loc |                             |    |
| Se create    | People can see 7 apps and their posts                                                                                                    |                             |    |
| Statement .  | · Marchael and State address ()                                                                                                    |                             |    |
| il rentisive | · who can not the 7 apps and their posts?                                                                                                    | O Pullet                    |    |
| E Segalitore | C who can see each ago and he postor!                                                                                                    |                             |    |
| · resta      |                                                                                                    |                             |    |
|              | T estatett baja                                                                                                    | Witch-                      |    |
|              | The barriers but                                                                                                    | # 1.4h                      |    |
|              | Carlo Carlo State                                                                                                    | # 5.4%                      |    |
|              | C hatta Dare                                                                                                    | E Parch of Parch 1          | ۰. |
|              | S 1-12-1                                                                                                    | # 1.4h                      |    |
|              | Pre-                                                                                                    | Y no                        |    |
|              | Tests your Transis pro                                                                                                    | and these seconds           |    |

Figure 240. Apps (Games) With Privacy Concerns

2. Select **Fix All**, then **Fix** in the popup, to fix all your app privacy settings at once, or select "Who can see each app and its posts?", then fix each app setting in turn. Facebook tells you "Nice work! You don't have any privacy concerns, but your friends might need some help."

| Encoderation from                              | John Nice work! You don't have any privacy concerns, but your friends might need some help |  |
|------------------------------------------------|--------------------------------------------------------------------------------------------|--|
| inner<br>Biteretister<br>Eisspiltere<br>Bitele | The our field police the proces                                                            |  |
|                                                | We want                                                                                    |  |

Figure 241. Nice Work! You don't have any privacy concerns.

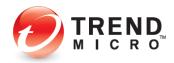

#### **Twitter Privacy Settings**

To check your Twitter Privacy Settings:

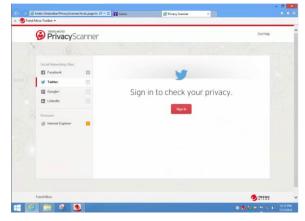

Figure 242. Privacy Scanner | Twitter

1. Click the **Twitter** tab in **Trend Micro Privacy Scanner**. The **Twitter Log In** page opens in your browser. Click the tab to access it.

|                                                                                                    | Agent 🚯 Lappe [Alter Name 4<br>Internet Anton 1<br>Internet Anton 1<br>Passence -<br>Passence -<br>Tag anto With Research Passence -<br>Agent Anton 1<br>Agent Anton 1.                                                                                                    | iew Tab           | x 🚱 Privacy Scanner X 🎔 Login on Twitter X +                                                                      | - 0                |
|----------------------------------------------------------------------------------------------------|----------------------------------------------------------------------------------------------------|-------------------|----------------------------------------------------------------------------------------------------|--------------------|
| Image: Write:         Log in to Twitter:           Passed:         Passed:           Image: Training of stranger:         Passed:           Image: Training of stranger:         Passed:           Image: Training of stranger:         Passed:           Image: Training of stranger:         Passed:           Image: Training of stranger:         Passed:           Image: Training of stranger:         Passed:           Image: Training of stranger:         Passed:           Image: Training of stranger:         Passed:           Image: Training of stranger:         Passed: | ▶ Here         Aust         Long in to Twitter           Proce and or unmark         Proce and or unmark         Proceed           Image: Comparison of the comparison of the comparison of | → C 🕯 twitt       | er.com/login?redirect_after_login=%2Fsettings%2Fsafety                                                            | \$ O               |
| Log in to Twitter          Process strain of or servance         Passend         Out on the American rese-Target passesoft         New to Territed Target up now =                                                                                                    | Log in to Twitter Process stand or servance Passed Passed  Cog m  Aftermether rese-forget passesd?  New to further flipping rows +                                                                                                    | Apps 🔣 Login Beta | Portal nu                                                                                                    |                    |
| Prome ented or schwarzen<br>Passend<br>Tag inn<br>Witzenstead erwa-forget passenet?<br>New to Teither? Spry up non +                                                                                                    | Prome entral or schwarzen<br>Passenet<br>Tag na ) # Remember na - forget passenet?<br>New to Tablet? Spry up non -                                                                                                    |                   | J Home About                                                                                                    | Lanouace English + |
| Already using Twitter via text message? Activate your account >                                                                                                    |                                                                                                    |                   | Process small or company<br>Passand<br>(Lag IN) # Annumber may forgat password<br>New to Tarihard Sight agr new + |                    |
|                                                                                                    |                                                                                                    |                   |                                                                                                    |                    |
|                                                                                                    |                                                                                                    |                   |                                                                                                    |                    |
|                                                                                                    |                                                                                                    |                   |                                                                                                    |                    |
|                                                                                                    |                                                                                                    |                   | Mooilla Firefox                                                                                                   |                    |

Figure 243. Log in to Twitter

2. Sign in to your Twitter account. Your Twitter Settings page appears.

| New Tab     | 🛪 🛛 🖗 Privacy Scanner        | н 🖌 | (20) Account / Twitter H + | - D   |
|-------------|------------------------------|-----|----------------------------|-------|
|             | twitter.com/settings/account |     |                            | 0 x 9 |
| E Appe 🧐 Lo | ogin   Beta Portal           |     |                            |       |
| 9           | Settings                     |     | Account                    |       |
| Ô           |                              |     | Login and security         |       |
| #           | Account                      | >   | Username                   | >     |
| æ           | Privacy and safety           | >   | Phone                      | >     |
|             | Notifications                | >   | Email                      | >     |
| Д           | Content preferences          | >   |                            |       |
|             | General                      |     | Pessword                   | >     |
|             | Display                      | >   | Security                   | >     |
| ۲           | Data usage                   | >   | Data and permissions       |       |
| Θ           | Accessibility                | >   | Language<br>Erglish        | >     |
| 1           | About Twitter                | >   | Country<br>United States   |       |

Figure 244. Twitter > Settings

3. Tap the **Privacy Scanner** tab. The Trend Micro Privacy Scanner returns the result.

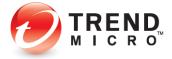

| New Tab          | 🗴 🚱 Priv                                                     | y Scanner 🗙 😺 (20) Account / Twitter 🗙 🛛 🕂                                      |                             | - 🗆 × |
|------------------|--------------------------------------------------------------|---------------------------------------------------------------------------------|-----------------------------|-------|
| ← → C Ⅲ Apps Ø L | Trend Micro Toolbar   chr<br>ogin   Beta Portal              | ne-extension://jkgckebgbeacjebabbdcnfhebokhegpo/TMToolbar/PrivacyScanner/local_ | page/index.html?locale=en 😭 | 9 🚯 : |
|                  | Privacy                                                      | nner                                                                            | Get Help                    |       |
|                  |                                                              |                                                                                 |                             |       |
| -                | Social Networking Sites                                      | You have 2 privacy concerns.                                                    |                             |       |
| 2000             | Twitter                                                      | Fix Al     People can see your personal info                                    |                             |       |
|                  | Browsers                                                     | Let others find you by your phone number     Or                                 | • •                         |       |
| A                | <ul> <li>Internet Explorer</li> <li>Google Chrome</li> </ul> | Strangers can easily track you                                                  |                             |       |
|                  | Firefax                                                      | Let others find you by your email address     Or                                | Ŧ                           |       |
|                  |                                                              | Help your friends protect their privacy                                         |                             |       |

Figure 245. Twitter Privacy Concerns

4. As you did for Facebook, click **Fix All** or use the editor to edit specific settings. The editor appears.

| ettings                                   | Current |          | New   |
|-------------------------------------------|---------|----------|-------|
| Let others find you by your phone number  | 🔒 On    | →        | 🗢 off |
| Let others find you by your email address | 🔒 On    | <i>→</i> | 🗢 orr |

Figure 246. Fix All | Settings

5. Click **Fix** to fix your settings. Twitter requires that you enter your password to make changes to your account.

| to proceed. |  |
|-------------|--|
|             |  |

Figure 247. Twitter Password Request

6. Click **OK** to proceed. The **Save account changes** dialog appears.

| Re-enter your Twitter password to save changes to your account.                                                 |   |
|----------------------------------------------------------------------------------------------------|---|
| 1                                                                                                    |   |
| Contraction of the second second second second second second second second second second second second second s | ] |
| Forgot your password?                                                                                           |   |

Figure 248. Save Account Settings

7. Re-enter your Twitter password and click **Save Changes.** Twitter saves the changes.

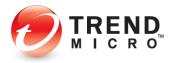

8. When the **OK** dialog reappears, click **OK** again to ensure you have no remaining privacy concerns. The **Privacy Scanner** returns the result: "Nice work! You don't have any privacy concerns, but your friends might need some help..."

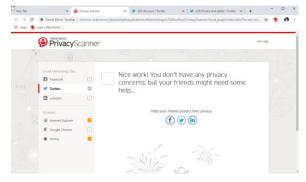

Figure 249. Privacy Scanner: No Privacy Concerns

9. As you did for Facebook, you can click the Twitter icon to post a link to help your friends protect their privacy.

#### LinkedIn Privacy Settings

To check your LinkedIn Privacy Settings:

1. Click LinkedIn in the Privacy Scanner list to begin a privacy scan of LinkedIn. The LinkedIn Sign In page appears.

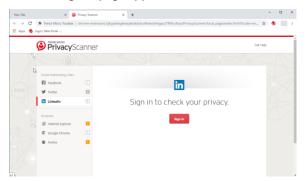

Figure 250. LinkedIn Sign In

2. Click Sign in to sign in to Linked In.

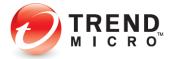

| New Tab            | 🗙 📔 🎱 Privacy Scanner      | × 🔝 LinkedIn Login, Sign in   LinkedIn 🗴 🕂                  | - 🗆 X                      |
|--------------------|----------------------------|-------------------------------------------------------------|----------------------------|
| ← → C ■ II         | inkedin.com/uas/login      |                                                             | x 🧶 📒 🗄                    |
| 👯 Apps 🤌 Login   B | Seta Portal                |                                                             |                            |
|                    |                            |                                                             |                            |
|                    |                            | Linkedin                                                    |                            |
|                    |                            | Welcome Back                                                |                            |
|                    | Don't miss your            | next opportunity. Sign in to stay updated on your pro       | fessional world.           |
|                    |                            | Email or Phone                                              |                            |
|                    |                            | Password Show                                               |                            |
|                    |                            | Sign in                                                     |                            |
|                    |                            | Forgot password?                                            |                            |
|                    |                            | New to LinkedIn? Join now                                   |                            |
|                    | Linked 🖪 © 2019 User Agree | ment Privacy Policy Community Guidelines Cookie Policy Copy | right Policy Send Feedback |

Figure 251. Sign In to LinkedIn

3. Enter your LinkedIn email address and password and click **Sign In.** Linked In opens and a **Privacy Scanner** panel appears in your LinkedIn page.

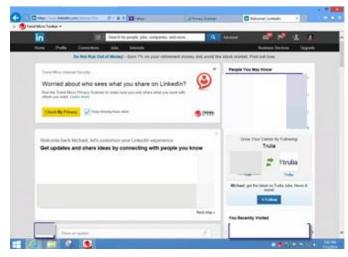

Figure 252. LinkedIn > Check My Privacy

4. Click **Check My Privacy** to begin a privacy scan of LinkedIn. **Privacy Scanner** scans your privacy settings and returns the result.

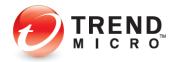

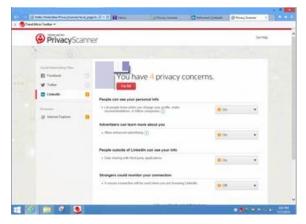

Figure 253. LinkedIn > 4 Privacy Concerns

5. As before click **Fix All** or use the editor to edit each manually. For the **Fix All** option, the **Fix All** dialog appears.

| ettings                                                                                                    | Current |          | New  |
|----------------------------------------------------------------------------------------------------|---------|----------|------|
| <ul> <li>Let people know when you change your<br/>profile, make recommendations, or follow<br/>companies</li> </ul> | 0 On    | ÷        | ou.  |
| Allow enhanced advertising                                                                                          | 0 On    | ÷        | 💿 on |
| Data sharing with third-party applications                                                                          | 0 On    | <b>→</b> | 🕙 on |
| <ul> <li>A secure connection will be used when you<br/>are browsing Linkedin.</li> </ul>                            | 0 on    | ÷        | 🕑 On |

#### Figure 254. Fix All

6. Click **Fix** to fix all the privacy concerns.

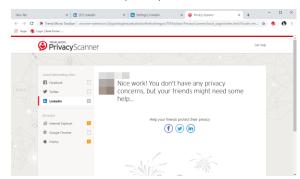

#### Figure 255. Nice Work! No Privacy Concerns

7. Privacy Scanner returns the result and the familiar "Nice Work!" page appears, where you can again help your friends protect their privacy by clicking the **LinkedIn** icon to post a link.

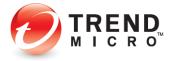

8. Trend Micro Security provides ongoing protection for Facebook, Twitter, Google+, and LinkedIn. At any time, particularly when the social networking site changes any privacy policies, you can run another **Privacy Scan** on your social networking pages to check your privacy settings.

#### Web Browser Privacy Settings

Trend Micro Security **Privacy Scanner** scans your Web browsers, including **Internet Explorer**, **Google Chrome**, and **Mozilla Firefox**, to ensure maximum privacy as you're browsing the internet.

1. To initiate a browser scan, simply open your preferred Web browser; for example, Internet Explorer.

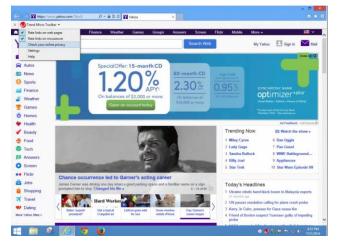

Figure 256. Internet Explorer > Check your online privacy

2. In the Trend Micro Toolbar, select Check your online privacy. The Trend Micro Privacy Scanner portal appears, with Facebook selected by default.

| PrivacyScanner                                            | Out Hulp                       |
|-----------------------------------------------------------|--------------------------------|
| Secial Naturating Sites                                   | F                              |
| Tviter     T     Dooglee     T     Linkedin     Documents | Sign in to check your privacy. |
| Internet Explorer     Coogle Chome     Profex             |                                |
|                                                           |                                |

#### Figure 257. Trend Micro Privacy Scanner Portal

3. Click the installed Web browser you wish to check in the **Browsers** section; for example, **Internet Explorer.** The **Privacy Scanner** shows when you have privacy concerns.

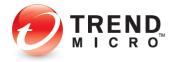

| 👯 Apps 🔌 Login   Bet |                                                                                             | ne-extens |                                | +<br>cjebabbdcnfhebokhegpo/Ti | MToolbar/PrivacySca       | inner/local_page/inde | ex.html?local | Q 🖈 🦉 |  |
|----------------------|---------------------------------------------------------------------------------------------|-----------|--------------------------------|-------------------------------|---------------------------|-----------------------|---------------|-------|--|
|                      | Social Networking Sites<br>and Facebook<br>Teitter<br>Chickedin<br>Erossers<br>Coogle Orone |           | Constraints of the AutoComp    | DU have 2 prive               |                           | ns.<br>• on           | •             |       |  |
|                      | Frefox                                                                                      | •         | Anti-phishing * Enable SmartSc |                               | iends protect their priva | Off<br>St             | Ţ             |       |  |

Figure 258. Privacy Scanner > Internet Explorer

4. Click **Fix All** to fix all the privacy concerns, or manually edit them. When you click **Fix All**, the **Fix All** dialog appears.

| Settings                                                                       | Current |   | New  |
|--------------------------------------------------------------------------------|---------|---|------|
| <ul> <li>Use AutoComplete for user names and<br/>passwords on forms</li> </ul> | \rm On  | ÷ | Off  |
| Enable SmartScreen Filter                                                      | 0 off   | ÷ | 🕑 On |

#### Figure 259. Fix All

5. Click **Fix** to fix the privacy concerns. **Privacy Scanner** resets the privacy settings in your browser and provides a Restart dialog to complete the process.

| Restart Int | ternet Explorer to | apply the |
|-------------|--------------------|-----------|
| changes.    |                    |           |
| -           |                    |           |
|             |                    |           |

Figure 260. Restart Now

6. Click **Restart Now** to apply the changes. The browser restarts with the changed privacy settings, saying "Nice Work! You don't have any privacy concerns, but your friends might need some help..."

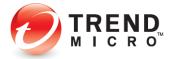

|   | PrivacySc                                                                                                    | anner |                                                                                                    | Get Help |  |  |
|---|----------------------------------------------------------------------------------------------------|-------|----------------------------------------------------------------------------------------------------|----------|--|--|
| 8 | (6)                                                                                                    |       |                                                                                                    |          |  |  |
|   | Social Networking Sites<br>Social Networking Sites<br>Toritter<br>Linkedin<br>Downers<br>Statemet Explorer<br>Goggie Chrome<br>Goggie Chrome<br>Prefax |       | Nice work! You don't have any privacy concerns, but your friends might need some help<br>Help your filed proted their privacy<br>(f) (a) (b) |          |  |  |
|   |                                                                                                    |       |                                                                                                    |          |  |  |

Figure 261. Nice Work!

- 7. Repeat this process for each of your installed browsers.
- 8. Note that you can reset your privacy settings for any supported browser (**Internet Explorer, Chrome,** or **Firefox**) from *within that browser* for any of the *other* supported browsers installed on your computer.

## **Privacy: Data Theft Prevention**

**Data Theft Prevention** prevents hackers and spyware from stealing sensitive data like credit card numbers, passwords, and email addresses. It can also stop children from accidentally sending out personal information through Outlook email, via instant messaging, or to untrustworthy websites.

To activate **Data Theft Prevention** in Trend Micro Security Internet Security (or Maximum and Premium Security) you must first create an email address and password. See the previous section for **Trend Micro Security Antivirus+** to obtain instructions on doing this.

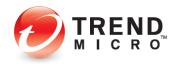

To activate Data Theft Prevention:

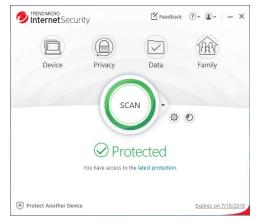

Figure 262. Trend Micro Internet Security Console

1. Click **Privacy** icon in the Console. The **Privacy** screen appears, showing the tools available.

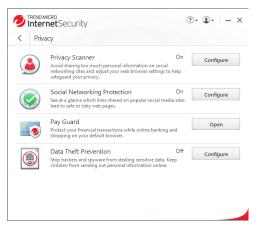

Figure 263. Privacy Options

2. Click **Configure** in the **Data Theft Prevention** panel. Trend Micro Internet Security provides you with an introduction to **Data Theft Prevention**.

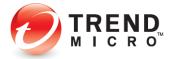

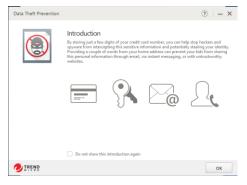

Figure 264. Data Theft Prevention Introduction

3. Click **OK** to close the introduction. The **Password** screen appears. A password is required to use **Data Theft Prevention** or **Parental Controls** in Trend Micro Security.

| Select a Passy      | vord                                                                        |       |
|---------------------|-----------------------------------------------------------------------------|-------|
| You will need to en | ter this password before changing program settings or using certain feature | ures. |
|                     | Password:                                                                   |       |
|                     | At least 8 characters                                                       |       |
|                     | Confirm password:                                                           |       |
|                     |                                                                             |       |
|                     | Fill out the fields below in case you forget your<br>password later.        |       |
|                     | Password hint:                                                              |       |
|                     | Email address:                                                              |       |
|                     |                                                                             |       |
|                     |                                                                             |       |

Figure 265. Select a Password

4. Enter a password and confirm it. Fill out the **Password hint** and **Email address**, in case you forget your password later. This will enable Trend Micro to send you a new password. Then click **Create**. The **Data Theft Prevention** settings screen appears, with the toggle set to **Off** by default.

| Data Theft Prevention |                                                                                                    |                                                                                                    | ? –                             | × |
|-----------------------|----------------------------------------------------------------------------------------------------|----------------------------------------------------------------------------------------------------|---------------------------------|---|
|                       | Stop protected data from going into we<br>Use the pre-defined Categories below, o<br>Patting just part of a word or number of<br>Per earnysk, providing any spreen const<br>givener form getting be entire number<br>Note For batter protection, please do no<br>+ New Category<br>Category<br>Credit card | r add new ones of your own.<br>n the list below can still protect t<br>cutive digits from your credit ca<br>r. | he whole thing.<br>rd can block |   |
|                       |                                                                                                    | ОК                                                                                                    | Cancel                          |   |

Figure 266. Data Theft Prevention

5. Click the slider to **On** to enable **Data Theft Protection.** 

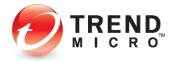

- 6. Trend Micro Security Internet Security provides you with some suggested categories such as **Phone number** and **Credit card.** You can edit any existing category name by typing over it. For better protection, don't provide the entire word or number.
- 7. In the **What to Protect** column, type the actual data you wish to protect; for example, in the phone number field you might type 899-999
- 8. After you save it, Trend Micro Security hides it from view by using asterisks. Simply click in the field to make it visible.
- 9. Click +New Category to add a new category.
- 10. Click the trashcan in the right-hand column of What to Protect to delete any category.
- 11. Click **Ok** to save your changes.

#### **DTP Limitations**

- Data Theft Prevention won't protect the receiving data via POP3 traffic.
- Data Theft Prevention monitors HTTP traffic (ports 80, 81, 8080, and any proxy server port you configure in your Microsoft<sup>®</sup> Internet Explorer<sup>®</sup> settings), but not HTTPS traffic (i.e., encrypted information cannot be filtered, such as webmail).
- Data Theft Prevention uses SMTP on TCP port 25/587 and is blocked as spec. TLS and SSL encryption authentication don't block as spec. Most free webmail programs provide TLS and SSL encryption authentication such as Hotmail, Gmail, and Yahoo! Mail.
- Data Theft Prevention doesn't monitor "IMAP" traffic as spec. An IMAP server is generally used with programs such as Microsoft Exchange Server, Hotmail, Gmail, AOL Mail.
- Data Theft Prevention can protect a maximum of 20 entries that have different data and categories.

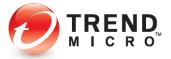

# **Data: Secure Erase**

Deleting a file just removes the directory information used to find it, not the actual data. The **Secure Erase** function provided in Trend Micro Internet Security (and also in Maximum and Premium Security) overwrites the unwanted file with data, so no one can retrieve the contents; while **Permanent Erase** overwrites the unwanted files making seven passes (overwriting the files 21 times, meeting US Government Security Standards).

To enable Secure Erase / Permanent Erase:

|              | Folder Shield<br>Prevents ransomware from taking your files hostage by add                             | Off  | Configure  |
|--------------|----------------------------------------------------------------------------------------------------|------|------------|
| $\checkmark$ | extra security to selected folders.                                                                    | ing  |            |
|              | Secure Erase<br>Erase sensitive files so that nobody can recover them.                                 | Off  | Configure  |
| 3333         | Password Manager                                                                                       |      |            |
| 2            | Easily sign into websites without having to remember mult<br>passwords. Works across multiple devices. | iple | Free Trial |
|              |                                                                                                    |      |            |
|              |                                                                                                    |      |            |
|              |                                                                                                    |      |            |
|              |                                                                                                    |      |            |

## Figure 267. Secure Erase

1. In the main **Console**, click **Data**, then **Configure** for **Secure Erase**. The **Secure Erase Introduction** window appears.

| Secure Erase | (?) - ×                                                                                                    |
|--------------|----------------------------------------------------------------------------------------------------|
|              | Introduction         Deleting a file just removes the directory information used to find it, not the actual actual.         Secure Ease overwrites unwanted Files with rendom data, so that nobody can retrieve travent mice, and note built the transment files option overwrite files actuants.         To use this feature, right-click any file and select Delete with Secure Erase.         Image: Down this introduction again |
|              | ОК                                                                                                    |

Figure 268. Secure Erase Introduction

 Click OK to close the Introduction window. The Type of Erase window appears, with Quick Erase selected by default.

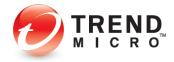

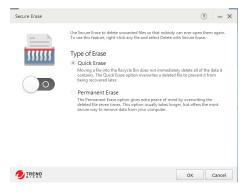

Figure 269. Type of Erase

- 3. Move the toggle to **On** to enable the function.
- 4. Keep Quick Erase or select the Permanent Erase button.
- 5. Click **OK** to save your changes.

#### To Secure/Permanent Erase a file:

1. Right-click a folder or file to perform a **Quick/Permanent Erase**. A file processing popup appears.

| - 🗋 💭 =                                                                                                    |                               |              | Library Tools                                                                                                    |   | Documents     |      |               | - • × |
|----------------------------------------------------------------------------------------------------|-------------------------------|--------------|----------------------------------------------------------------------------------------------------|---|---------------|------|---------------|-------|
| File Ho                                                                                                    | me Share                      | View         | Manage                                                                                                    |   |               |      |               | ~ 6   |
| • •                                                                                                    | ↑ 📄 + Libr                    | aries →      | Documents                                                                                                    |   | v 0           | Sear | ch Documents  | P     |
| * Favorites                                                                                                    |                               | Name         | ^                                                                                                    |   | Date modifier | ł    | Туре          | Size  |
| Deskto     Deskto     Down     Down     Down     Down     Down     Docum     Docum     Picture     Videos     Videos     Videos     Network | P<br>poads<br>places<br>rents | •            | Open<br>Print<br>Edit<br>Open with<br>Share with<br>Sara for Security Three<br>Delete with Secure Eras<br>Send to<br>Cut<br>Cut<br>Copy<br>Create shortcut<br>Delete |   | 7/23/2014 3-4 | 7 PM | Test Document |       |
| 1 item 1 it                                                                                                    | em selected 9 b               | r III<br>yte | Rename<br>Open file location                                                                                                    | - |               |      |               |       |
|                                                                                                    |                               |              | Properties                                                                                                    |   |               |      |               |       |

Figure 270. Right-click File for Secure Erase

- 2. Select Delete with Secure Erase / Permanent Erase.
- 3. The folder or file is securely deleted.

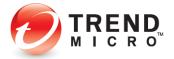

# Data: Password Manager - Free Trial

**Trend Micro™ Password Manager** lets you easily sign into websites without having to remember multiple passwords. A **Free Trial for Password Manager**—which allows you to save up to 5 passwords—is available for download from the Trend Micro Internet Security Console.

# Note: A full, unlimited version of Trend Micro Password Manager is automatically installed with Trend Micro Maximum and Premium Security. See the following chapter for details: <u>Data: Password Manager - Full Version</u>

Features include:

- URL and Password Management Automatically capture your websites and password login credentials in a complete secure environment
- Multi-user Access Multiple users can use Password Manager on the same computer.
- Web Console Management Password Manager lets you use a Web Management Console to manage your passwords, notes, and other credentials. The Web Management Console also provides a password strength indicator, to increase the security of your accounts.
- Cloud Storage and Synchronization Credentials are available across all devices where Password Management is installed
- Password Generator Automatically generate strong passwords with custom criteria for increased login security
- Secure Notes Management Store and manage Secure Notes regarding your accounts, logins, and procedures.
- **Password and Data Encryption** All passwords entered in supported browsers are encrypted. AES 256-bit Encryption ensures the highest security for your data.
- **Secure Browser** Use the Secure Browser on the PC and Mac to ensure security and privacy for online financial transactions.
- **Profile for Auto-Form Filling** Create a Profile to enable auto-form filling when filling out online forms.
- Mobile Support iOS and Android smartphones and tablet devices are fully supported.

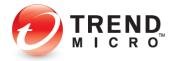

To Download and Install Password Manager:

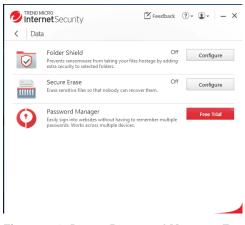

Figure 271. Data > Password Manager Free Trial

4. In the main Console, click **Data**, then **Free Trial** for **Password Manager**. Your default browser launches the **Password Manager Software** page.

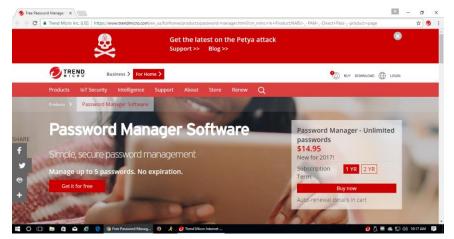

Figure 272. Password Manager Software

5. Click Get it for free. The Password Manager Download page appears.

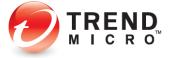

| Trend Micro Password M ×               |                                                                                                    |                                                                                        |            | 🖾 – o               |
|----------------------------------------|----------------------------------------------------------------------------------------------------|----------------------------------------------------------------------------------------|------------|---------------------|
| O Secure   https://pwm.trendmicro.com, | /download/                                                                                                    |                                                                                        |            | Q 🕁 🥑               |
| Password Manager                       |                                                                                                    |                                                                                        |            |                     |
| b                                      |                                                                                                    |                                                                                        |            |                     |
|                                        |                                                                                                    |                                                                                        |            |                     |
|                                        | Password Manager I                                                                                            | Download                                                                               |            |                     |
|                                        | Phones and Tablets                                                                                            | Computer                                                                               |            |                     |
|                                        | Click the appropriate link below or scan<br>the QR code with your device to find the<br>Password Manager app. | Click the appropriate link below to<br>operfood Password Manager for your<br>computer. |            |                     |
|                                        |                                                                                                    | 0                                                                                      |            |                     |
|                                        |                                                                                                    |                                                                                        |            |                     |
|                                        | Phone or IPad                                                                                                 | Windows                                                                                |            |                     |
|                                        | Anorola                                                                                                    | Mac                                                                                    |            |                     |
|                                        |                                                                                                    |                                                                                        |            |                     |
| Srivacy S                              | lolicy + Cartiact Us + Tweathliero.com                                                                        |                                                                                        | DIREND.    |                     |
|                                        | C 2007 News Many Incorporated. All Agints reserved. Micro Passavor                                            |                                                                                        | <b>a</b> A | 🖩 🛋 🔛 (la) 10:20 AM |

Figure 273. Password Manager Download

 Choose the platform you're on and click the download button. Password Manager downloads and presents you with a Run / Save dialog in Internet Explorer. In Chrome or Firefox you're simply presented with the exe file.

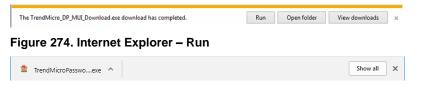

Figure 275. Chrome - EXE

7. Click **Run** or double-click the **EXE** file to begin the installation. The **Password Manager Installer** begins the install process, and the **User Account Control** dialog appears.

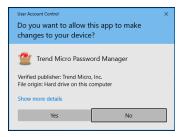

# Figure 276. User Account Control

8. Click Yes to continue. Password Manager Downloader downloads the file.

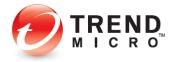

| 🔊 IREND Downl                                                                   | oader<br>ogdel                                                                                                |
|---------------------------------------------------------------------------------|----------------------------------------------------------------------------------------------------|
| Now downloading Trend N                                                         | licro Password Manager installer                                                                              |
| Connection status:<br>Estimated time left:<br>Downloading to:<br>Transfer rate: | Connected<br>00 minutes 01 seconds<br>C:Wsers/Public/Desktop<br>66.8 of 72.9 MB transferred at 4844 KB/second |
|                                                                                 | Pause Resume Cancel                                                                                           |

#### Figure 277. Password Manager Downloader

9. The installer then presents you with the License Agreement.

| Redes Researced Manager is a value to the terms and conclusions of the Theorem Conceptuation of the Conceptuation of the Conceptuation                                                                | License Agreer                                                                                                    | nent                                                                                        |
|----------------------------------------------------------------------------------------------------|----------------------------------------------------------------------------------------------------|---------------------------------------------------------------------------------------------|
| Them Bloop Postcalisations of<br>Weining EnglishMail-quark by Bloopoption License<br>Date: June 2019<br>Bardrostant The Foot, come AddResterint Actuations Thesia watch preview You, CY<br>AND SECURITY POLICY: WHICH ARE INCOMPARED HEREIN OF THIS REFERENCE AND<br>WHICH CAN BE ACCESSED TO WINTERSIGNERG CONFIGULATION COLLECTIVELY THIS REFERENCE AND<br>MICH CAN BE ACCESSED TO SERVICE AND CONSTITUCE WINCH THESID MICH ON LICENSE<br>"ADDRESSED TO SERVICE AND AND CONSTITUCE WINCH THESID MICH ON LICENSE<br>"ADDRESSED TO SERVICE AND CONSTITUCE OF THE SERVICE AND AND A<br>"ADDRESSED TO SERVICE AND CONSTITUCE OF THE SERVICE AND AND A<br>"ADDRESSED TO SERVICE AND CONSTITUCE OF THE SERVICE AND AND A<br>"ADDRESSED TO SERVICE AND CONSTITUCE OF THE SERVICE AND AND A<br>"ADDRESSED TO SERVICE AND CONSTITUCE OF THE SERVICE AND AND A<br>MICH CONSTITUCE OF THE SERVICE AND CONSTITUCE OF THE SERVICE AND A<br>"ADDRESSED TO SERVICE AND AND CONSTITUCE OF THE SERVICE AND A<br>"ADDRESSED TO SERVICE AND AND CONSTITUCE OF THE SERVICE AND A<br>"ADDRESSED TO SERVICE AND A SERVICE AND A<br>"ADDRESSED TO SERVICE AND A SERVICE AND CONSTITUCE OF THE SERVICE AND A<br>"ADDRESSED TO SERVICE AND A SERVICE AND CONSTITUCE OF THE SERVICE AND A<br>"ADDRESSED TO SERVICE AND A SERVICE AND CONSTITUCE OF THE SERVICE AND A<br>"ADDRESSED TO SERVICE AND A SERVICE AND A SERVICE AND A SERVICE AND A<br>LOCASION: CUPPORED FIRST AND A SERVICE AND A SERVICE AND A<br>SERVICE AND A SERVICE AND A SERVICE AND A SERVICE AND A<br>SERVICE AND A SERVICE AND A SERVICE AND A SERVICE AND A<br>SERVICE AND A SERVICE AND A SERVICE AND A SERVICE AND A<br>SERVICE AND A SERVICE AND A SERVICE AND A SERVICE AND A<br>SERVICE AND A SERVICE AND A SERVICE AND A SERVICE AND A<br>SERVICE AND A SERVICE AND A SERVICE AND A SERVICE AND A<br>SERVICE AND A SERVICE AND A SERVICE AND A SERVICE AND A<br>SERVICE AND A SERVICE AND A SERVICE AND A SERVICE AND A<br>SERVICE AND A SERVICE AND A SERVICE AND A SERVICE AND A SERVICE AND A<br>SERVICE AND A SERVICE AND A SERVICE AND A SERVICE AND A SERVICE AND A SERVICE AND A SERVICE AND A SERVICE AND A SERVICE AND A SERVIC | Trend Micro Password Manager is subject to the terms and condit                                                                                                    |                                                                                             |
| AND BECURTY POLICY WHO ARE INCOMPORATED HEREIN OF THIS REFERENCE AND<br>MIGHC AND RE ACCESSED OF WHITE REQUERCONS MIC CALLETINGLY. THE OWNERD<br>INCOMPORTED AN APPRIATE (THEN) MICRO 19 WILLING TO LICENSE THE THEN<br>INCOMPORATED OF AN APPRIATE (THEN) MICRO 19 WILLING TO LICENSE THE THEN<br>WHO THE DEVICENCE OF THE THEORY OF THE THEN WHO<br>COMPORATED OF AN APPRIATE (THEN) MICRO 19 WILLING TO LICENSE THE THEN<br>WHO THE DEVICENCE OF THE THEORY OF THE THEORY OF THE THEORY OF<br>LOCASION: C. UPPORTS FIRST THE MICRO PROVIDED AND ADDRESS<br>LOCASION: C. UPPORTS FIRST THE MICRO PROVIDED AND ADDRESS THE THEORY OF<br>LOCASION: C. UPPORTS FIRST THE MICRO PROVIDED AND ADDRESS THE THEORY OF<br>LOCASION: C. UPPORTS FIRST THE MICRO PROVIDED AND ADDRESS THE THEORY OF<br>LOCASION: C. UPPORTS FIRST THE MICRO PROVIDED AND ADDRESS THE THEORY OF<br>LOCASION: C. UPPORTS FIRST THE MICRO PROVIDED AND ADDRESS THE THEORY OF THE THEORY OF THE THEORY OF<br>LOCASION: C. UPPORTS FIRST THE MICRO PROVIDED AND ADDRESS THE THEORY OF THE THEORY OF THE T                                     | Trend Micro Products/Services<br>Version: English/Multi-country<br>Purpose: Paid Use and Personal Use Subscription License                                                                                                 |                                                                                             |
|                                                                                                    | AND SECURITY POLICY, WHICH ARE INCORPORATED HEREIN<br>WHICH CAN BE ACCESSED AT WWW.TRENDMICRO.COM (COU<br>'AGREEMENT') SETS FORTH THE TERMS AND CONDITIONS UNLIN<br>INCORPORATED OR AN AFFILIATE ('TREND MICRO') IS WILLIN | BY THIS REFERENCE AND<br>LECTIVELY, THE<br>NDER WHICH TREND MICRO<br>G TO LICENSE THE TREND |
| 🧹 Help make Password Manager better () 🗧 Print this page                                                                                                    | Location: C:\Program Files\Trend Micro\PasswordManager                                                                                                    |                                                                                             |
|                                                                                                    | Help make Password Manager better                                                                                                    | 🖨 Print this page                                                                           |
|                                                                                                    |                                                                                                    |                                                                                             |
|                                                                                                    | Agree and Install Disagree                                                                                                    | 90                                                                                          |
| Agree and Install Disagree                                                                                                    |                                                                                                    | 🥭 IRENG                                                                                     |

Figure 278. License Agreement

- 10. The installer picks the default location for installation. You can click the link to change the location, but Trend Micro doesn't recommend this.
- 11. Note the checkbox **Help make Password manager better** is checked by default. This provides technical data to Trend Micro to help improve the product; no personal data is shared. If you wish to opt out of this feedback, uncheck the checkbox.
- 12. Read the License Agreement. If you agree, click Agree and install. The installation proceeds and a progress dialog appears, showing you the progress of the installation.

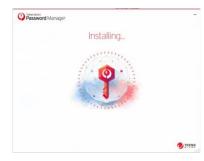

#### Figure 279. Password Manager Installation Progress

13. When the installation is complete, a wizard appears to help you get started.

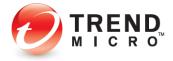

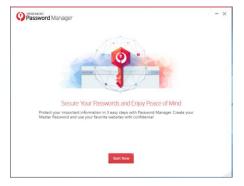

## Figure 280. Start Now

14. Click **Start Now** to begin the configuration. A window appears in your preferred browser to get the browser extension.

| Password Manager                                                                                                    | / - ×  |
|----------------------------------------------------------------------------------------------------|--------|
| 0                                                                                                    |        |
| Install the Password Manager Browser Extensi                                                                                                    | ion    |
| The Password Manager browser extension helps you automatically say<br>passwords and sign into websites with just one click! Get the Password<br>extension for your browser now. |        |
| Close the following open browsers by clicking Get Browser Exten     Google     Chrome                                                                                           | rsion. |
|                                                                                                    |        |
| Get Browser Extension                                                                                                    |        |

Figure 281. Get Browser Extension

15. Click **Get Browser Extension.** This will close your open browser and begin to install the extension.

| Passw | ord Manager |                  |               |        |  |
|-------|-------------|------------------|---------------|--------|--|
|       |             |                  |               |        |  |
|       | Passwo      | rd Manager E     | tension for   | Chrome |  |
|       |             |                  | extension     |        |  |
|       |             | Learn more allow | it extensions |        |  |
|       |             | N                | -             | and a  |  |
|       | D A         | * 9              |               | 0      |  |
|       | 14          | O Present Using  | e i<br>0 = 0  |        |  |
|       |             | · ·              |               |        |  |

Figure 282. Install Extension

16. Click **Install Extension (for Chrome).** A popup appears to add the extension to your browser.

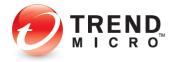

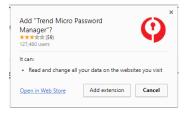

## Figure 283. Add Extension

17. Click Add Extension. The extension is added to your browser.

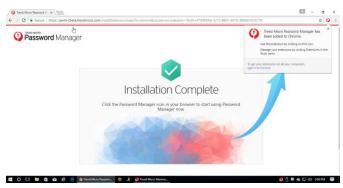

#### Figure 284. Installation Complete

18. When the installation is complete, a screen appears for you to sign into your **Trend Micro Account.** 

| Password Manager                              | Create a new account / - 3 |
|-----------------------------------------------|----------------------------|
| Sign Into Your Trend Mic                      | ro Account                 |
| Email                                         |                            |
| email@trendmicro.com                          |                            |
| Password                                      |                            |
| Password                                      |                            |
| Forgot your password?                         |                            |
| Need a Trend Micro Account? Create an account |                            |
|                                               |                            |
|                                               |                            |
| Next                                          |                            |
|                                               |                            |

Figure 285. Sign Into Your Trend Micro Account

19. Enter the same email address and password you used to register Trend Micro Internet Security (and to create an account) and click Next. (This will facilitate your easy upgrade to a Paid edition of Password Manager, should you decide to purchase a subscription.) The Select Your Version screen appears.

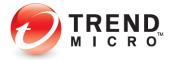

| Password Manager                                                                                   | / - ×   |
|----------------------------------------------------------------------------------------------------|---------|
| Select Your Version                                                                                |         |
| If you have purchased the Premium version for Password Manager, provide the Activation Code below. |         |
| Use the free version (1)                                                                           |         |
| Provide your Premium version Activation Code: (1)                                                  |         |
|                                                                                                    |         |
|                                                                                                    |         |
|                                                                                                    | D TREND |

Figure 286. Use the Free Version

20. Use the free version is selected by default. Click Next. The Protect Your Passwords screen appears.

| Password Manager                                                                                                    | - | - ×   |
|----------------------------------------------------------------------------------------------------|---|-------|
| ( <b>?</b> )                                                                                                    |   |       |
| Protect Your Passwords                                                                                                    |   |       |
| You are signed into your Trend Micro Account ( ) ) ) ) ) ) ) ) ) ) ) ) ) ) ) ) ) ) )                                                    |   |       |
| Create your Master Password now: Your Master Password makes sure that only you<br>can use the information you save in Password Manager. |   |       |
| Next                                                                                                    |   | TREND |

Figure 287. Protect Your Passwords

21. Click Next. The Create Your Master Password screen appears.

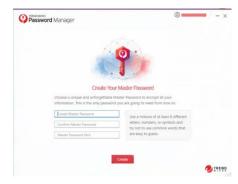

Figure 288. Create Your Master Password

- 22. Use between 6 and 20 characters and at least two kinds of characters among letters, numbers, and symbols.
- 23. Confirm your **Master Password** and provide yourself a **Password Hint** to help you remember it and click **Create**. You're now ready to start using Password Manager.

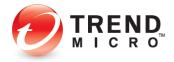

- Compared and an angle of the second and angle of the second and angle of the second angle of the second angle of the
- 24. Click the **Password Manager** icon in your browser. The **Password Manager** popup appears.

Figure 289. Provide your Master Password

25. Enter your **Master Password** and click the **Lock** icon. The **Password Manager** extension opens, with a QR code to download Password Manager to your smartphone.

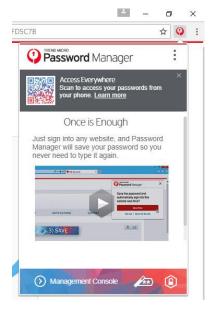

Figure 290. QR Code

- 26. Simply scan the QR Code with a code scanner and it will take you to Google Play or the Apple App Store.
- 27. Otherwise, simply sign in to any website and Password Manager will save your password—up to 5 passwords for the Free version.

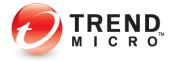

28. For example, go to <u>www.yahoo.com</u>, enter your login ID and password, and sign in.

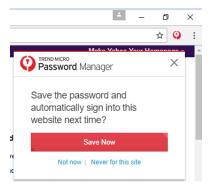

Figure 291. Save Now

- 29. Password Manager captures your login ID and password. Click **Save Now** to save it to Password Manager.
- 30. In the future, simply go to the same website login page and Password Manager will prompt you to click **Sign In** to sign into your account.

| _ ۲              | 6 | I              | ×        |
|------------------|---|----------------|----------|
|                  | ☆ | Q <sub>1</sub> | :        |
| Password Manager |   | ×              | <u> </u> |
| Sign in with:    |   |                |          |
| Sign In          |   |                |          |
|                  |   |                |          |

## Figure 292. Sign In

31. You may also go directly to Password Manager by clicking the Password Manager icon in your browser. This opens your accounts list. Simply click the account listing to take you to the account webpage, where you can click the above **Sign In** button to sign in.

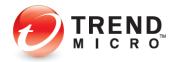

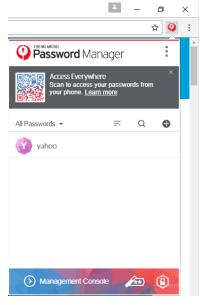

Figure 293. Yahoo Captured

- 32. Repeat the process for up to four additional passwords in the Free version.
- NOTE: You can upgrade to a Paid edition of Password Manager at any time and retain your five stored passwords. Upgrading to Trend Micro Maximum or Premium Security will also provide you with a full 1-year subscription to Password Manager.
- 33. For full instructions on using **Trend Micro Password Manager**, the *Trend Micro™ Password Manager Product Guide* is available for download from the Trend Micro Support site at Trend Micro Password Manager Support.

# **Family: Parental Controls**

The **Parental Controls** tool in Trend Micro Internet and Maximum Security lets you protect your children from inappropriate websites, limit their time on the internet, and see detailed reports about what they do online.

To enable **Parental Controls** in Trend Micro Security Internet Security, you first have to enter an email address and password. See the previous section on **Data Theft Prevention** to obtain instructions on doing this.

**Note:** The instructions below are tailored to Windows 10 users. The process for creating a new user account in Windows 7 or 8.1 is similar, but not identical.

## **To enable Parental Controls:**

1. Click the Family icon in the Trend Micro Security Console. The Family > Parental Controls screen appears.

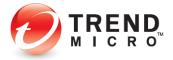

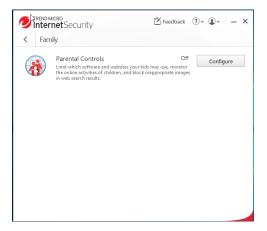

Figure 294. Family > Parental Controls

2. Click Configure. The Parental Controls Introduction screen appears.

| Parental Controls | ? - ×                                                                                                    |
|-------------------|----------------------------------------------------------------------------------------------------|
|                   | Introduction<br>Making this computer kid-friendly takes just a few minutes.                                        |
|                   | Set a schedule to limit when each member of the family may go online, or have the<br>same rules apply to everyone. |
|                   | Block entire categories of inappropriate websites, or specific sites of your choice.                               |
|                   | Prevent selected programs from running at certain times, so games never intrude on<br>homework time.               |
|                   | Start getting detailed reports about what your children do online, without having to<br>look over their shoulders. |
|                   | Just click the button below to get started.                                                                        |
|                   |                                                                                                    |
|                   |                                                                                                    |
|                   |                                                                                                    |
|                   |                                                                                                    |
|                   | Do not show this introduction again                                                                                |
|                   | ок                                                                                                    |

# Figure 295. Parental Controls Introduction

3. Read the instructions and click **OK** to continue. A screen appears for you to enter your Password.

| Please provide | your password to continue.                                              |        |
|----------------|-------------------------------------------------------------------------|--------|
|                | Password:<br>Show your password hint<br>Retrieve your password by email |        |
|                |                                                                         | Cancel |

#### Figure 296. Enter Password

4. Enter your Password and click **OK**. The **Parental Controls Get Started** screen appears.

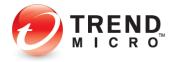

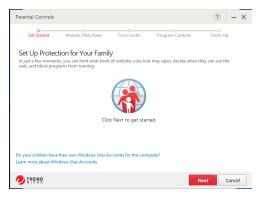

Figure 297. Parental Controls Get Started

5. Important note: at the bottom of the screen you're asked Do your children have their own Windows User Accounts for this computer? If they don't, click the link on the question to create them, so your various settings can be assigned to the proper child. The Parental Controls > Add Windows Account screen appears.

|              | children you want to protect on the list belo<br>o make keeping track of everyone easier. | ow. Providing nicknames and |
|--------------|-------------------------------------------------------------------------------------------|-----------------------------|
| Account sele | cted: 1                                                                                   | O Refresh                   |
|              | Nickname                                                                                  |                             |
|              | John Doe                                                                                  |                             |
|              | Windows account:                                                                          |                             |
|              | John Doe                                                                                  |                             |
|              | Change picture                                                                            |                             |
| + Add Wind   | ows Account                                                                               |                             |

Figure 298. Parental Controls

6. In the lower left-hand corner, click **Add Windows Account.** The **User Accounts** Control Panel appears.

| User Accounts                                           |                                                                  |            | -                         | $\times$ |
|---------------------------------------------------------|------------------------------------------------------------------|------------|---------------------------|----------|
| > 🛧 🍭 > - Control Pe                                    | anel > User Accounts > User Accounts                             | v ₫ Search | Control Panel             | P        |
| Control Panel Home                                      | Make changes to your user account                                |            |                           |          |
| Manage your credentials<br>Create a password reset disk | Make changes to my account in PC settings                        |            |                           |          |
| Manage your file encryption<br>certificates             | Change your account name S Change your account type              | $\sim$     | John Doe<br>Local Account |          |
| Configure advanced user<br>profile properties           | Change your account type                                         |            | Administrator             |          |
| Change my environment<br>variables                      | S Manage another account<br>Change User Account Control settings |            |                           |          |
|                                                         | Change User Account Control seeings                              |            |                           |          |
|                                                         |                                                                  |            |                           |          |
|                                                         |                                                                  |            |                           |          |
|                                                         |                                                                  |            |                           |          |
|                                                         |                                                                  |            |                           |          |
|                                                         |                                                                  |            |                           |          |
|                                                         |                                                                  |            |                           |          |
|                                                         |                                                                  |            |                           |          |
|                                                         |                                                                  |            |                           |          |
|                                                         |                                                                  |            |                           |          |

Figure 299. Windows User Accounts

7. Click Manage another account. The Manage Accounts screen appears.

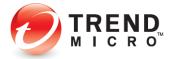

| Manage Accounts |                                                                         |                 | -   | × |
|-----------------|-------------------------------------------------------------------------|-----------------|-----|---|
| > 🕯             | > Control Panel > User Accounts > User Accounts > Manage Accounts ~   0 | earch Control P | nel | P |
|                 |                                                                         |                 |     |   |
|                 | Choose the user you would like to change                                |                 |     |   |
|                 | John Doe                                                                |                 |     |   |
|                 | A Local Account<br>Administrator                                        |                 |     |   |
|                 | Administration                                                          |                 |     |   |
|                 |                                                                         |                 |     |   |
|                 |                                                                         |                 |     |   |
|                 |                                                                         |                 |     |   |
|                 |                                                                         |                 |     |   |
|                 |                                                                         |                 |     |   |
|                 |                                                                         |                 |     |   |
|                 |                                                                         |                 |     |   |
|                 | Add a new user in PC settings                                           |                 |     |   |
|                 |                                                                         |                 |     |   |
|                 |                                                                         |                 |     |   |
|                 |                                                                         |                 |     |   |
|                 |                                                                         |                 |     |   |
|                 |                                                                         |                 |     |   |

Figure 300. Manage Accounts

8. Click Add a new user in PC settings. The Accounts > Family & other users screen appears.

| Settings                                                                  |                                                                                                    | - | × |  |
|---------------------------------------------------------------------------|----------------------------------------------------------------------------------------------------|---|---|--|
| Home                                                                      | Family & other people                                                                                                    |   |   |  |
| Find a setting $\rho$                                                     | Your family                                                                                                    |   |   |  |
| Accounts<br>AE Your info<br>I Email & app accounts                        | Sign in with a Microsoft account to see your family here or add any<br>new members to your family. Family members get their own sign-in<br>and desktop. You can help dod stay safe with appropriate websites,<br>time limits, apps, and games.<br>Sign in with a Microsoft account |   |   |  |
| 🔍 Sign-in options                                                         | Other people                                                                                                    |   |   |  |
| Access work or school     Access work or school     Family & other people | Allow people who are not part of your family to sign in with their own accounts. This won't add them to your family.                                                                                                    |   |   |  |
| C Sync your settings                                                      | + Add someone else to this PC                                                                                                    |   |   |  |
|                                                                           | Set up assigned access                                                                                                    |   |   |  |
|                                                                           | Make Windows better.<br>Give us feedback                                                                                                    |   |   |  |
|                                                                           |                                                                                                    |   |   |  |

Figure 301. Accounts > Family & other people

9. Click **Add someone else to this PC**. A screen appears, asking "How will this person sign in?"

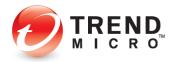

| How will this person sign in?                                                                                                |  |
|----------------------------------------------------------------------------------------------------|--|
| inter the email address or phone number of th<br>Vindows, Office, Outlook.com, OneDrive, Skyp<br>number they use to sign in. |  |
| Email or phone                                                                                                    |  |
|                                                                                                    |  |
|                                                                                                    |  |
|                                                                                                    |  |
|                                                                                                    |  |
|                                                                                                    |  |
|                                                                                                    |  |
| don't have this person's sign-in information                                                                                 |  |
| Privacy statement                                                                                                    |  |
|                                                                                                    |  |

Figure 302. How will this person sign in?

- 10. To simplify this example, we'll start your child without a Microsoft Account. (You can change to a Microsoft Account later.)
- 11. Click "I don't have this person's sign-in information." A screen appears, prompting "Let's create your account."

| Windows, Office<br>personal when y |          |        |     |      |        | er and more |  |
|------------------------------------|----------|--------|-----|------|--------|-------------|--|
| First name                         |          | Last n | ame |      |        |             |  |
| someone@exa                        | mple.com |        |     |      |        |             |  |
| Get a new email<br>Password        | address  |        |     |      |        |             |  |
| United States                      |          |        | _   |      | $\sim$ |             |  |
| Birth month                        | ~        | Day    | ~   | Year | ~      |             |  |
|                                    |          |        |     |      |        |             |  |

Figure 303. Let's create your account

12. Click Add a user without a Microsoft account. A screen appears, saying "Create an account for this PC."

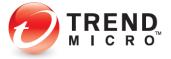

| If you want to use a p<br>but hard for others to | assword, choose some<br>guess. | thing that will be e | asy for you t | o remember |
|--------------------------------------------------|--------------------------------|----------------------|---------------|------------|
| Who's going to use t                             | his PC?                        |                      |               |            |
| User name                                        |                                |                      |               |            |
| Make it secure.                                  |                                |                      |               |            |
| Enter password                                   |                                |                      |               |            |
| Re-enter password                                |                                |                      |               |            |
| Password hint                                    |                                |                      |               |            |
|                                                  |                                |                      |               |            |
|                                                  |                                |                      |               |            |

Figure 304. Create an account for this PC

13. Type a name for the account (e.g., Mary), enter a password and confirm it, then provide a password hint and click Next. The Accounts > Family & other users screen appears, confirming the creation of the account for Mary.

| Settings                 |                                                                                                    | - | × |
|--------------------------|----------------------------------------------------------------------------------------------------|---|---|
| Home                     | Family & other people                                                                                                    |   |   |
| Find a setting           | Your family                                                                                                    |   |   |
| Accounts<br>RE Your Info | Sign in with a Microsoft account to see your family here or add any<br>new members to your family. Family members get their own sign-in<br>and desktop. You can help kids stay safe with appropriate websites,<br>time limits.axos. and aames. |   |   |
| ~ Tour Into              | Sign in with a Microsoft account                                                                                                    |   |   |
| Email & app accounts     | age in world microsoft doctorin.                                                                                                    |   |   |
| Sign-in options          | Other people                                                                                                    |   |   |
| R Access work or school  | Allow people who are not part of your family to sign in with their<br>own accounts. This won't add them to your family.                                                                                                    |   |   |
| R. Family & other people |                                                                                                    |   |   |
| ♂ Sync your settings     | + Add someone else to this PC                                                                                                    |   |   |
|                          | Mary     Local account                                                                                                    |   |   |
|                          | Set up assigned access                                                                                                    |   |   |
|                          | Make Windows better.                                                                                                    |   |   |
|                          | Give us feedback                                                                                                    |   |   |

Figure 305. Local Account created

14. Back in the **Manage Accounts** screen, you'll see Mary added to the list of accounts on this PC.

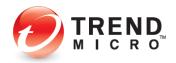

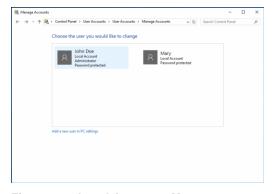

Figure 306. Local Account - Mary

- 15. Close the **Manage Accounts** window by clicking the **Close Box (X)** in the upper-righthand corner.
- 16. Back in the **Parental Controls > Add Windows Account** window, click the **Refresh** link if the new account is not showing. The **Mary** account now appears in the list.

|             | children you want to protect on the list b<br>lp make keeping track of everyone easier. | elow. Providing nicknames and |
|-------------|-----------------------------------------------------------------------------------------|-------------------------------|
| Account sel | lected: 1                                                                               | © Refresh                     |
|             | Nickname                                                                                |                               |
| ( 8         | John Doe                                                                                |                               |
|             | Windows account:                                                                        |                               |
|             | John Doe                                                                                |                               |
|             | Change picture                                                                          |                               |
|             | Nickname                                                                                |                               |
|             | Mary                                                                                    |                               |

Figure 307. New Windows Account Listed

17. Uncheck the account you're logged on to, check the **Mary** account, and click **OK**. A popup appears, telling you "You have not set the rules for one or more users. Let's set it up now."

| Parental Controls<br>You have not set the rules for one or more users | , let's set it up now. |
|-----------------------------------------------------------------------|------------------------|
|                                                                       |                        |
|                                                                       | ОК                     |

Figure 308. Set Up Rules Popup

18. Click Ok. The Website Filter Rules window appears.

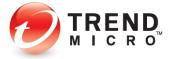

| Parental Controls                                                                                                    | 0           | -     | × |
|----------------------------------------------------------------------------------------------------|-------------|-------|---|
| Get Started Website Filter Rules Time Limits Program Controls                                                                                                    | O<br>Finish | Up    |   |
| Set Up Protection for Your Family<br>Setcing an age automatically blocks cottain website categories, but you can also customize the<br>You can set up a filter for each child. | list.       |       | _ |
| Chable website filter rules     Block Untested Website ()     Select an age : 13-17 years old (Teen)                                                                           |             |       | l |
| Adult or Sexual (more info)     € Erotic / Mature     Protoc / Mature     Nuday     Sex Education                                                                              |             |       |   |
| DIREND Back Ne                                                                                                    | xt          | Cance | : |

Figure 309. Website Filter Rules

- 19. Check **Block Untested Websites** if you wish. This will block your children from using websites Trend Micro has not tested yet.
- 20. In the **Select An Age** popup, choose the age the filter will apply to from the **Select an age** pop-up. For example, choose **Ages 3-7 (Child).** (You can also define a **Custom** age bracket.)

For a child this age, all categories and subcategories are checked. Scroll down to see the full category/subcategory listings.

You can check or uncheck a category or subcategory to redefine the filter. You can also obtain more information on a category by clicking the **more info** link; a definition list will pop up.

21. Click Next to define the Time Limits. The Time Limits window appears.

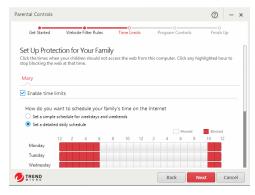

Figure 310. Time Limits

22. Using your mouse pointer, select the weekday and weekend hours you kids **should not** access the web by holding your mouse down and stroking across the hours, then scroll down and indicate the number of hours your children may use this computer.

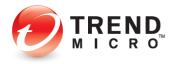

| 120            | 1.00                 |                       |                  |                |
|----------------|----------------------|-----------------------|------------------|----------------|
| Get Started    | Website Filter Rules | Time Limits           | Program Controls | O<br>Finish Up |
| Tuesday        |                      |                       |                  |                |
| Wednesday      |                      |                       |                  |                |
| Thursday       |                      |                       |                  |                |
| Friday         |                      |                       |                  |                |
| Saturday       |                      |                       |                  |                |
| Sunday         |                      |                       |                  |                |
|                | Morning              | Noon                  |                  | Evening        |
| Select how mar | ny hours per day you | r children may use tr | is computer.     |                |
| Weekday (M     | onday - Friday): 16  | hours per day         | 1                |                |
| Weekend (Sa    | turday - Sunday): 16 | hours per day         |                  |                |
|                |                      |                       |                  |                |
| TREND          |                      |                       | Back N           | ext Cance      |

Figure 311. Allowed Hours on Computer

23. Upwards in the window you may also **Set a simple schedule for weekdays and weekends**, applying the same schedule across all days at once.

| Parental Control          | 5                                                                                                    |           |            |           |    |             |            |        |       |        |     | ?          | -          | ×   |
|---------------------------|----------------------------------------------------------------------------------------------------|-----------|------------|-----------|----|-------------|------------|--------|-------|--------|-----|------------|------------|-----|
| Get Started               |                                                                                                    | Websit    | e Filter I | Rules     | Ti | 0<br>me Lin | nits       | Pr     | ogram | Contro | ols |            | O<br>sh Up |     |
| Click the times v         | Set Up Protection for Your Family.<br>Click the times when your children should not access the web from this computer. Click any highlighted hour to<br>stop blocking the web at that time.<br>Mary |           |            |           |    |             |            |        |       |        |     |            |            |     |
| Enable tim<br>How do you  | i want                                                                                                    | to sch    |            |           |    |             | in the l   | Intern | et    |        |     |            |            |     |
| Weekdays<br>Monday - Frie |                                                                                                    | autero    | , weeks    | oyo una v |    |             |            |        |       | Allow  | ved | Bloc       | ked        |     |
|                           | 12                                                                                                    | 2<br>ming | 4          | 6         | 8  | 10          | 12<br>Noon | 2      | 4     | 6      | 8   | 10<br>Ever | 12         |     |
|                           | Moi                                                                                                    | ninq      |            |           |    |             | NOON       |        | Bac   | k      | Ne  | _          | Cane       | cel |

Figure 312. Detailed Daily Schedule

24. Click Next. A screen appears, letting you set the child's program controls.

| Parental Controls   |                                                                                  |                           |       |                       | 0           | -       | ×   |
|---------------------|----------------------------------------------------------------------------------|---------------------------|-------|-----------------------|-------------|---------|-----|
| Get Started         | Website Filter Rules                                                             | Time Limits               | Prog  | O<br>Iram Controls    | O<br>Finish | Up      |     |
| You can prevent you | tion for Your Famil<br>r children from opening sp<br>rrograms at any time by pro | ecific programs at certai | n tim | es. After setting tho | se schedul  | es, you |     |
| Click Add to relea  | m controls                                                                       | Change schedule to sh     |       | when to block it      |             |         |     |
| + Add               | × Remove                                                                         | change schedule to ch     |       | inen to block it.     |             |         |     |
| Progra              | am Name                                                                          |                           | ٠     | Scheduled Acces       | s           |         | - 1 |
|                     |                                                                                  |                           |       |                       |             |         |     |
|                     |                                                                                  |                           |       | Back Ne:              | ĸt          | Cance   | 4   |

Figure 313. Program Controls

25. Check **Enable program controls**, then click **Add** to add the programs you want to control the usage of.

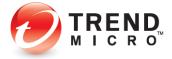

|         | lo not see a program that you want to select on the list below, click Browse to fin |
|---------|-------------------------------------------------------------------------------------|
| t.      |                                                                                     |
| Brow    | se                                                                                  |
|         | Program Name                                                                        |
| ~       | Google Chrome                                                                       |
|         | Math Input Panel                                                                    |
| <b></b> | Mozilla Firefox                                                                     |
|         | 🚯 Start8                                                                            |
|         | Windows Defender                                                                    |
|         | 🐙 Windows Journal                                                                   |
|         | Windows Media Player                                                                |

# Figure 314. Program List

26. Select the program you want to control from the list, or click **Browse** to find it.

| 2             |                    | Open                 |   |                    | ×           |
|---------------|--------------------|----------------------|---|--------------------|-------------|
| Look in:      | 🔒 Internet Eq      | plorer               | ¥ | G 🛊 😕 🗔 -          |             |
| (Re)          | Name               | ^                    |   | Date modified      | Туре        |
| -             | en-US              |                      |   | 7/25/2012 11:47 PM | File folde  |
| Recent places | images             |                      |   | 7/25/2012 11:53 PM | File folde  |
| _             | al pris            |                      |   | 7/25/2012 11:47 PM | File folde  |
|               | <b>SIGNUP</b>      |                      |   | 7/15/2014 11:38 AM | File folde  |
| Desktop       | ExtExport          |                      |   | 7/25/2012 8:20 PM  | Applicatio  |
| 1000          | <i>€</i> iediagcm: | d                    |   | 7/25/2012 8:34 PM  | Applicatio  |
| in the second | aieinstal 🦉        |                      |   | 6/18/2014 5:54 PM  | Applicatio  |
| Libraries     | 🧧 ielowutil        |                      |   | 7/25/2012 8:20 PM  | Applicatio  |
| 1             | iexplore           |                      |   | 6/18/2014 6:13 PM  | Application |
| Computer      |                    |                      |   |                    |             |
| Network       | <                  |                      |   |                    | >           |
| rvetwork      | File name:         | iexplore             |   | ¥ [                | Open        |
|               | Files of type:     | Applications (*.EXE) |   | ~                  | Cancel      |

Figure 315. Browsing for Programs to Add to Program Controls

27. Navigate to the program in the **Programs Folder**, select it from its own folder (e.g., Internet Explorer), and click **Open**. Trend Micro Security adds it to the list of controlled programs.

|      |                      | select on the list below, click Browse to fir |
|------|----------------------|-----------------------------------------------|
| Brow | vse                  |                                               |
|      | Program Name         |                                               |
| ~    | Mozilla Firefox      |                                               |
|      | Start8               |                                               |
|      | Windows Journal      |                                               |
|      | Windows Media Player |                                               |
|      | Wordpad              |                                               |
|      | 🕎 Yahoo! Messenger   |                                               |
| ~    | iexplore.exe         |                                               |

Figure 316. Programs in List | IE Added

28. Check the program checkbox and click **OK**.

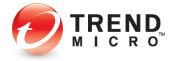

| Parental Cor | ntrols                                                                                              |                                |                          | () – ×           |
|--------------|----------------------------------------------------------------------------------------------------|--------------------------------|--------------------------|------------------|
| Get St.      | arted Website Filter Rules                                                                          | Time Limits Pr                 | o<br>ogram Controls      | O<br>Finish Up   |
| You can pr   | Protection for Your Fam<br>event your children from opening s<br>en these programs at any time by p | pecific programs at certain ti | nes. After setting those | : schedules, you |
|              | e program controls                                                                                  |                                |                          |                  |
| + A          | d to select a program, and then clic<br>dd × Remove                                                 | k Change schedule to choose    | when to block it.        |                  |
|              | Program Name                                                                                        | •                              | Scheduled Access         |                  |
|              | Google Chrome                                                                                       |                                | Change schedule          |                  |
|              | 💩 Mozilla Firefox                                                                                   |                                | Change schedule          |                  |
|              | oiexplore.exe                                                                                       |                                | Change schedule          |                  |
|              | 2                                                                                                   |                                | Back Next                | Cancel           |

Figure 317. Change Schedule

29. The program is added to the **Parental Controls** window. You can now set the times the program may be used. Click **Change Schedule** in the **Scheduled Access** field. The schedule appears.

| lock acc                |                    |      |         |         |          |        |        |          |     |       |        |         |
|-------------------------|--------------------|------|---------|---------|----------|--------|--------|----------|-----|-------|--------|---------|
| he grid to<br>Juled tim | decide<br>e is up. | when | your fa | mily ca | n use th | e prog | am. It | will aut |     |       | e when |         |
|                         |                    |      |         |         |          |        |        |          | EP. | Gowed |        | Blocked |
| 12                      | 2                  | 4    | 6       | 8       | 10       | 12     | 2      | 4        | 6   | 8     | 10     | 12      |
| Mon 📕                   |                    |      |         |         |          |        |        |          |     |       |        |         |
| Tue                     |                    |      |         |         |          |        |        |          |     |       |        |         |
| Wed                     |                    |      |         |         |          |        |        |          |     |       |        |         |
| Thu                     |                    |      |         |         |          |        |        |          |     |       |        |         |
| Fri                     |                    |      |         |         |          |        |        |          |     |       |        |         |
| Sat                     |                    |      |         |         |          |        |        |          |     |       |        |         |
| Sun                     |                    |      |         |         |          |        |        |          |     |       |        |         |

Figure 318. Access Schedule

- 30. Block access to the program at the selected times and all hours are selected by default. *Deselect* the hours in the week the child will be permitted use of the program, then click **OK**. When the wizard window appears, click **Next**.
- 31. A screen appears, indicating that protection has been activated for **Mary**, applying the **Pre-teen Website Filter**, giving the **Time Limits** and **Program Controls**.

| Parental Controls                            |                                                                                   | () – ×       |
|----------------------------------------------|-----------------------------------------------------------------------------------|--------------|
| Get Started V                                | /ebsite Filter Rules Time Limits Program Contro                                   | ls Finish Up |
| Set Up Protection<br>You have now set up the | for Your Family<br>litering rules, access schedule, and blocked programs shown be | Now          |
|                                              | Mary                                                                              |              |
|                                              | Website Filter<br>Custom                                                          |              |
|                                              | Time Limits<br>Internet Access Scheduled                                          |              |
|                                              | Weekdays Usage 16 hours per day<br>Weekends Usage 18 hours per day                |              |
|                                              | Program Controls<br>Programs Blocked: 3                                           |              |
|                                              |                                                                                   |              |
| TREND                                        | Back                                                                              | Done Cancel  |

Figure 319. "Mary" Protection Criteria

32. Click **Done** to finish adding the parental control for this child. The main **Parental Controls** window reappears.

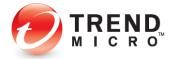

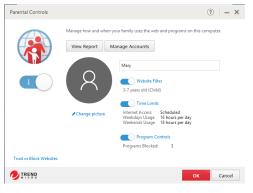

Figure 320. Sliders are "On"

- 33. In **Parental Controls,** the slider buttons should be **On**. If not, slide to **On**, then click **OK**. The rule set is now applied to the **Mary** account.
- 34. Note that the link Trust or Block Websites allows you to set exceptions to your rules. This function was covered in the previous Trend Micro Antivirus+ Security section. Go to <u>Exception Lists: Websites</u> for details.
- 35. Note also that you can turn the **Website Filter**, **Time Limits**, and **Program Controls** functions on or off by using the appropriate slider. You can also edit the functions by clicking the hotlinks and making your changes in the respective editor.
- 36. Click **OK** to close the **Parental Controls** window, then click the respective **Close** boxes to close the **Parental Controls** window and the **Trend Micro Security Console.**
- 37. In the Windows Menu, select **John Doe**, then select **Mary** to switch to her account; then sign in using the password you created for her account.

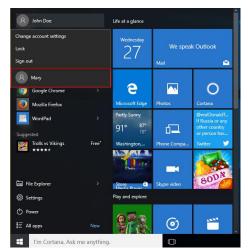

Figure 321. Switching to "Mary" Account

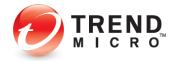

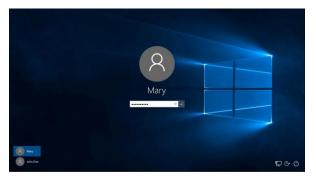

## Figure 322. Mary Login

38. Using your browser, attempt to go to a website at a time prohibited by the account rules. Trend Micro Security will block access to the web and provide a No Web Surfing Allowed notification, indicating the user cannot use the web at this time.

| Control Marco Tasker + | D = 0 🖬 value Robarty Test *                                                                                                    |                           |
|------------------------|----------------------------------------------------------------------------------------------------|---------------------------|
| 8                      | Website Blocked by Trend Micro Internet Security October Suffing Allowed  whether the second second |                           |
| Sistad                 | Sangdet 214 San Harrison and Alapan resear                                                                                                    |                           |
| 4 🕑 🗰 🧿                |                                                                                                    | <br>2000 FM<br>10/25/2014 |

Figure 323. No Web Surfing Allowed

 During the hours allowed for surfing, if the user attempts to browse to a site not permitted by the rules, Trend Micro Security will block access to the site and provide an Off Limits notification for the user in the browser.

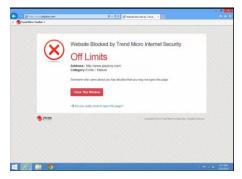

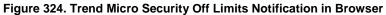

40. Finally, if the user tries to use a blocked program during the hours you've chosen to block it, a popup appears saying **Program Accessed Blocked.** 

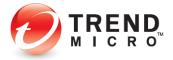

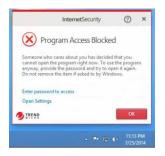

Figure 325. Program Access Blocked

41. If the user knows the Trend Micro Security password on the computer, they can override the block. Naturally, for their own safety, kids being monitored should not be given access to this password.

# **Security Report: Parental Controls**

Once you've enabled Parental Controls, Trend Micro Security Internet Security provides a security report that can give you basic information about how many times your kids have attempted to access prohibited sites and the kinds of website violations they are.

To view the Parental Controls Security Report:

1. Open the Trend Micro Security Console.

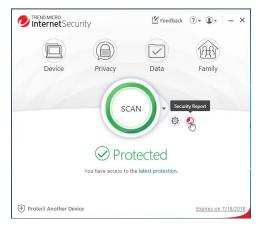

Figure 326. Console > Security Report

2. Click the Security Report icon. The Password popup appears.

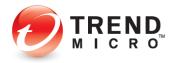

|       | ternet Security                 |    | ×      |
|-------|---------------------------------|----|--------|
|       | Password:                       |    |        |
|       | 1                               |    |        |
|       | Show your password hint         |    |        |
|       | Retrieve your password by email |    |        |
|       |                                 |    |        |
|       |                                 |    |        |
| TREND |                                 | ОК | Cancel |

Figure 327. Password Screen

3. Enter your password and click **OK**. The **Security Report** window appears, with **Security Threats** selected by default.

| Security Report                                                                          | ③ - ×                                                                                                    |
|------------------------------------------------------------------------------------------|----------------------------------------------------------------------------------------------------|
| Security Threats PC Health Check                                                         | kup Parental Controls                                                                                      |
| Security Threats Summary<br>Protection period: 6/28/2016 to 7/28/2016                    | Period: Past month +                                                                                       |
| <ul> <li>O rensornware threats found</li> <li>5 Folder Shield access attempts</li> </ul> |                                                                                                    |
| 3<br>web threats filtered                                                                | No ransomware threats found.<br>Find out more about protecting yourself from ransomware threats from here. |
| O O Computer threats found                                                               | See more details                                                                                           |
|                                                                                          | Close                                                                                                    |

Figure 328. Security Reports > Security Threats

4. Click the **Parental Controls** tab to show the **Parental Controls Security Report**. The **Parental Controls Security Report** appears.

| Security Threats PC Health C                                     | heckup Parental Controls |                                                               |         |
|------------------------------------------------------------------|--------------------------|---------------------------------------------------------------|---------|
| Blocked Websites Summar<br>Protection period: 7/10/2016 to 8/9/2 |                          | Account:                                                      | All 👻   |
| - 4<br>websites blocked                                          | Porne                    | ping (1)<br>ons / Military (1)<br>ography (1)<br>/ Mature (1) |         |
|                                                                  | Top Websites Blocked     | http://www.amazo<br>http://www.guns.c                         | om/ (1) |
|                                                                  |                          |                                                               |         |

Figure 329. Parental Controls Security Report

5. The report will show the **Top Categories** and **Websites Blocked.** Use the **Account** popup to show the report for **All users**, or for a specific user account; e.g., "Mary."

Note: The administrator will receive a monthly Security Report via email, which includes Parental Controls data.

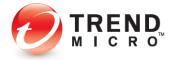

6. Click See More Details, to display the Parental Controls log.

| View: Parental Controls      | *            | Total records: 213                |           |        |
|------------------------------|--------------|-----------------------------------|-----------|--------|
| Date/Time                    | -            | Blocked Websites                  | User Name |        |
| 7/25/2014 11:13 PM           |              | http://platform.twitter.com/widge | Mary      | 1      |
| 7/25/2014 11:13 PM           |              | http://www.facebook.com/plugins   | Mary      |        |
| 7/25/2014 2:10 PM            |              | http://www.playboy.com/           | Mary      |        |
| 7/25/2014 2:10 PM            |              | http://www.playboy.com/articles/  | Mary      |        |
| 7/25/2014 2:08 PM            |              | http://www.playboy.com/articles/  | Mary      |        |
| 7/25/2014 2:08 PM            |              | http://api.bing.com/qsmLaspx?qu   | Mary      |        |
| 7/25/2014 2:08 PM            |              | http://api.bing.com/qsmLaspx?qu   | Mary      | _      |
| 7/25/2014 2:08 PM            |              | http://www.playboy.com/           | Mary      |        |
| 7/25/2014 2:08 PM            |              | http://api.bing.com/qsmLaspx?qu   | Mary      | _      |
| 7/25/2014 2:08 PM            |              | http://api.bing.com/qsmLaspx?qu   | Mary      |        |
| 7/25/2014 2:08 PM            |              | http://api.bing.com/qsmLaspx?qu   | Mary      | _      |
| 7/25/2014 2:08 PM            |              | http://api.bing.com/qsmLaspx?qu   | Mary      |        |
| Any data more than 1 year of | d will be de | leted automatically.              |           | Export |

Figure 330. Parental Controls Logs

- 7. Note that any data older than a year ago will be deleted automatically.
- 8. Click **Export** to export the Parental Controls log in .CSV or .TXT format.

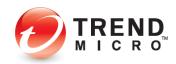

# **Chapter 6: Trend Micro Maximum Security**

This chapter provides detailed instructions for configuring and using Trend Micro Maximum Security.

# **Protection Overview**

**Trend Micro Maximum Security** is functionally the most robust edition of Trend Micro Security, providing everything previously described in the Trend Micro Security Antivirus+ and Internet Security chapters, while adding more protections and tools. To enable all its functions, you need a paid version of Trend Micro Maximum Security.

| Welcome to Trend Micro Maximum Security                                                                                                    | × |
|----------------------------------------------------------------------------------------------------|---|
| Protect Yourself from Ransomware                                                                                                    |   |
|                                                                                                    |   |
| Folder Shield helps prevent ransomwate from maliciously encrypting your files and holding them hostage<br>until you pay the attacker. Setup Forder Shield to select which folders you want to protect. |   |
| Do not show this again                                                                                                    |   |
| Setup Folder Shield Clos                                                                                                    | e |

Figure 331. Trend Micro Maximum Security - Welcome Screen

| Welcome to Trend   | Micro Maximum Security |                                             | ×        |
|--------------------|------------------------|---------------------------------------------|----------|
|                    | Multi-Devic            | e Protection                                |          |
|                    |                        |                                             |          |
|                    |                        |                                             |          |
|                    |                        |                                             |          |
|                    | + +                    |                                             |          |
| Trend Micro I      |                        | devices, including Windows, Mac, Android, a | ind iOS. |
|                    |                        |                                             |          |
| Do not show this a | gain                   |                                             |          |
|                    |                        | Protect Your Device Now                     | Close    |

Figure 332. Trend Micro Maximum Security - Protect Another Device Now

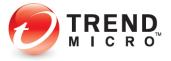

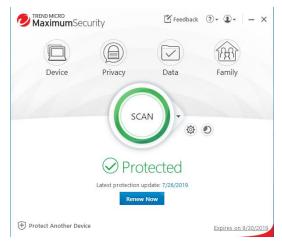

Figure 333. Trend Micro Maximum Security Console

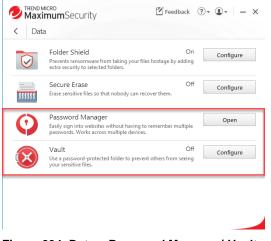

Figure 334. Data > Password Manager | Vault

**Note:** Trend Micro Maximum Security's Additional Features:

Data: Password Manager (auto-installed) and Vault.

Additional Seats: Trend Micro Security Maximum users can also protect from five to ten devices, depending on the purchase level, choosing among PC, Mac, Android, and iOS devices.

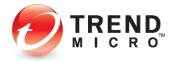

#### ADDITIONAL TOOLS FOR TREND MICRO SECURITY MAXIMUM SECURITY PAID VERSION

#### Password Manager – Auto-installed

Your installation of Trend Micro Maximum or Premium Security also auto-installs a copy of Trend Micro Password Manager onto your computer. Using Password Manager, you can easily sign into websites without having to remember multiple passwords. Generate strong passwords that are harder to crack and replace weak ones that you're using because they're easy to remember. Use the Secure Browser to access banking and other financial sites, to protect yourself against keyloggers.

#### Vault

Users can enable a password-protected folder that can secure sensitive files. If the computer is lost or stolen, the vault can be sealed shut by remote control until the computer is returned to its rightful owner.

# **Device: Protect Another Device**

Trend Micro Maximum Security provides a subscription for five to ten devices, depending on the subscription, across Windows, Mac, Android, and iOS devices.

Go to Protect Another Device: PCs, Macs, Android and iOS Mobile Devices for more details.

# Data: Password Manager - Full Version

**Trend Micro™ Password Manager** helps you manage and secure all your online credentials, ensuring an easy and safe online experience, while offering a faster, more secure, and convenient way to access web sites. Using a single Master Password, users have instant access to all their login credentials, no matter where they're located or what device they're using.

A full 1-year subscription of Password Manager is auto-installed with Trend Micro Maximum Security. You can opt out of the auto-installation.

To Start Using Password Manager:

**Note:** The instructions below assume you registered Trend Micro Maximum Security when you installed it, creating a Trend Micro Account, and you're signed in.

1. Open the **Trend Micro Security Console** and click the **Data** icon. The **Data** screen appears.

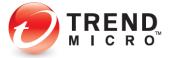

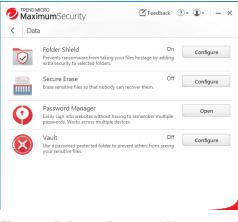

Figure 335. Data > Password Manager > Open

2. Click **Open** in the **Password Manager** panel. The **Password Manager Introduction** screen appears.

| Password Manager |                                                                                                    | ⑦   − ×        |
|------------------|----------------------------------------------------------------------------------------------------|----------------|
| 0                | Introduction<br>Trend Micro <sup>®</sup> Password Manager makes visiting all your favorite webdi<br>saving all your passwords and user names in one secure location, and is<br>websites automatically. You only need to remember one Master Passwo | gning you into |
|                  |                                                                                                    |                |
|                  |                                                                                                    |                |

Figure 336. Password Manager Introduction

Do not show this introduction again

3. You may check "Do not show this introduction again" if you choose. Click **OK** to close the introduction. A screen appears to **Secure Your Passwords and Enjoy Peace of Mind.** 

ОК

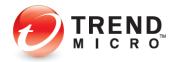

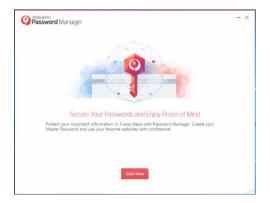

Figure 337. Secure Your Passwords and Enjoy Peace of Mind

4. Click Start Now. A screen appears to Protect Your Passwords with Password Manager.

| Password Manager                                                                                                    | - | · > | ¢ |
|----------------------------------------------------------------------------------------------------|---|-----|---|
| Protect Your Passwords with Password Manager<br>Password Manager encrypts your passwords, so you can know that your information is safe and secure. Select the                                                                                                    |   |     |   |
| password manager encypts you passwords, so you can know that your mornation is sale and secure. Select the<br>passwords you want to protect and click Protect Now.                                                                                                    |   |     |   |
| Image: Constraint of the second second se |   |     |   |
| Keep a copy of my passwords in my browser ()                                                                                                    |   |     |   |
|                                                                                                    |   |     |   |
| Protect Now Skip                                                                                                    |   |     |   |

## Figure 338. Protect Your Passwords with Password Manager

- 5. This screen will import your browser passwords into Password Manager. Trend Micro recommends you uncheck the option "Keep a copy of my passwords in my browser."
- 6. Click Protect Now. A window appears for you to Create Your Master Password.

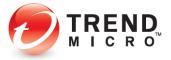

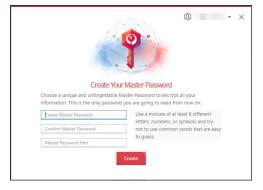

Figure 339. Create Your Master Password

7. Use a mixture of at least 8 different letters, numbers, or symbols and try not to use common words that are easy to guess, then provide yourself a hint and click **Create**. A window appears for you to get the Password Manager browser extension.

| Password Manager                                                                                                    | / – × |
|----------------------------------------------------------------------------------------------------|-------|
| 0                                                                                                    |       |
| Password Manager Is Protecting Your Passwords                                                                                                    |       |
| Your passwords have been successfully imported into Password Manager. The<br>Password Manager browser extension helps you automatically save additional<br>passwords and sign into websites with just one click! |       |
|                                                                                                    |       |
|                                                                                                    |       |
| Get Browser Extension                                                                                                    | TREND |

Figure 340. Get Browser Extension

8. Click **Get Browser Extension**. Your default browser opens for you to install the extension (in this case Chrome).

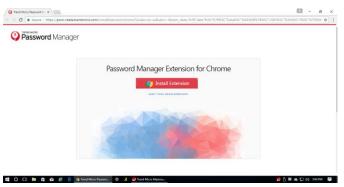

Figure 341. Install Password Manager Extension (for Chrome)

9. Click Install Extension. The Chrome Web Store appears.

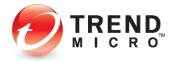

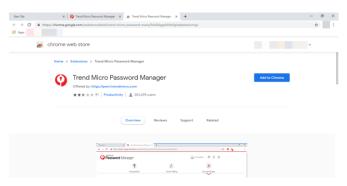

#### Figure 342. Trend Micro Password Manager

10. Click Add to Chrome. A popup appears to add the extension.

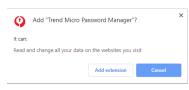

#### Figure 343. Add Extension

11. Click Add Extension. The Password Manager extension is added to your browser.

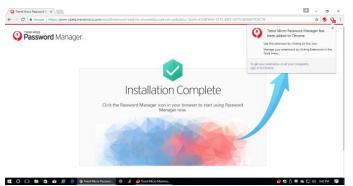

Figure 344. Installation Complete

12. Click the icon to see the active **Password Manager** extension in your browser.

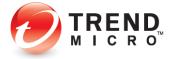

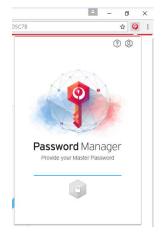

## Figure 345. Provide your Master Password

13. Provide your Master Password, then click the Unlock icon to log in.

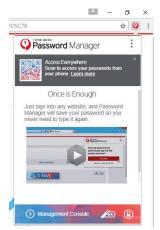

#### Figure 346. Password Manager Extension

14. The **Password Manager** extension opens, with a QR code to download Password Manager to your smartphone. Simply scan the QR Code with a code scanner and it will take you to Google Play or the Apple App Store.

#### **Install Password Manager in Pay Guard**

To Install Password Manager in Pay Guard:

- 1. Once you've activated your **Trend Micro Password Manager** account as given above, you may also install **Password Manager** in **Pay Guard**.
- 2. Double-click the **Pay Guard** icon on your Desktop. The **Pay Guard** window appears, with a popup window suggesting **Add the Password Manager extension to Pay Guard to access your passwords. Browser will restart)**

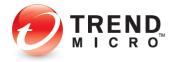

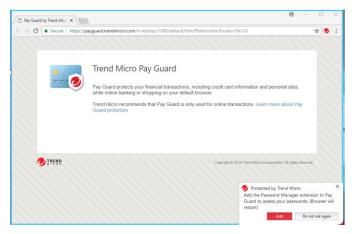

Figure 347. Pay Guard > Install Password Manager

3. Click **Add** to add the Password Manager extension. A window open for you to install the extension.

| Trend Micro Password M ×                                                                                     | θ      | -    |   | ×   |
|----------------------------------------------------------------------------------------------------|--------|------|---|-----|
| E > C Secure   https://pwm.trendmicro.com/installExtension/chrome?PB=18:TP=49153&Locale=en-us&SK=&ubm_data=% | 78°dat | a'%3 | 4 | 9 : |
| Password Manager                                                                                             |        |      |   |     |
| Passion a manager                                                                                            |        |      |   |     |
|                                                                                                    |        |      |   |     |
| Password Manager Extension for Chrome                                                                        |        |      |   |     |
| Install Extension                                                                                            |        |      |   |     |
| Learn more about extensions                                                                                  |        |      |   |     |
|                                                                                                    |        |      |   |     |
|                                                                                                    |        |      |   |     |
|                                                                                                    |        |      |   |     |
| O Password Manager                                                                                           |        |      |   |     |
| Q # 0                                                                                                    |        |      |   |     |
| Protected by Tr                                                                                              | end Mi | cro  |   | ×   |

Figure 348. Install Extension

4. Click **Install Extension.** In our example, because Chrome is the default browser, you're taken to the Chrome store to install the extension.

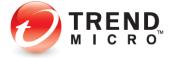

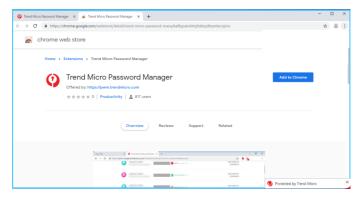

#### Figure 349. Add Password Manager

5. Click Add to Chrome. A popup appears, asking Add "Trend Micro Password Manager"?

| 0       | Add "Trend Micro       | Password Manager"?        |    |
|---------|------------------------|---------------------------|----|
| It can: |                        |                           |    |
| Read a  | nd change all your dat | a on the websites you vis | it |
|         |                        |                           |    |

Figure 350. Add Extension

6. Click the Add extension button. The Password Manager extension installs and reboots your Pay Guard browser, showing Installation Complete.

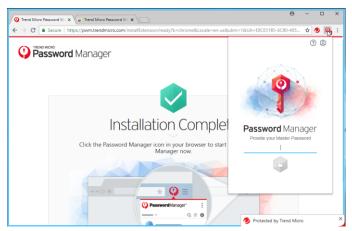

Figure 351. Installation Complete

7. You're now ready to use Password Manager in your full default browser or in **Pay Guard.** 

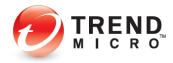

#### Using Password Manager

**To Use Password Manager:** 

- 1. Using your default browser or **Pay Guard**, simply sign in to any website and **Password Manager** will save your password.
- 2. For example, go to <u>www.yahoo.com</u>, enter your login ID and password, and sign in.

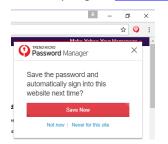

Figure 352. Save Now

- 3. Password Manager captures your login ID and password. Click **Save Now** to save it to Password Manager.
- 4. In the future, simply go to the same website login page and Password Manager will prompt you to click **Sign In** to sign into your account.

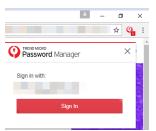

## Figure 353. Sign In

5. You may also go directly to Password Manager by clicking the Password Manager icon in your browser. This opens your accounts list. Simply click the account listing to take you to the account webpage, where you can click the above **Sign In** button to sign in.

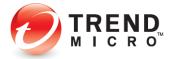

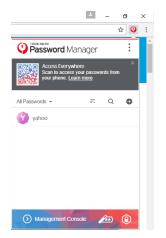

Figure 354. Yahoo Captured

6. Note, that you can also import passwords from your browser by clicking the **Tools** icon in the upper-right corner and selecting **Import Passwords**.

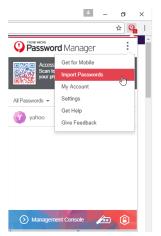

Figure 355. Import Passwords

- 7. Log off **Password Manager** by clicking the **Lock** icon in the lower right-hand corner of the **Password Manager** popup.
- 8. That's it! You now know how to get started with Password Manager.
- 9. For full instructions on using Trend Micro Password Manager, the Trend Micro™ Password Manager Product Guide is available for download from the Trend Micro Support site at Trend Micro Password Manager Support, then click on the Windows, Mac, Android, or iOS tabs for the platform(s) you're interested in.

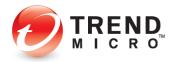

## Data: Vault

**Vault** is a password-protected folder that can protect your sensitive files. Using a password, files inside the Vault are kept invisible until you enter the password. If your computer is stolen, Vault can also seal itself shut by remote control, so that even using the password you cannot open the Vault—that is, until the computer is returned to its rightful owner, who then must report that the computer has been found.

## To set up Vault:

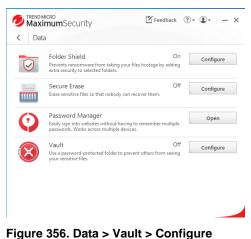

1. In the Trend Micro Security Console, click the **Data** icon, then **Configure** in the **Vault** panel. The **Introduction** to **Vault** appears.

| Vault   | (?) – ×                                                                                                    |
|---------|----------------------------------------------------------------------------------------------------|
|         | Introduction         Water a person-protected Windows folder that can safaguard year sensitive files.         Approximation of the sensitive and the anything inside without entering the correct person of first.         Wy property your computer as lost, the Vauk can automatically seal itself shut by remote control. Only when you recover the computer can the seal be broken.         Some things should always remain confidential, and the Trend Micro Vault can keep them that way.         Image: Do not show this introduction again |
| Ø TREND | ОК                                                                                                    |

#### Figure 357. Data > Introduction to Vault

2. Click OK to close the Introduction. The Select a Password screen appears.

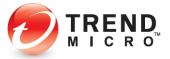

| Select a Pass       | vord<br>ter this password before changing program settings or using c <mark>ertain featu</mark> |     |
|---------------------|-------------------------------------------------------------------------------------------------|-----|
| You will need to en | Password: Password:                                                                             | re. |
|                     | At least 8 characters                                                                           |     |
|                     | Confirm password:                                                                               |     |
|                     | Fill out the fields below in case you forget your<br>password later.                            |     |
|                     | Password hint:                                                                                  |     |
|                     | Email address:                                                                                  |     |
|                     |                                                                                                 |     |

Figure 358. Select a Password

3. Enter a password and confirm it, then provide a hint and your email address and click **Create**. A setup dialog appears, telling you that you have successfully set up the **Vault** and to double-click its desktop icon to start using it.

| Vault<br>You have successfully set up the Vault. Just double-click its desktop icon to<br>start using it. |
|----------------------------------------------------------------------------------------------------|
| $\bigotimes$                                                                                              |
| ОК                                                                                                    |

Figure 359. Vault Set Up

4. Click **OK** to close the dialog. The **Vault** window appears, with the slider turned to **On**, and instructions on reporting a loss and regaining access to the **Vault**.

| Vault | ? - ×                                                                                                    |
|-------|----------------------------------------------------------------------------------------------------|
|       | Vault helps keep your sensitive files safe. Anyone sharing your computer cannot see the<br>files whout providing the correct password first.<br><b>Reporting a Loss</b><br>If you loss this computer, please seal your Vault by visiting this website:<br><a href="http://account.trendmicro.com/report_stelen/">http://account.trendmicro.com/report_stelen/</a><br>You should bookmark this address on another computer or write it down for future reference. |
|       | Regaining Access<br>After recovering a fast computer, you can unsed the Yault only after validating your<br>identity. You should then change your password just in case.                                                                                                    |
|       | ОК                                                                                                    |

Figure 360. Vault

5. The Vault desktop icon also appears on your desktop.

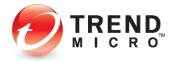

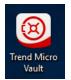

Figure 361. Vault Desktop Icon

- 6. You can now use the **Vault** to protect your sensitive files, to seal the vault if your computer is stolen or misplaced, and to regain access to the vault if you've turned it off.
- 7. To open the Vault, double-click the desktop icon. The password window appears.

| Show your password hint<br>Retrieve your password by email | , |
|------------------------------------------------------------|---|
|                                                            |   |
| Password:                                                  | 1 |
| Please provide your password to continue.                  |   |

Figure 362. Vault > Password Protection

8. Enter your password and click OK. This opens the Vault.

| 🚱 Trend Micro Vault                                                      |               |      |           |               |           |     |             | -       |       |   | ×  |
|--------------------------------------------------------------------------|---------------|------|-----------|---------------|-----------|-----|-------------|---------|-------|---|----|
| ← ⇒ × ↑ 🚱 > Tre                                                          | nd Micro Vaul | t    |           |               |           | ~ Ö | Search Tren | d Micro | Vault |   | ,P |
| Organize 💌                                                               |               |      |           |               |           |     |             |         | ٠     |   | 0  |
| A Quick access                                                           | Name          | Size | Item type | Date modified |           |     |             |         |       |   |    |
| Desktop x<br>Downloads x<br>Documents x<br>Pictures x<br>Music<br>Videos |               |      |           | This folder   | is empty. |     |             |         |       |   |    |
| This PC Desktop Documents Downloads Music Common                         |               |      |           |               |           |     |             |         |       | 0 |    |

Figure 363. Trend Micro Vault

9. Drag files and folders you wish to protect into the Vault, then close it.

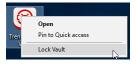

Figure 364. Lock Vault Menu Item

10. Right-click the **Vault** and select **Lock Vault** to lock it. A dialog appears, warning you that locking the vault does not automatically block access to files currently open. Make sure you close all files that need protection before you lock the Vault.

| Trend Micro Vault                                                                                                    | × |
|----------------------------------------------------------------------------------------------------|---|
| Locking the vault does not automatically block access to files currently<br>open. Make sure to close all files that need protection. |   |
| ОК                                                                                                    |   |

Figure 365. Trend Micro Vault Warning

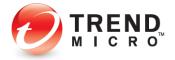

- 11. Click **OK** to close the dialog.
- 12. In the Trend Micro Console Vault window, note the link <u>http://account.trendmicro.com/report\_stolen/</u> for reporting a loss.

| Vault | (2) - x                                                                                                    |
|-------|----------------------------------------------------------------------------------------------------|
|       | Vault helps keep your sensitive files safe. Anyone sharing your computer cannot see the files without providing the correct password first. <b>Exporting a Loss</b> Wyou bus this computer, please seal your Vault by visiting this website:  Mpt//account.trendmicro.com/report, stalenv  You should beochmark this address on another computer or write it down for future reference. <b>Exporting Access</b> After recovering a lost computer, you can unsel the Vault only after validating your identity. You should then change your password just in case. |
|       | ОК                                                                                                    |

Figure 366. Reporting a Loss

13. You should bookmark this link on another computer or write it down for future reference. Clicking it takes you to the Trend Micro Vault **Report Stolen** webpage, where you can report the loss.

|                 | The Report Stolen service lets you seal your Trend Micro<br>Vault in case your computer is lost or stolen. The yault will |
|-----------------|----------------------------------------------------------------------------------------------------|
| » Report Stolen | remain inaccessible until you report your computer found.                                                                 |
| » Report Found  | remain maccessible until you report your computer round.                                                                  |
|                 | To report your computer found and unseal the yault, enter                                                                 |
|                 | your Trend Micro Vault email address and password. You                                                                    |
|                 | provided these credentials when you initialized Trend Micro                                                               |
|                 | Vault.                                                                                                    |
|                 |                                                                                                    |
|                 | Trend Micro Vault email address:                                                                                          |
|                 |                                                                                                    |
|                 | Password:                                                                                                    |
|                 | russionu.                                                                                                    |
|                 |                                                                                                    |

Figure 367. Report Stolen Service

- 14. In the **Report Stolen** webpage, enter your Trend Micro Vault email address and password and click **Report** to seal the vault. Once you do, your Vault-protected folders and files cannot be opened.
- 15. Once you recover the computer, open the Trend Micro Security console, click Data > Trend Micro Vault, re-enter your password, then click the link Unseal the Trend Micro Vault in the Regaining Access paragraph.

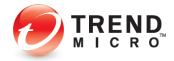

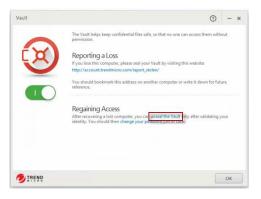

## Figure 368. Regaining Access

16. This takes you to the Trend Micro Vault Report **Found** webpage, where you can unseal the Vault.

| » Report Stolen | If you have recovered your computer, report it found to<br>restore access to the vault.                                                                                                    |
|-----------------|----------------------------------------------------------------------------------------------------|
| » Report Found  | To roport your computer found and unseal the vault, enter<br>your Trend Micro Nault email address and password. You<br>provided these credentials when you initialized Trend Micro<br>Vault.<br>Trend Micro Vault email address: |
|                 | Password:                                                                                                    |

#### Figure 369. Report Found

- 17. Enter the **Trend Micro Vault email address** and **Password** and click **Report**. This unseals the Vault and you're notified by Trend Micro Security.
- 18. For your safety, you should now change your Trend Micro Security password.

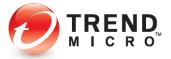

# Chapter 7: Trend Micro Security Feedback, Get Help, Identity, and Tools

All Trend Micro Security editions provide **Feedback**, **Get Help**, **and Identity** menus in the Console.

## Feedback

To Provide Feedback:

1. Open the Trend Micro Security Console.

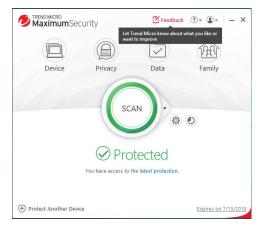

## Figure 370. Feedback

2. Click the Feedback link in the console. Your Account Sign In page appears.

| omero<br>count                                                                  |         |
|---------------------------------------------------------------------------------|---------|
| Sign In                                                                         |         |
| Email<br>Password                                                               |         |
| Remember me     Forgot which address you used before?     Forgot your password? |         |
| Legal Policies and Privacy                                                      |         |
|                                                                                 | Sign in |

## Figure 371. Account Sign In

3. Enter the email address and password you used to register Trend Micro Security and click **Sign In.** 

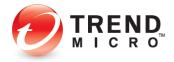

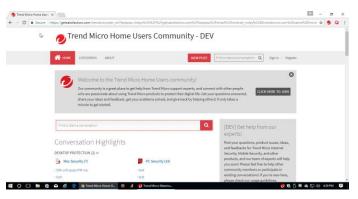

Figure 372. Trend Micro Home Users Community - DEV

 Click New Post to begin a new conversation and to post your feedback. Your feedback will be posted on the Trend Micro Home Users Community - DEV website, where you'll obtain responses from Trend Micro developers and other users.

## Help > Product Support

To get Help (?) > Product Support:

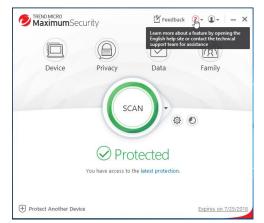

Figure 373. ? (Help)

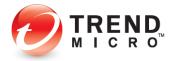

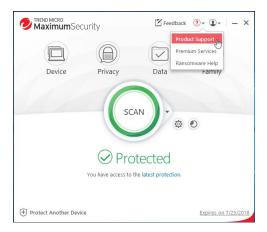

## Figure 374. Get Help

1. Click ? (Help) in the Console, then choose Product Support in the drop-down menu. The Product Support page appears.

| Home & Home Office Support |                                                                                   |                   | TrendMicro.com                      |
|----------------------------|-----------------------------------------------------------------------------------|-------------------|-------------------------------------|
| TREND Home an              | d Home Office Support                                                             |                   | Sign in your<br>Trend Micro Account |
| Home                       | Related Product Support 🗸                                                         | Support Community | Search Q                            |
| R                          | Maximum Sec                                                                       | urity Support     |                                     |
| Welcome to S               | Support                                                                           |                   |                                     |
|                            | Version. Available Now!<br>o <sup>™</sup> Maximum Security provides comprehensive | And Diriton       |                                     |
| 📲 O 🗆 🖿 🏟 🖴 🖉 🧕            | Maximum Security Su 🧔 🤾 🙋 Trend Micro Maximu                                      |                   | 🤌 📋 🔤 🗠 🔛 🕼 10:20 AM 🛛 📮            |

Figure 375. Trend Micro Maximum Security Support (image subject to change)

2. Here you can get access to training videos, this product guide, and a wide range of support topics to help you get the most out of your security software. Use the drop-down menus for Support Topics and Related Product Support to obtain relevant information, or click the Discussion Forums link for the latest discussion and support.

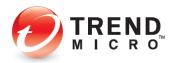

## Help > Premium Services

**To access Premium Services:** 

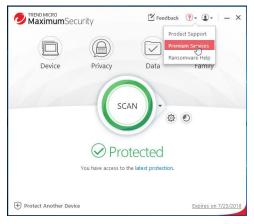

Figure 376. ? (Help) > Premium Services

 Choose Premium Services in the ? (Help) menu. The Premium Services for Home Users webpage appears.

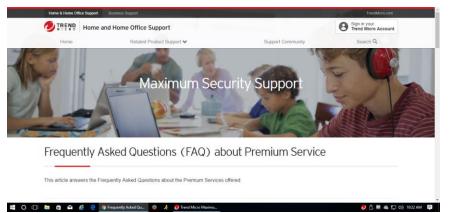

Figure 377. Premium Service (image subject to change)

- 2. Here you can obtain answers to frequently asked questions about Premium Service and to purchase a plan to enable a Trend Micro technician to make a "virtual house call" any time, day or night, to help you with any problems you may have with your computer.
- 3. Select the region you inhabit for the correct plan and pricing.

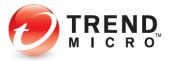

## Help > Ransomware Help

To get help with ransomware:

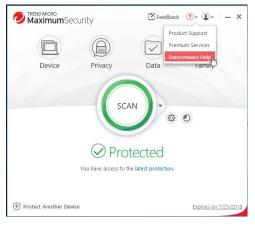

Figure 378. Ransomware Help

1. Choose **Ransomware Help** in the **? (Help**) menu. The **Ransomware Help** webpage appears.

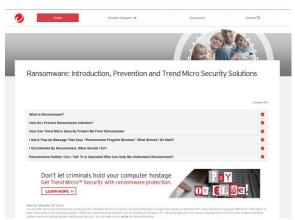

Figure 379. Ransomware Help Webpage (Image subject to change)

2. Here you can get information on ransomware, including advice on what to do if you're under a ransomware attack. See the **Ransomware Hotline** entry for information on getting live help from a Trend Micro Support Specialist.

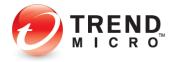

## **ID > Account**

To check your Account:

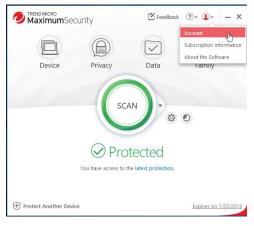

Figure 380. Account

 Click the ID (Identity) menu, then choose the Account menu item in the Console. The Trend Micro Account webpage appears.

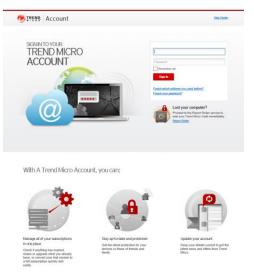

Figure 381. Trend Micro Account Webpage

2. In the **Trend Micro Account** page you can sign in to your account if you've already purchased Trend Micro products or services, manage all of your subscriptions in one place, stay up-to-date and protected by getting the latest protection for your devices or those of friends and family, and update your account.

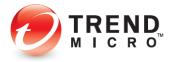

## **ID > Subscription Information**

To check your subscription:

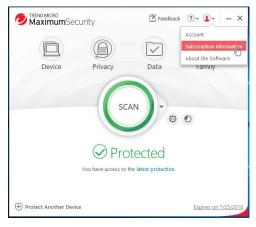

Figure 382. ID > Subscription Information

1. Select ID (Identity) > Subscription Information menu item in the Console. The Subscription Information screen appears.

| Trend Micro Maximum Security<br>Subscription Information                                                               | ③ ×                                                                                                    |
|----------------------------------------------------------------------------------------------------|----------------------------------------------------------------------------------------------------|
| 359         DAYS         Protection Remaining 359         Click Renew Now to extend your protection.         Renew Now | Software<br>Trend Micro Maximum Security<br>Serial number<br>Change your serial number<br>Expiration date<br>7/26/2019<br>Computer name<br>Email<br>Location<br>United States<br>Implied States<br>Expires.<br>Edit subscription information |
|                                                                                                    | Close                                                                                                    |

Figure 383. Subscription Information

2. In the **Subscription information** screen, you can view the days of protection remaining in your subscription, renew it, view the edition of Trend Micro Security installed on your computer, change your serial number, view your Expiration Date, your Computer Name, the email address the software is registered to, your location, and whether you've chosen to receive the latest news and offers from Trend Micro. Click **Edit subscription information** to edit it.

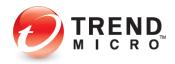

## ID > About the Software

To check your software and get updates manually:

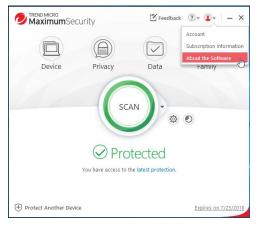

Figure 384. About the Software

 Select the ID > About the Software menu item in the Console. The About the Software screen appears and automatically queries the Trend Micro servers to provide any available updates of your software.

| bout Your Sof                     | tware                                                                              |                 |                  |                    | × |
|-----------------------------------|------------------------------------------------------------------------------------|-----------------|------------------|--------------------|---|
| Ð                                 | Trend Mict<br>Version:<br>16.0.1137 (C<br>Serial Number:                           |                 |                  | urity              |   |
|                                   | Type:<br>Full version<br>Expiration:<br>9/30/2019<br>SPN GUID:                     |                 |                  |                    |   |
| 🛛 Compon                          | ents are up-to-dat                                                                 | te.             |                  |                    |   |
| (Last upda                        | te check: 8/1/2019 3:                                                              | 18 PM)          |                  |                    |   |
| and international t               | Trend Micro Incorporates<br>reaties. Unauthorized rep<br>and will be prosecuted to | roduction and d | istribution of t | nis program may re |   |
| Third-party Lice                  | ense Information                                                                   |                 |                  | -,                 |   |
| Privacy Policy<br>Data Collection | Notice                                                                             |                 |                  |                    |   |
|                                   |                                                                                    |                 |                  |                    |   |

Figure 385. About Your Software

2. In the **About Your Software** screen you can view the version of your software and even the version of the components by clicking **Component Versions.** 

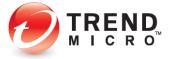

| omponents                                   |          |              |
|---------------------------------------------|----------|--------------|
| Program                                     | Version  | Release Date |
| Configuration Repository Manager (64-bit)   | 6.5.1138 | 7/26/2019    |
| Update Manager (64-bit)                     | 6.5.1138 | 7/26/2019    |
| Framework Builder (64-bit)                  | 6.5.1138 | 7/26/2019    |
| Virus Scan Engine Wrapper (64-bit)          | 6.5.1138 | 7/26/2019    |
| Spyware Scan Engine Wrapper (64-bit)        | 6.5.1138 | 7/26/2019    |
| Damage Cleanup Engine Wrapper (64-bit)      | 6.5.1138 | 7/26/2019    |
| Behavior Monitoring Engine Wrapper (64-bit) | 6.5.1138 | 7/26/2019    |
| URL Filtering Engine Wrapper (64-bit)       | 6.5.1138 | 7/26/2019    |
| Smart Feedback Engine Wrapper (64-bit)      | 6.5.1138 | 7/26/2019    |
| Smart Scan Engine Wrapper (64-bit)          | 6.5.1138 | 7/26/2019    |
| System Driver (64-bit)                      | 6.5.1138 | 7/26/2019    |
| Real-time Scan Controller (64-bit)          | 6.5.1138 | 7/26/2019    |
| Manual Scan Controller (64-bit)             | 6.5.1138 | 7/26/2019    |
| Rootkit Scan Cache (64-bit)                 | 6.5.1138 | 7/26/2019    |

Figure 386. Component Versions

3. Click the **Serial Number** link to change it. A screen appears for you to Enter the Serial Number.

| Trend Micro Maximum Security                                                                                                    | ×    |
|----------------------------------------------------------------------------------------------------|------|
| Enter the Serial Number                                                                                                    |      |
| After providing the serial number in the fields below, please click Next to proceed to the next step.                                                                                                   |      |
| Warning: Every Trend Micro serial number supports a completely independent subscription. You will forfeit any<br>remaining days in your previous subscription when you switch to the new serial number. |      |
| Current Serial Number:                                                                                                    |      |
| New Serial Number:                                                                                                    |      |
|                                                                                                    |      |
|                                                                                                    |      |
|                                                                                                    |      |
|                                                                                                    |      |
|                                                                                                    |      |
|                                                                                                    |      |
| •                                                                                                    |      |
|                                                                                                    | Next |

Figure 387. Enter the Serial Number

4. Click **Next** to update your software with the new serial number. Your new serial number and its subscription is applied to your software.

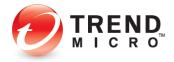

## **The Trend Micro Tools**

The Trend Micro Tools are a set of utilities to perform various functions, from managing your subscription to troubleshooting.

To use the Trend Micro Tools:

 Click Windows Menu > All Apps and navigate down to "T" in the menu; then click the Trend Micro menu items for Trend Micro Security, Trend Micro Password Manager (Maximum and Premium Security) and Trend Micro Troubleshooting Tool to open them.

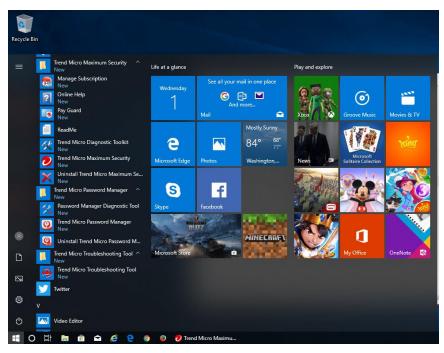

Figure 388. Trend Micro Utility Menus

2. Many functions work just as they do from the **Trend Micro Security Console.** Below are brief descriptions of key additional tools.

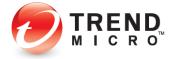

## **Trend Micro Security:**

### **Manage Subscription**

1. Click **Manage Subscription** and the **Trend Micro Account** page appears, where you can log into your account to manage your subscription(s).

| Account                                                       | Help Center                                                                                                    |
|---------------------------------------------------------------|----------------------------------------------------------------------------------------------------|
|                                                               | Email address<br>Password<br>I member me<br>Eggen<br>Reger wick address you used before?<br>Forger poor password?<br>Poor Poor Poor Poor Poor Poor Poor Poor |
| 👯 🔘 🕞 🛱 🖨 🧟 🤤 🦻 My Account   Sign In 🔮 🤾 🕖 Trend Micro Maximu | 🔁 🖯 🖩 🗠 🔛 (4) 1052 AM 📑                                                                                                    |

Figure 389. Manage Subscription > Trend Micro Account

**Online Help** 

 Click Online Help and the Support page appears, where you can obtain help about your software

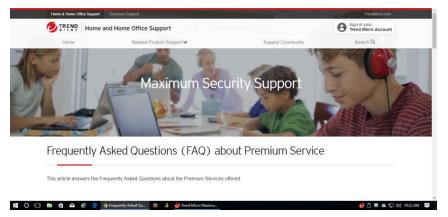

Figure 390. Support

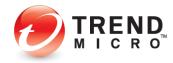

## **Pay Guard**

1. Click **Pay Guard** and the **Pay Guard** browser launches, to help you bank and shop online securely.

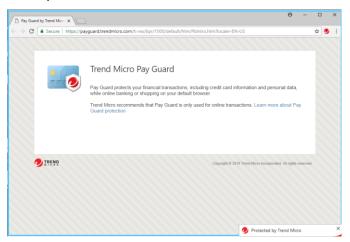

Figure 391. Trend Micro Pay Guard

## ReadMe

1. Click the **ReadMe** menu item and choose the document reader you wish to use. The **ReadMe** document appears.

|       | C () file:///C:/Program%20Files/Trend%20Micro/Titanium/Short                                                                                                    | cut/EN                         | I-US                             | ☆                | 0  |   |
|-------|----------------------------------------------------------------------------------------------------|--------------------------------|----------------------------------|------------------|----|---|
| Trend | Micro, Incorporated.                                                                                                    |                                | Ju                               | ne 20            | 18 |   |
|       | Trend Micro™ Maximum Security                                                                                                    |                                |                                  |                  |    |   |
| ont   | ents                                                                                                    |                                |                                  |                  |    |   |
| 1.    | About Trend Micro <sup>™</sup> Maximum Security                                                                                                    |                                |                                  |                  |    | - |
| 2.    | What's New                                                                                                    |                                |                                  |                  |    |   |
| 3.    | Documentation                                                                                                    |                                |                                  |                  |    |   |
| 4.    | System Requirements                                                                                                    |                                |                                  |                  |    |   |
| 5.    | Known Issues                                                                                                    |                                |                                  |                  |    |   |
| 6.    | Release History                                                                                                    |                                |                                  |                  |    |   |
| 7.    | Contact Information                                                                                                    |                                |                                  |                  |    |   |
| 8.    | About Trend Micro                                                                                                    |                                |                                  |                  |    |   |
| 9.    | License Agreement                                                                                                    |                                |                                  |                  |    |   |
| 10.   | Third Party License Agreements                                                                                                    |                                |                                  |                  |    |   |
| . AI  | out Trend Micro™ Maximum Security                                                                                                    |                                |                                  |                  |    | _ |
|       | Trend Micro <sup>TM</sup> Maximum Security, powered by the Trend Micro <sup>TM</sup> Smart Protect<br>against malicious software like viruses and spyware, as well as web threats. Ti<br>protection against unauthorized changes to operating system settings, deletes<br>recover disk space, and stops unrecessary programs from launching automati<br>enformment. The includes and unail Security California to filter and uncented again and<br>automation and the security of the security of the securi | his vers<br>unnece<br>cally to | ion also<br>issary fi<br>improve | offers<br>les to |    |   |

#### Figure 392. ReadMe

2. Click the various items in **ReadMe** to show the contents.

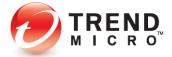

## Trend Micro Diagnostic Toolkit

1. Click Trend Micro Diagnostic Toolkit to open it. The Diagnostic Toolkit opens.

|                  | ficro Diagnos   |                  |                            |                    |              |                                             |         |
|------------------|-----------------|------------------|----------------------------|--------------------|--------------|---------------------------------------------|---------|
| A) Debug         | (B) Threats     | (C) Uninstall    | (D) Exception Lis          | t (E) Details      |              |                                             |         |
| Collect          | Debugging Inf   | ormation         |                            |                    |              |                                             |         |
| and              |                 |                  |                            |                    |              | te the needed inform<br>an or update now in | lation, |
| Det              | fault Level     |                  | ~                          |                    |              |                                             |         |
|                  | 1.5             | Start Collecting | Data                       |                    | 2. Finish Co | llecting Data                               |         |
| _ U1             | ndude logs old  | er than 30 day   | s                          |                    |              |                                             |         |
|                  | ndude logs old  |                  | 5                          |                    |              |                                             |         |
|                  | -               |                  | 5                          |                    |              | 3. Open Folder                              | ÷       |
| Trou             | -               | ıgs:             | \$                         |                    |              | 3. Open Folder                              |         |
| Trou<br>Self-Pro | ubleshooting Lo | igs:<br>Is       | s<br>e, including its regi | stry keys and proc |              | 3. Open Folder                              |         |
| Trou<br>Self-Pro | ubleshooting Lo | igs:<br>Is       |                            | stry keys and proc |              | 3. Open Folder                              |         |

Figure 393. Trend Micro Diagnostic Toolkit

2. You'll use the **Diagnostic Toolkit** to help diagnose any problems you may encounter when using Trend Micro Security. These tools include the debugging, uninstall, exception list, and details functions. A Trend Micro Support Specialist will generally work with you to conduct your diagnosis.

Trend Micro [Edition] Security:

1. Select Trend Micro [Edition] Security to launch the Console.

Uninstall Trend Micro [Edition] Security:

1. Select Uninstall Trend Micro [Edition] Security to uninstall the program.

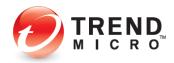

## Trend Micro Password Manager:

**Password Manager Diagnostic Tool** 

1. Select Password Manager Diagnostic Tool to open it.

| Collect Logs | Components     | Keyboard Fifter Driver                     |             |  |
|--------------|----------------|--------------------------------------------|-------------|--|
| Collect D    | ebugging Infor | mation                                     |             |  |
| Step 1:      | Select log     |                                            |             |  |
| Step 2:      |                | Start Diagnostic                           |             |  |
| Step 3:      | Reproduc       | e the issue                                |             |  |
| Step 4:      |                | Collect Logs                               |             |  |
|              | Auton          | atically send data to Trend Micro when fin | shed        |  |
|              | Log Fi         | e Name :                                   | Open Folder |  |

Figure 394. Password Manager Diagnostic Toolkit

2. As with Trend Micro Security, the **Password Manager Diagnostic Toolkit** can help you diagnose any problems you may have with Password Manager and is usually used in conjunction with a Trend Micro Support Specialist.

#### **Trend Micro Password Manager**

1. Select **Trend Micro Password Manager** to open the Login webpage for the web console in your default browser.

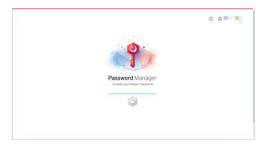

Figure 395. Password Manager Web Login Page

**Uninstall Trend Micro Password Manager** 

1. Select Uninstall Trend Micro Password Manager to uninstall the program.

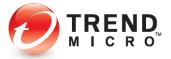

Trend Micro Troubleshooting Tool:

1. Click Trend Micro Troubleshooting Tool to open it.

| <b>9</b> ť | roublesh   | ooting To | ool | - ×   |  |
|------------|------------|-----------|-----|-------|--|
| Support    | Case Token | #         | Co  | nnect |  |
|            |            |           |     |       |  |
|            |            |           |     |       |  |
|            |            |           |     |       |  |
|            |            |           |     |       |  |
|            |            |           |     |       |  |
|            |            |           |     |       |  |
|            |            |           |     |       |  |
|            |            |           |     |       |  |
|            |            |           |     |       |  |
|            |            |           |     |       |  |
|            |            |           |     |       |  |
|            |            |           |     |       |  |
|            |            |           |     |       |  |
|            |            |           |     |       |  |

Figure 396. Trend Micro Troubleshooting Tool

2. You use the **Trend Micro Troubleshooting Tool** during a troubleshooting session with a Trend Micro Support Specialist. The specialist will provide you with a **Support Case Token**, which will link the specialist's session directly to your computer.

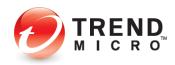

## **About Trend Micro**

Trend Micro Incorporated, a global leader in cyber security solutions, helps to make the world safe for exchanging digital information. Our innovative solutions for consumers, businesses, and governments provide layered security for data centers, cloud environments, networks, and endpoints. All our products work together to seamlessly share threat intelligence and provide a connected threat defense with centralized visibility and control, enabling better, faster protection. With more than 6,000 employees in over 50 countries and the world's most advanced global threat intelligence, Trend Micro enables users to enjoy their digital lives safely. For more information, visit www.trendmicro.com.

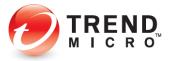

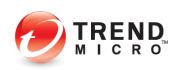